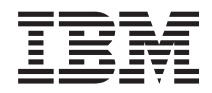

Sistemas IBM - iSeries Detecção e Correcção de Problemas

*Versão 5 Edição 4*

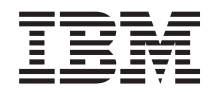

Sistemas IBM - iSeries Detecção e Correcção de Problemas

*Versão 5 Edição 4*

#### **Nota**

Antes de utilizar as informações contidas nesta publicação, bem como o produto a que se referem, leia a informação incluída na secção ["Avisos",](#page-76-0) na página 71.

#### **Nona Edição (Fevereiro de 2006)**

Esta edição é referente à versão 5, edição 4, modificação 0 do sistema operativo i5/OS (número de produto 5722-SS1) e a todas as edições e modificações posteriores deste programa, até indicação em contrário fornecida através de novas edições desta publicação. Não é possível executar esta versão em todos os modelos de sistemas Reduced Instruction Set Computer (RISC) nem nos modelos de sistemas CISC.

**© Copyright International Business Machines Corporation 1998, 2006. Todos os direitos reservados.**

# **Índice**

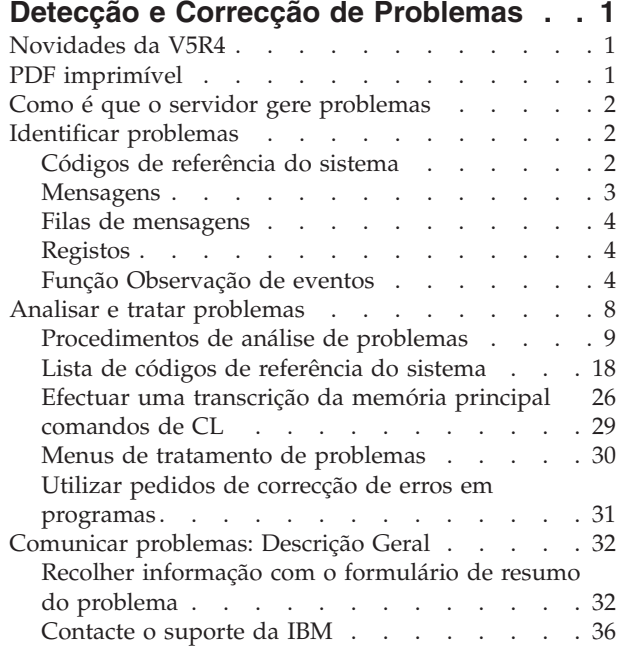

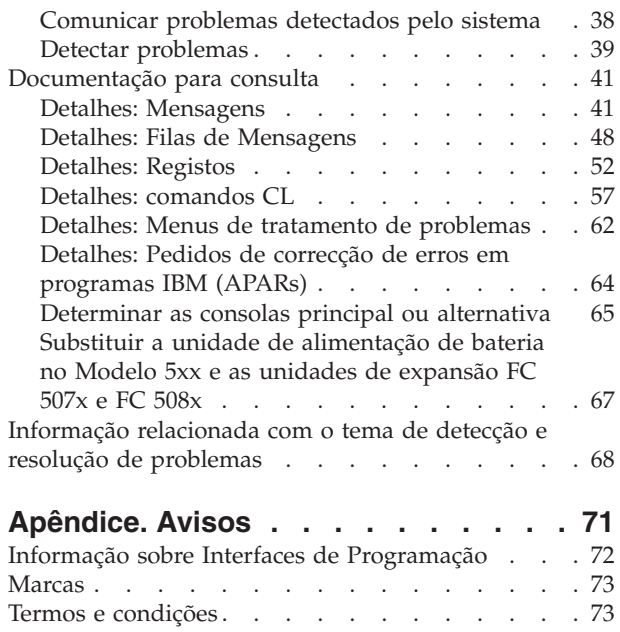

# <span id="page-6-0"></span>**Detecção e Correcção de Problemas**

Com o tópico Detecção e Correcção de Problemas, saiba como compreender, isolar e resolver quaisquer problemas que possam surgir com os seus servidores e produtos IBM eServer iSeries.

Por vezes, o utilizador consegue resolver um problema sozinho, outras, terá de reunir informação para ajudar os técnicos do serviço a resolver o problema atempadamente.

- **Nota:** Ao utilizar os exemplos de código, aceita os termos da "Licença de código e [informação](#page-74-0) de [exclusões"](#page-74-0) na página 69.
- **Nota:** O IBM System i5 é a próxima geração do iSeries. Na documentação arquivada no iSeries Information Center, é possível que o System i5 seja referido como iSeries.

# **Novidades da V5R4**

Com a V5R4, pode utilizar a função Observar eventos para facilitar a detecção e correcção de problemas. |

- A função observação de eventos melhora a capacidade de detectar problemas representados por |
- mensagens específicas ou entradas de registo do Código Interno Licenciado e de tomar as medidas |

necessárias para os corrigir. |

#### **Como ver o que é novo ou foi alterado**

Para o ajudar a identificar onde foram efectuadas alterações técnicas, estas informação utiliza:

- A imagem > para indicar onde começa informação nova ou alterada.
- A imagem « para indicar onde termina a informação nova ou alterada.

Para mais informação acerca do que é novo ou foi alterado nesta edição, consulte o Memorando para utilizadores.

### **PDF imprimível**

Utilize esta função para ver e imprimir esta informação em formato PDF.

Para ver ou descarregar uma versão PDF deste documento, seleccione Detecção e Correcção de [Problemas](rzahb.pdf) (cerca de 700 KB).

#### **Guardar ficheiros PDF**

Para guardar um PDF na sua estação de trabalho para visualizar ou imprimir:

- 1. Faça clique com o botão direito do rato sobre o PDF no navegador (clique com o botão direito do rato na ligação acima).
- 2. Seleccione a opção que guarda o PDF localmente.
	- 3. Navegue até ao directório no qual pretende guardar o PDF.
	- 4. Faça clique sobre **Guardar**.

|

#### **Descarregar o Adobe Acrobat Reader**

- O Adobe Acrobat Reader é necessário para ver ou imprimir estes PDFs. Pode descarregar uma cópia |
- | grátis deste programa no sítio da Web da [Adobe](http://www.adobe.com/products/acrobat/readstep.html) (www.adobe.com/products/acrobat/readstep.html)  $\blacksquare$ .

# <span id="page-7-0"></span>**Como é que o servidor gere problemas**

Utilize esta informação para saber como o servidor gere os problemas.

As funções de análise de problemas fornecidas pelo servidor permitem gerir tanto os problemas detectados pelo sistema como os definidos pelo utilizador. O servidor fornece funções para análise de problemas, registo e controlo de problemas, comunicação e correcção de problemas. O servidor de gestão estruturada de problemas ajuda o utilizador e o fornecedor de assistência a gerir rápida e eficazmente os problemas que ocorrem no servidor.

O exemplo seguinte ilustra o fluxo de gestão de um problema:

- 1. O servidor detecta um erro de hardware.
- 2. É enviada uma notificação de erro ao servidor.
- 3. É criado um registo do problema com informações de configuração, um código de referência do sistema, o nome do dispositivo que comunica o erro e outras informações.
- 4. O erro fica registado no registo de erros do sistema.
- 5. É enviada uma mensagem para a fila de mensagens do operador do sistema.
- 6. A análise de problemas começa com a mensagem.

Os resultados da análise de problemas são automaticamente armazenados, bem como as informações do problema recolhidas. Nesse momento, pode comunicar o problema ao seu fornecedor de assistência.

Estão disponíveis várias ferramentas que o ajudam a gerir os problemas existentes no servidor.

#### **Conceitos relacionados**

"Analisar e tratar [problemas"](#page-13-0) na página 8

Utilize esta informação para analisar e lidar melhor com problemas, incluindo o procedimento para iniciar a análise do problema que orienta o utilizador durante a resolução do problema.

["Comunicar](#page-37-0) problemas: Descrição Geral" na página 32

Utilize esta informação para saber quais as informações a recolher sobre o problema, como comunicar e detectar problemas e como enviar um pedido de serviços.

"Identificar problemas"

Utilize esta informação para saber como o utilizador pode identificar problemas.

# **Identificar problemas**

Utilize esta informação para saber como o utilizador pode identificar problemas.

Existem várias formas de identificar problemas que ocorrem no sistema. Na maioria das vezes, recebe uma mensagem ou um código de referência do sistema (SRC). Pode também usar filas de mensagens e registos para reunir mais informações.

#### **Conceitos relacionados**

"Como é que o servidor gere problemas"

Utilize esta informação para saber como o servidor gere os problemas.

# **Códigos de referência do sistema**

Um código de referência do sistema (SRC) é um conjunto de oito caracteres que identifica o nome do componente do sistema que detecta os códigos de erros e o código de referência que descreve a condição.

Os primeiros quatro caracteres do SRC indicam o tipo de erro. Os últimos quatro caracteres fornecem informações adicionais. Neste documento, quando aparece xxxx nos últimos quatro caracteres, cada x pode ser um número de 0 a 9 ou uma letra de A a F.

<span id="page-8-0"></span>Quando o sistema detecta um problema, apresenta um SRC no painel de controlo do sistema. À medida que efectua o seguinte procedimento de análise do problema, ficará a saber como registar o SRC em papel. As informações recolhidas do SRC podem ajudar o fornecedor de assistência de hardware a compreender melhor o problema e a corrigi-lo. Pode ainda encontrar o SRC na lista de código de referência do sistema e continuar a resolvê-lo sozinho.

# **Exemplos: SRCs**

Os exemplos seguintes apresentam SRCs que podem ocorrer em resultado de um reinício anormal:

### **1º exemplo:**

Qualquer SRC B900 xxxx (sendo xxxx um número ou uma letra) durante o começo da fase de reinício do sistema operativo.

### **2º exemplo:**

Um comando Desligar Sistema (PWRDWNSYS) que não foi completado, terminado com um SRC de B900 3F10.

### **Códigos de erro**

Um código de erro é um grupo de caracteres ou dígitos apresentados na consola. Os códigos de erro são apresentados numa mensagem de erro, numa entrada do registo de problemas ou no painel de controlo do sistema.

Os códigos de erro indicam a ocorrência no sistema de uma condição de erro de hardware ou software.

A Luz de Atenção do Sistema é ligada quando o sistema detecta um erro de hardware que não consegue corrigir. Um erro pode resultar na perda ou corrupção de dados.

O código de erro incluído no registo de problemas é utilizado para comunicar erros e executar a análise e resolução de problemas. Alguns códigos de erro fazem com que o sistema recolha automaticamente dados associados que são utilizados para diagnosticar o problema.

Alguns códigos de erro requerem que o sistema seja reiniciado para recuperar, enquanto outros podem ser tratados e recuperados automaticamente pelo sistema.

#### **Tarefas relacionadas**

"Lista de códigos de [referência](#page-23-0) do sistema" na página 18

Utilize as tabelas abaixo para localizar o código de referência do sistema (SRC) apresentado. Na tabela, xxxx pode ser qualquer número de 0 a 9 ou qualquer letra de A a F.

# **Mensagens**

As mensagens são comunicações que são enviadas de uma pessoa ou programa para outro.

Quer seja um operador de sistema ou um utilizador, poderá comunicar no servidor utilizando mensagens. O operador do sistema e os utilizadores podem comunicar enviando e recebendo mensagens. Os programas do sistema usam mensagens para comunicar as condições do sistema.

O servidor envia mensagens informativas e de interrogação que fornecem importantes informações sobre o sistema. As mensagens de interrogação requerem uma resposta. As mensagens informativas permitem manter o controlo das actividades do sistema, bem como trabalhos, utilizadores e erros. Uma vez que as mensagens fornecem informações sobre o sistema, deverá saber lidar com as mensagens quando estiver a detectar e corrigir problemas.

<span id="page-9-0"></span>Pode ver, enviar, responder, eliminar e imprimir mensagens.

#### **Conceitos relacionados**

"Detalhes: [Mensagens"](#page-46-0) na página 41

Utilize este tópico para saber mais acerca dos diferentes tipos de mensagens e das diferentes maneiras de gerir as mesmas.

# **Filas de mensagens**

Uma fila de mensagens é como uma caixa de correio para mensagens.

O servidor tem várias filas de mensagens que retêm as mensagens que fornecem informações úteis ao detectar e comunicar problemas. Compreender a localização de ficheiros de histórico, mensagens de erro e mensagens de sistema pode ajudá-lo a resolver problemas, pois estes têm importantes informações de sistema.

Pode criar, alterar e imprimir filas de mensagens.

#### **Conceitos relacionados**

"Detalhes: Filas de [Mensagens"](#page-53-0) na página 48

Utilize este tópico para saber mais acerca dos diferentes tipos de filas de mensagens e das diferentes maneiras de gerir as mesmas.

# **Registos**

O programa licenciado i5/OS regista certos tipos de acontecimentos e mensagens para serem utilizados no diagnóstico de problemas.

Um registo é um tipo especial de ficheiro de base de dados que é utilizado pelo sistema para registar estas informações. Existem três tipos de registos:

- v **Registos de Trabalhos**: Qualquer trabalho executado no servidor tem um correspondente registo de trabalho que contém o estado e as actividades do trabalho.
- v **Registos do histórico**: Contêm informações acerca do funcionamento do sistema e do estado do sistema.
- v **Registos de problemas**: São uma ferramenta útil para coordenar e rastrear todas as operações de gestão de problemas.

#### **Conceitos relacionados**

["Detalhes:](#page-57-0) Registos" na página 52 Utilize este tópico para saber mais acerca dos diferentes tipos de registos. Registo de trabalhos e comunicação de problemas

# **Função Observação de eventos**

A função observação de eventos melhora a sua capacidade de detectar problemas representados por |

mensagens específicas ou entradas de registo do Código Interno Licenciado e de tomar as medidas |

necessárias para os corrigir. Esta função notifica o utilizador quando o evento especificado ocorre |

(mensagem ou entrada do registo do Código Interno Licenciado) e chama o programa de saída | especificado para efectuar a acção pretendida. |

### **Utilizar a função Observação de eventos**

Utilize os comandos correspondentes para configurar e utilizar a função de observação de eventos. |

# **Comando Iniciar Observação (STRWCH)**

O comando Iniciar Observação (STRWCH) inicia uma sessão de observação e notifica o utilizador quando ocorre a mensagem especificada ou a entrada de registo do Código Interno Licenciado. Quando a mensagem especificada para observação é acrescentada à fila de mensagens ou ao registo especificado, ou a entrada de registo especificada para observação é acrescentada, o programa de saída especificado no parâmetro do programa de Observação (WCHPGM) é chamado.

Durante a função de observação de mensagens, é necessário especificar a fila de mensagens ou o registo |

- de trabalhos onde pretende que a mensagem seja enviada. Pode reduzir o âmbito da procura se |
- especificar uma cadeia de texto para comparar com os dados de mensagem, o programa De ou o |

programa Para da mensagem a observar. |

Para observar entradas de registo do Código Interno Licenciado, deve especificar o código principal e o |

código secundário do registo do Código Interno Licenciado. \*ALL e caracteres globais (?) são aceites. | Pode reduzir o âmbito da procura se especificar uma cadeia de texto para comparar com vários dos |

campos do registo do Código Interno Licenciado da entrada de registo sob observação. Utilize o |

parâmetro da entrada de registo do Código Interno Licenciado a observar (WCHLICLOG) no comando | STRWCH. |

# **Comando Trabalhar com Observações (WRKWCH)** |

O comando Trabalhar com Observações (WRKWCH) é utilizado para mostrar um painel com uma lista | de acções de observação activas no sistema. |

# **Comando Terminar Observação (ENDWCH)** |

O comando Comando Terminar Observação (ENDWCH) é utilizado para terminar uma sessão de | observação. |

# **APIs Iniciar Observação (QSCSWCH) e Terminar Observação (QSCEWCH)** |

As interfaces de programação de aplicações (APIs) Iniciar Observação (QSCSWCH) e Terminar |

Observação (QSCEWCH) são utilizadas de modo bastante semelhante aos comandos STRWCH e | ENDWCH. |

### **Utilizar a função observar evento com comandos de rastreio** |

O suporte de observação melhora as funções de rastreio através do controlo e finalização automática das | mesmas quando certos critérios pré-determinados são cumpridos. Estes comandos são úteis para evitar a |

perda de valiosos dados de rastreio e reduz o tempo de que precisa para controlar os rastreios. Para mais |

informação, consulte Função de rastreio avançada: Suporte de observação. |

#### **Informações relacionadas**

Programa de saída de Observação de evento

Iniciar Observação (STRWCH)

### **Exemplo: Utilize a função observação de eventos com um programa de saída**

Para aprender a utilizar a função observação de eventos com um programa de saída, leia este exemplo.

Tem um programa MYCLNUP que executa sempre que pretende libertar espaço de armazenamento no |

sistema. Normalmente, este programa é executado quando a mensagem CPF0907 (Pode existir uma |

condição grave de armazenamento) é enviada à fila de mensagens para o operador do sistema |

(QSYSOPR). |

A função observação de eventos é utilizada para executar imediatamente o programa de limpeza quando a quantidade de armazenamento disponível no conjunto de memória auxiliar atingiu o valor limiar. O programa de saída executa igualmente acções especiais quando o armazenamento disponível é menor que 5% do total.

Para executar MYCLNUP quando a mensagem CPF0907 entra na fila de mensagens especificada, siga os | passos seguintes: |

1. Inicie uma sessão de observação |

| | | | | | | | | | |

| | |

| |

| |

| | | |

- a. Na linha de comandos, escreva STRWCH e prima F4.
- b. No pedido de informação **ID da sessão**, especifique um identificador de sessão expressivo, como minhalimpeza.
- c. Para o parâmetro **Observar programa**, especifique MYWCHPGM, e escreva MYLIB no pedido de informação **Biblioteca de programa de observação**. MYWCHPGM é o programa de saída chamado quando o evento especificado ocorre. Consulte "Cenário programa de saída de observação de evento".
	- d. No pedido **Identificador de mensagem**, de **Observar mensagem**, escreva CPF0907.
	- e. No pedido **Fila de mensagens**, de **Observar fila de mensagens**, escreva \*SYSOPR. Este procedimento garante que o seu programa de saída é chamado quando a mensagem CPF0907 é enviada à fila de mensagens para o operador do sistema.
- 2. Certifique-se que a sessão de observação se iniciou: |
	- a. Na linha de comandos, escreva WRKWCH e prima F4.
	- b. No pedido de informação **Watch**, escreva \*STRWCH.
- c. Verifique se a sessão MYCLEANUP aparece na lista no tipo STRWCH.
- Depois de a mensagem CPF0907 ser enviada à fila de mensagens para o operador do sistema, o programa MYWCHPGM na biblioteca MYLIB é chamado. Este programa pode chamar o programa MYCLNUP e executar qualquer outra função de que necessita através da personalização do programa de saída. | | | |
- 3. Quando deixar de precisar da sessão de observação, termine-a: |
	- a. Na linha de comandos, escreva, ENDWCH e prima F4.
	- b. No pedido de informação **ID da sessão**, especifique minhalimpeza.
- 4. Certifique-se que a sessão de observação terminou: |
	- a. Na linha de comandos, escreva WRKWCH e prima F4.
- b. No pedido de informação **Observar**, escreva \*STRWCH.
- c. Certifique-se que a sessão MYCLEANUP já não aparece na lista. |
	- **Nota:** Pode igualmente escrever DSPMSG MSGQ(\*SYSOPR) para verificar se a sessão de observção terminou. A mensagem CPI3999, que indica que a sessão MYCLEANUP terminou devido à razão código 08, deve aparecer. A razão código 08 indica que o comando Terminar observação (ENDWCH), ou a API Terminar Observação (QSCEWCH), foi emitido.

#### **Cenário programa de saída de observação de evento** |

O código apresentado nesta secção é um exemplo de um programa de saída de observação de eventos.Está escrito em C.  $\blacksquare$ |

Utilize este programa como um ponto de partida para criar o seu próprio programa de saída de observação de eventos. Pode modificar o código para incluir funções adicionais.  $\Box$  $\blacksquare$ 

**Nota:** Ao utilizar os exemplos de código, aceita os termos da "Licença de código e [informação](#page-74-0) de [exclusões"](#page-74-0) na página 69.

```
/*************************************************************************
  ** ficheiro = mywchpgm.c
  **
  ** Exemplo de um Programa de Saída de Observação de Eventos.
   **
  ** Este programa será chamado pelo suporte da função observação de eventos quando a mensagem CPF0907
  ** é enviada a QSYSOPR.
   **
  ** O programa chama um programa de limpeza para libertar espaço na memória do sistema e,
|
|
|
|
|
\blacksquare\perp\blacksquare\blacksquare
```

```
** se o espaço disponível for menos de 5%, o programa efectuará outras
** acções (não definidas)
|
**
|
**************************************************************************/
|
#include <decimal.h>
|
#include <stdio.h>
|
#include <string.h>
|
#include <stdlib.h>
|
                      /* _INTRPT_Hndlr_Parms_T é typedefed */
#include <escwcht.h> /* Incluir para Prog. de Saída de Observação */
|
                       /* Ficheiro Físico de Origem QSYSINC/H */
/****************** Protótipos *******************************************/
|
void UNEXPECTED_HDLER (_INTRPT_Hndlr_Parms_T *errmsg);
|
  /* Declarar variáveis para receber parâmetros */
  char watch_option_setting[10],
        session ID[10],
       * error detected ptr;
  typedef struct {
                    Qsc Watch For Msg t msg data;
                    char VarData[8776]; /* dados de comprimento variável */
  } MsgFullData_t;
MsgFullData_t * MsgFullData;
|
  int main (int argc, char *argv[])
  {
     char * cAvailStorage[4];
     decimal(7,4) dAvailStorage;
     /* Variáveis para chamar comando */
     int rc;
     char cmdtorun[128];
     #define CALL_MYCLNUP "CALL PGM(MYLIB/MYCLNUP)"
     /*********************************************************************/
     /* Ligar monitor de excepções. *//*********************************************************************/
     #pragma exception handler (UNEXPECTED HDLER, 0, 0, C2 MH ESCAPE)
     memcpy(watch_option_setting,argv[1],10);
     memcpy(session_ID,argv[2],10);
     error\_detected\_ptr = argv[3];MsgFullData = (Msgru11Data t \star) argv[4];
     /* Verificar se programa de saída foi chamado devido à ocorrência de */
     /* mensagem observada. Esta verificação é útil se tem uma sessão de */
     /* observação a aguardar evento de mensagem e evento LICLog * /if (memcmp(watch option setting,"*MSGID ", 10) == 0) {
       /* Verificar se a mensagem ocorrida é \star//* Esta verificação é útil se está a observar mais que uma \star/
       /* mensagem na mesma sessão de observação */
       if (memcmp(MsgFullData->msg_data.Message_ID,"CPF0907",7)==0) {
          /* Chamar programa de limpeza para libertar espaço */strcpy(cmdtorun,CALL MYCLNUP);
          rc = system(cmdtorun);
   if (rc == 0) {
           /* Determinar se espaço disponível é inferior a 5% */
           /* para efectuar alguns processamentos extra */
           if (MsgFullData->msg data.Length Of Replacement Data > 0) {
\blacksquare| #include <except.h>
```
| |

| | | | | | | | | | |  $\blacksquare$ | | | | | | | | | | | | | | | | | | | | | | | | | | | | | | | | | | | | | | | |

```
/* Espaço restante aparece no 4º dados de campo da variável */
          /* de substituição da mensagem. Ver descrição CPF0907 */
          /* de mensagem para uma melhor compreensão */
          memcpy(cAvailStorage,
                (char *) (argv[4] +MsgFullData->msg_data.Offset_Replacement_Data + 66),
                4);
          dAvailStorage = *(\text{decimal}(7, 4) * ) cAvailStorage;
          if (dAvailStorage <= 5.00) {
            /* Efectuar processamentos adicionais */
          }
        }
 }
 else { /* Erro do programa de limpeza
        UNEXPECTED HDLER(NULL); /* Devolver erro e sair */
 }
    }
    else {
      /* Acrescentar cód. no caso de esperar outro id de mensagem */}
  }
  /* Ver se prog. de saída foi chamado porque ocorreu um Registo LIC */
  else if (memcmp(watch_option_setting,"*LICLOG ",10)==0) {
     /* Não é necessário para esta sessão de observação */
   }
  memcpy(error_detected_ptr," ",10); /* Nenhum erro detectado
                        pelo prog. de saída de observação, devolver
                        valores vazios e continuar observação */
  #pragma disable_handler
  return (0);
}
  /********************************************************************/
/* NOME DA FUNÇÃO: UNEXPECTED_HDLER */
/\star */
/* FUNÇÃO : Processar excepções inesperadas que possam ocorrer */durante a chamada para execução deste programa. */d/\star */
/********************************************************************/
void UNEXPECTED HDLER ( INTRPT Hndlr Parms T *errmsg)
{
  memcpy(error_detected_ptr,"*ERROR ",10); /* Ocorreu um erro no
                       prog. de saída de observação, devolver *ERRO
                       e Terminar a sessão de observação */exit(EXIT_FAILURE);
}
```
# **Analisar e tratar problemas**

<span id="page-13-0"></span>| | | | | | | | | | | | | | | | | | | | | | | | | | | | | | | | | | | | | | | | | | | |  $\perp$ | | | | | |

> Utilize esta informação para analisar e lidar melhor com problemas, incluindo o procedimento para iniciar a análise do problema que orienta o utilizador durante a resolução do problema.

Se tiver problemas com o sistema, deve reunir mais informações sobre o problema de forma a resolvê-lo ou comunicá-lo. Tem várias opções para o ajudar a resolver o problema, incluindo:

v Os Procedimentos de análise de problemas fornecem uma lista de perguntas de 'sim' ou 'não' que o orientam para a identificação do problema. É uma boa forma de começar quando não tem a certeza de qual é problema ou quando não está familiarizado com a detecção e correcção de problemas num servidor iSeries.

- <span id="page-14-0"></span>v A lista de Código de Referência do Sistema (SRC) contém mais de 140 agrupamentos de SRCs. Oferece uma ideia geral do que significa o SRC ou uma ligação a outras fontes com mais informações.
- v A Transcrição de Memória Principal (MSD) é o processo de recolha de dados da memória principal do sistema e pode ser útil para o pessoal da assistência técnica o ajudar a analisar melhor o problema.
- v Os comandos de Linguagem de Controlo (CL) são o conjunto de comandos através dos quais o utilizador executa pedidos de funções do sistema.
- v Os menus de Tratamento de Problemas podem ser utilizados por qualquer tipo de utilizador para a resolução de problemas com o servidor. Por exemplo, o menu USERHELP fornece uma função de tratamento de problemas básicos, onde poderá aprender a simples tarefa de utilizar a Ajuda. Por outro lado, o menu NETWORK fornece acesso a informações que ajudam um operador a tratar problemas numa rede.
- v Os Pedidos para correcção de erros em programas IBM (APARs) são pedidos para correcção de defeitos na edição actual de um programa fornecido pela IBM.

#### **Conceitos relacionados**

"Como é que o servidor gere [problemas"](#page-7-0) na página 2 Utilize esta informação para saber como o servidor gere os problemas.

# **Procedimentos de análise de problemas**

É possível resolver muitos dos problemas que ocorrem no sistema com uma análise metódica.

Se necessitar da ajuda do fornecedor de assistência de hardware, terá de ter a maior quantidade de informações possível para apresentar a essa pessoa, que o ajudará a resolver o problema de forma rápida e precisa.

### **Elementos a ter presentes durante a detecção e correcção de problemas**

- v Houve um pico de energia externa ou uma perda de energia momentânea?
- v A configuração do hardware foi alterada?
- Foi adicionado software ao sistema?
- v Recentemente, foram instalados novos programas ou houve alterações a programas?

Para se certificar de que os programas e produtos autorizados foram correctamente instalados, use o comando Verificar Opções de Produto (CHKPRDOPT).

- v Foram alterados valores de sistema?
- v Foi efectuado algum ajustamento do sistema?

Depois de considerar estas informações, está pronto para começar a análise do problema. Vá para Iniciar análise de problemas.

#### **Iniciar análise de problemas**

Siga este procedimento para precisar o problema que tem no servidor e para reunir as informações necessárias para comunicar o problema para o nível seguinte de suporte.

- 1. Consegue ligar o sistema?
	- **Sim**: Continue para o passo seguinte.
	- v **Não**: Vá para ["Recuperar](#page-19-0) de um problema de energia do sistema" na página 14.
- 2. O ecrã Função/Dados no ecrã de controlo do sistema inicia com a Função 11-3 ou a luz de Atenção do Sistema está ligada? Utilize os botões seta para cima e seta para baixo para ir passando pelas funções e determinar se existe uma função 11-3. Prima Enter para alternar entre função e dados.
	- v **Sim**: Siga para o passo 19 na [página](#page-17-0) 12 para determinar se existe uma 11-3.
	- v **Não**: Continue para o passo seguinte.
- 3. O sistema tem partições lógicas?
	- v **Sim**: Continue para o passo seguinte.
- v **Não**: Siga para o passo 5.
- <span id="page-15-0"></span>4. Use a ferramenta de serviço do sistema (SST)/ferramenta de serviço dedicada (DST) na consola de partição principal, seleccione **Trabalhar com partições do sistema** e seleccione **Trabalhar com estados de partições**. Existe alguma partição com o estado de Failed ou Unit Attn?
	- v **Sim**: Passe ao passo 19 na [página](#page-17-0) 12.
	- v **Não**: Continue para o passo seguinte.
- 5. A consola mostra o ecrã Gestor de Transcrição de Memória Principal?
	- v **Sim**: Vá para "Efectuar uma [transcrição](#page-31-0) da memória principal" na página 26.
	- v **Não**: Continue para o passo seguinte.
- 6. A estação de visualização que estava em uso quando o problema ocorreu (ou outra estação de visualização) pareceu operacional?

- v **Sim**: Continue para o passo seguinte.
- v **Não**: Escolha uma das opções seguintes:
	- Se não conseguir activar a consola, consulte ["Recuperar](#page-22-0) quando a consola não é activada" na [página](#page-22-0) 17.
	- Para todas as outras estações de trabalho, vá para ["Recuperar](#page-21-0) de uma falha na estação de [trabalho"](#page-21-0) na página 16.
- 7. Existe alguma mensagem relativa a este problema apresentada na estação de visualização?
	- **Sim**: Continue para o passo seguinte.
	- v **Não**: Siga para o passo 12.
- 8. É uma mensagem do operador do sistema?

**Nota:** É uma mensagem do operador do sistema se o ecrã indicar que a mensagem está na fila de mensagens QSYSOPR. As mensagens críticas podem ser encontradas em QSYSMSG.

- **Sim**: Continue para o passo seguinte.
- v **Não**: Siga para o passo 10.
- 9. A mensagem do operador do sistema está destacada ou tem um asterisco(\*) ao lado?
	- v **Sim**: Siga para o passo 18 na [página](#page-16-0) 11.
	- v **Não**: Siga para o passo 14 na [página](#page-16-0) 11.
- 10. Mova o cursor para a linha de mensagem e prima F1 (para ajuda) ou use a opção 5 (Ver detalhes e responder). Aparece o ecrã Informações Adicionais de Mensagem?
	- v **Sim**: Continue para o passo seguinte.
	- v **Não**: Siga para o passo 12.
- 11. Registe as informações da mensagem que são apresentadas no formulário de resumo do problema. Se possível, siga as instruções de recuperação no ecrã Informações Adicionais de Mensagem. Resolveu o problema?

#### v **Sim**: **O procedimento fica concluído.**

- v **Não**: Continue para o passo seguinte.
- 12. Escreva dspmsg qsysopr em qualquer linha de comandos e prima Enter para ver as mensagens do operador de sistema. Encontrou alguma mensagem destacada ou com um asterisco (\*) ao lado?
	- v **Sim**: Siga para o passo 18 na [página](#page-16-0) 11.
	- v **Não**: Continue para o passo seguinte.

**Nota:** O monitor Mensagem da Central de Gestão também pode informar sobre o desenvolvimento de um problema.

**Nota:** A estação de visualização está operacional se houver um ecrã de início de sessão ou um menu com um linha de comandos. Se outra estação de visualização estiver operacional, use a estação de visualização para resolver o problema.

<span id="page-16-0"></span>13. Encontrou uma mensagem na altura ou imediatamente depois da ocorrência do problema?

Use a opção 5 (Ver detalhes e responder) no ecrã Trabalhar com Mensagem para determinar a hora em que uma mensagem ocorreu.

Se o problema parece afectar apenas uma estação de visualização, talvez possa usar a informação no menu JOB para diagnosticar e resolver o problema. Escreva GO JOB e prima Enter em qualquer linha de comandos para encontrar este menu.

- v **Sim**: Continue para o passo seguinte.
- v **Não**: Siga para o passo 16.
- 14. Siga os passos seguintes:
	- a. Utilize a opção 5 (Ver detalhes e responder) para ver mais informação acerca da mensagem.
	- b. Registe as informações da mensagem que são apresentadas no formulário de resumo do problema. Se indicar que tem de executar a análise do problema, vá para o passo 18.
	- c. Se possível, siga as instruções de recuperação apresentadas.

Resolveu o problema?

- v **Sim**: **O procedimento fica concluído.**
- v **Não**: Continue para o passo seguinte.
- 15. As informações da mensagem instruíam no sentido de procurar mensagens adicionais na fila de mensagens do operador do sistema (QSYSOPR)?
	- v **Sim**: Prima F12 (Cancelar) para regressar à lista de mensagens e procurar outras mensagens relacionadas. Volte para o passo 12 na [página](#page-15-0) 10.
	- v **Não**: Continue para o passo seguinte.
- 16. Sabe qual o dispositivo de entrada/saída que está a causar o problema?
	- v **Não**: Continue para o passo seguinte.
	- v **Sim**: Siga os passos seguintes:
		- a. Escreva ANZPRB na linha de comandos e prima Enter. Consulte "Utilizar o [comando](#page-62-0) Analisar Problema [\(ANZPRB\)"](#page-62-0) na página 57 para obter mais informações sobre como analisar um novo problema.
		- b. Comunique o problema. Consulte ["Comunicar](#page-43-0) problemas detectados pelo sistema" na página [38](#page-43-0) para obter informações sobre como usar o registo do problema para comunicar o problema electronicamente. **O procedimento fica concluído.**
- 17. Se não sabe qual o dispositivo de entrada/saída que está a causar o problema, descreva o problema observado, seguindo os passos seguintes:
	- a. Escreva go userhelp em qualquer linha de comandos e prima Enter.
	- b. Seleccione a opção 10 (Guardar informação para ajudar a resolver um problema) no menu Informação e Tratamento de Problemas (USERHELP). Escreva uma breve descrição do problema e prima Enter no ecrã Guardar Informação para Ajudar a Resolver um Problema. Se especificar a predefinição **Y** para o campo Introduzir notas acerca do problema e premir Enter, surge o ecrã Seleccionar Tipo de Texto que lhe permite introduzir mais texto para descrever o problema que encontrou.
		- **Nota:** Para descrever o problema com maior pormenor, consulte "Utilizar o [comando](#page-62-0) Analisar Problema [\(ANZPRB\)"](#page-62-0) na página 57. Este comando pode igualmente executar um teste para isolar melhor o problema.
	- c. Consulte ["Comunicar](#page-37-0) problemas: Descrição Geral" na página 32 para obter mais informações.
- 18. Siga os passos seguintes:

| | |

- a. Use a opção 5 (Ver detalhes e responder) para ver informação adicional acerca da mensagem.
- b. Prima F14 ou utilize o comando Trabalhar com Problema (WRKPRB). Consulte ["Utilizar](#page-66-0) o comando Trabalhar com Problemas [\(WRKPRB\)"](#page-66-0) na página 61 para obter mais detalhes.
- c. Se não conseguir resolver o problema, consulte "Sintomas e acções de [recuperação"](#page-18-0) na página 13.
- <span id="page-17-0"></span>19. Siga os passos seguintes:
	- a. Certifique-se de que recolheu todos os códigos de referência do sistema.
	- b. Consulte a Lista de Código de [Referência](#page-23-0) do Sistema, encontre os códigos de referência do sistema que recolheu e execute as acções indicadas.

#### **Conceitos relacionados**

"Recolher [informação](#page-37-0) com o formulário de resumo do problema" na página 32 O formulário de resumo do problema é usado para registar informações apresentadas no painel de controlo da unidade do sistema.

#### **Tarefas relacionadas**

Cenário: Supervisor de mensagens

"Recolher códigos de referência do sistema"

Registe os códigos de referência do sistema no formulário Resumo do problema.

"Lista de códigos de [referência](#page-23-0) do sistema" na página 18

Utilize as tabelas abaixo para localizar o código de referência do sistema (SRC) apresentado. Na tabela, xxxx pode ser qualquer número de 0 a 9 ou qualquer letra de A a F.

#### **Referências relacionadas**

"Criar fila de mensagens QSYSMSG para [mensagens](#page-55-0) graves" na página 50 Pode criar uma fila de mensagens opcional, QSYSMSG, para conter mensagens de sistema graves específicas.

### **Recolher códigos de referência do sistema**

Registe os códigos de referência do sistema no formulário Resumo do problema.

Se tem o Modelo 270 ou 8xx:

- 1. Prima o botão Aumentar **05** surgir no ecrã Função/Dados e prima Enter. Registe as informações que aparecem.
- 2. Prima novamente o botão Aumentar até **11** surgir no ecrã Função/Dados e prima Enter. Registe as informações que aparecem.
- 3. Prima outra vez o botão Aumentar, aparece o número **12**. Prima Enter e registe o código de 32 caracteres: 16 caracteres na primeira linha e 16 caracteres na segunda linha do ecrã Função/Dados.
- 4. Prima outra vez o botão Aumentar, aparece o número **13** na primeira linha do ecrã Função/Dados. Prima Enter e registe o código de 32 caracteres: 16 caracteres na primeira linha e 16 caracteres na segunda linha do ecrã Função/Dados.
- 5. Prima novamente o botão Aumentar até que apareça o número **20** na primeira linha do ecrã Função/Dados. Prima Enter e registe o código de 32 caracteres: 16 caracteres na primeira linha e 16 caracteres na segunda linha do ecrã Função/Dados.

#### **Notas:**

- 1. Para modelos anteriores, tem uma unidade de expansão apensa ao sistema, seleccione **Função 05** e registe os códigos de referência do sistema.
- 2. Se aparecer **11-3** no ecrã Função/Dados no ecrã do painel de controlo, os números que se seguem são os códigos de referência do sistema.
- 3. Se aparecer outro número que não 11-3 no ecrã Função/Dados, esse número pode não indicar um problema no sistema. Estes códigos podem indicar funções seleccionadas no ecrã painel de controlo.
- 4. Se tem uma estação de visualização com as colunas Tipo e Código de Referência, registe os dados na coluna Tipo como os primeiros 4 caracteres da função 11 no [formulário](#page-37-0) de resumo do [problema.](#page-37-0) Se aparecer A, B, C ou D como primeiro dígito na coluna Tipo, use os dados na coluna Código de Referência como os últimos quatro caracteres da função 11. Siga para ["Comunicar](#page-37-0) problemas: Descrição Geral" na página 32 para saber quem deve contactar se precisar de mais ajuda.

#### <span id="page-18-0"></span>**Conceitos relacionados**

"Recolher [informação](#page-37-0) com o formulário de resumo do problema" na página 32 O formulário de resumo do problema é usado para registar informações apresentadas no painel de controlo da unidade do sistema.

#### **Tarefas relacionadas**

"Iniciar análise de [problemas"](#page-14-0) na página 9 Siga este procedimento para precisar o problema que tem no servidor e para reunir as informações necessárias para comunicar o problema para o nível seguinte de suporte.

### **Sintomas e acções de recuperação**

Utilize a lista de sintomas e acções de recuperação para encontrar os sintomas que identificou e depois execute o procedimento correspondente.

- 1. Chegou aqui depois do procedimento de análise do problema?
	- v **Sim**: Continue para o passo seguinte.
	- v **Não**: Siga para Iniciar análise do [problema.](#page-14-0)
- 2. Utilize a tabela abaixo para encontrar o seu sintoma na coluna Sintoma, começando pelo topo da lista. Efectue, em seguida, o procedimento apresentado na coluna Procedimento de recuperação.

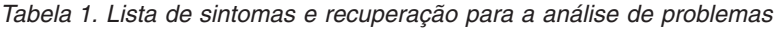

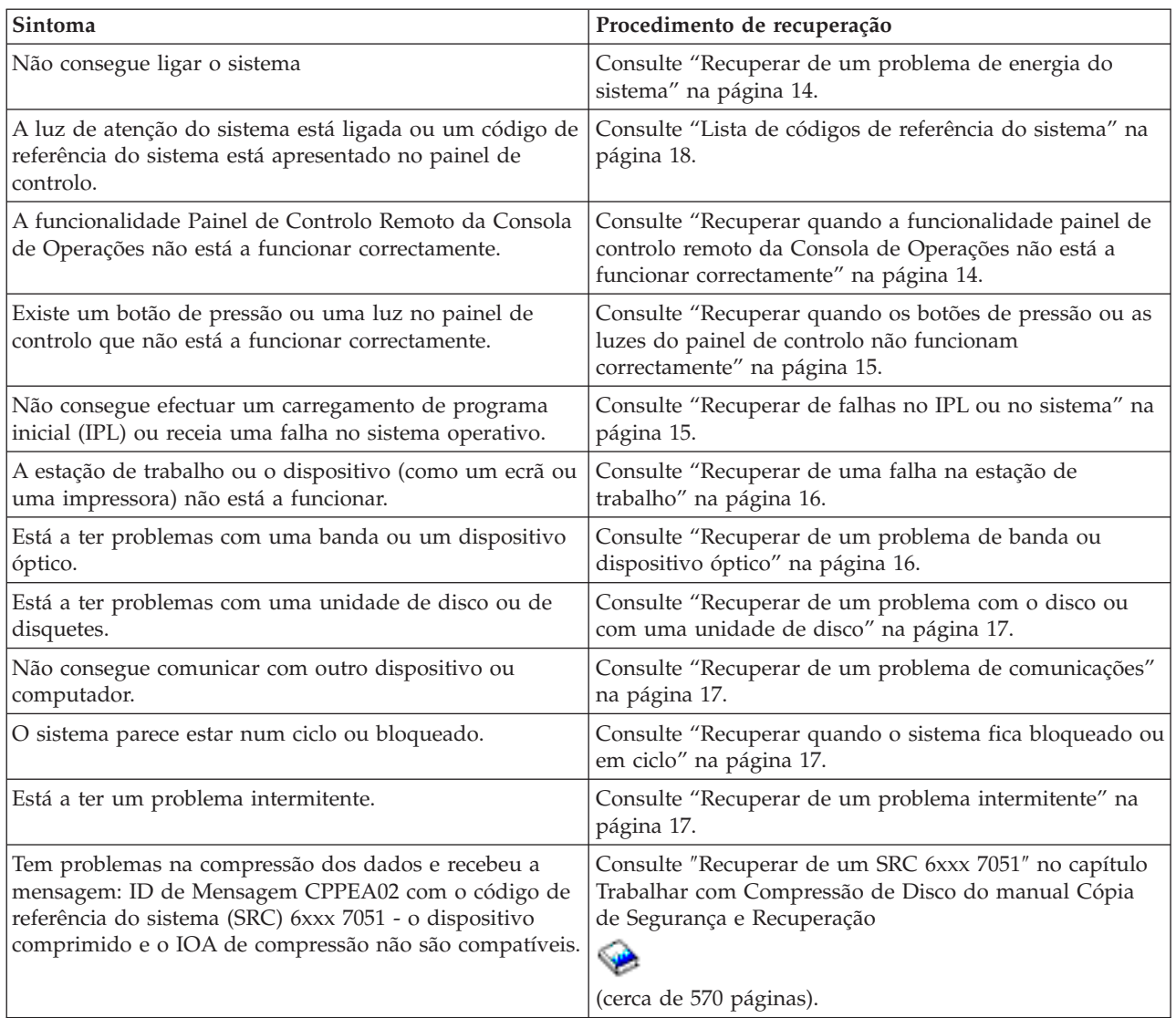

| Sintoma                                                                                                    | Procedimento de recuperação                                                                                                    |
|----------------------------------------------------------------------------------------------------|----------------------------------------------------------------------------------------------------|
| Tem problemas na compressão dos dados e recebeu a<br>mensagem: ID de Mensagem CPPEA03 com o SRC 6xxx<br>7052 - Aviso de compressão de dados.           | Consulte "Recuperar de um SRC 6xxx 7052" no capítulo<br>Trabalhar com Compressão de Disco do manual Cópia<br>de Segurança e Recuperação<br>(cerca de 570 páginas). |
| O sistema tem partições lógicas e aparece Failed ou Unit<br>Attn no ecrã Estado da Partição da partição secundária.<br>Existe um código de referência. | Consulte "Lista de códigos de referência do sistema" na<br>página 18.                                                                                              |
| O sistema tem partições lógicas e a partição parece estar<br>em ciclo ou bloqueada.                                                                    | Consulte "Recuperar quando o sistema fica bloqueado ou<br>em ciclo" na página 17.                                                                                  |
| O sistema tem partições lógicas e não consegue efectuar<br>um carregamento de programa inicial (IPL) ou receia<br>uma falha no sistema operativo.      | Consulte "Recuperar de falhas no IPL ou no sistema" na<br>página 15.                                                                                               |
| O sintoma não corresponde a esta tabela.                                                                                                    | Siga para "Comunicar problemas: Descrição Geral" na<br>página 32.                                                                                                  |

<span id="page-19-0"></span>*Tabela 1. Lista de sintomas e recuperação para a análise de problemas (continuação)*

### **Recuperar de um problema de energia do sistema**

Utilize este procedimento para ajudar a resolver problemas de energia.

Siga os passos seguintes:

- 1. Certifique-se de que a energia fornecida ao sistema está adequada. Se as unidades do sistema estão protegidas por um circuito de Desligação de Emergência (EPO), confirme que o interruptor EPO não está activado.
- 2. Verifique se os cabos de alimentação do sistema estão correctamente ligados à tomada eléctrica. Quando há energia, o ecrã Função/Dados no painel de controlo está aceso.
- 3. Se tem um fornecimento de energia ininterruptível, verifique se os cabos estão correctamente ligados ao sistema e a funcionar.
- 4. Certifique-se de que todas unidades do sistema estão ligadas.
- 5. Aparece um código de referência do sistema no painel de controlo?
	- v **Sim**: Siga para a "Lista de códigos de [referência](#page-23-0) do sistema" na página 18.
	- v **Não**: Contacte o fornecedor de assistência de hardware.

### **Recuperar quando a funcionalidade painel de controlo remoto da Consola de Operações não está a funcionar correctamente**

Utilize este procedimento para ajudar a resolver problemas quando a funcionalidade painel de controlo remoto da Consola de Operações não está a funcionar correctamente.

- 1. Consegue alterar modos ou seleccionar funções do sistema com a funcionalidade painel de controlo remoto?
	- v **Sim**: Continue para o passo seguinte.
	- v **Não**: Certifique-se de que o cabo da Consola de Operações está correctamente ligado. No ecrã Consola de Operações, desligue e volte a ligar a ligação do servidor. Se voltar a ocorrer a mesma falha, contacte o seu fornecedor de assistência de hardware.
- 2. As funções do Painel de Controlo Remoto (Função/Dados, Modo e Energia) estão apresentadas correctamente?
	- v **Sim**: Utilize o Painel de Controlo Remoto para iniciar um IPL e continue com o passo seguinte.
	- v **Não**: Contacte o fornecedor de assistência de hardware.
- 3. O IPL foi iniciado com êxito?
- <span id="page-20-0"></span>v **Sim**: Continue o processo IPL.
- v **Não**: Contacte o fornecedor de assistência de hardware.

### **Recuperar quando os botões de pressão ou as luzes do painel de controlo não funcionam correctamente**

Utilize este procedimento para ajudar a resolver um problema quando os botões de pressão ou as luzes do painel de controlo não funcionam correctamente.

Tente volta a ligar o sistema. Se os botões de pressão ou as luzes do painel de controlo não funcionarem correctamente, contacte o fornecedor de assistência de hardware.

### **Recuperar de falhas no IPL ou no sistema**

Utilize este procedimento para ajudar a recuperar de falhas no IPL ou no sistema.

Se o sistema tem partições lógicas, as referências ao sistema, consola, ecrãs, comandos do sistema e valores do sistema referem-se à partição com o problema.

As referências ao painel de controlo são relativas às funções do ecrã de estado ″Trabalhar com partição″ se o problema for na partição secundária ou são relativas ao painel de controlo actual se o problema for na partição principal. Se o sistema tem partições lógicas, consulte o tópico Detecção e correcção de problemas em partições lógicas.

Verifique o seguinte:

- v O dispositivo a partir do qual efectuou o IPL (carregamento de programa inicial) está ligado.
- v A banda ou CD-ROM estão carregados correctamente.
- v O ID de Utilizador de início de sessão e respectiva palavra-passe estão correctos.
- v O sistema está definido para o modo correcto (Manual, Normal, Auto ou Protegido).
- v Caso se trate de um IPL programado, o valor de sistema do modo data/hora e painel de controlo está definido correctamente.
- v Caso se trate de um IPL remoto, o modo telefone, modem e painel de controlo e o valor QRMTIPL estão correctamente definidos.

Depois de verificar estas condições, siga os passos seguintes:

- 1. No painel de controlo ou no painel de Controlo da Consola de Operações, efectue um IPL do seguinte modo:
	- a. Defina o sistema para o modo **Manual**.
	- b. Escolha entre as condições seguintes:
		- v Se o sistema estiver ligado, seleccione a **Função 03** e prima Enter para iniciar um IPL.
		- v Se o sistema estiver desligado, certifique-se de que o painel de controlo está no modo Normal ou Manual e ligue o sistema.
- 2. Inicie sessão no sistema quando o surgir ecrã Iniciar sessão e continue com o passo 3. Se não vir o ecrã Iniciar sessão, verifique se tem um código de referência do sistema (SRC) novo:
	- v **Sim**: Siga para a "Lista de códigos de [referência](#page-23-0) do sistema" na página 18.
	- v **Não**: Contacte o nível seguinte de suporte. Consulte ["Comunicar](#page-37-0) problemas: Descrição Geral" na [página](#page-37-0) 32 para mais informações.
- 3. No ecrã Opções de IPL, especifique Yes para os parâmetros seguintes:
	- v Definir ou alterar o sistema no IPL
	- v Limpar filas de saída
	- v Limpar filas de trabalhos
	- v Limpar filas de trabalhos incompletos
- 4. Altere o valor de sistema de QMCHPOOL para um valor mais pequeno.
- <span id="page-21-0"></span>5. Certifique-se de que o valor de sistema de QCTLSBSD está escrito correctamente ou atribua um subsistema de controlo alternativo.
- 6. Altere o valor de sistema de QPWRDWNLMT para um valor maior.
- 7. Continue o processo IPL. Se voltar a ocorrer a mesma falha, defina o sistema para o modo Normal e contacte o seu fornecedor de assistência de hardware.

#### **Conceitos relacionados**

Resolver problemas relacionados com as partições lógicas

### **Recuperar de uma falha na estação de trabalho**

Utilize este procedimento para recuperar de uma falha na estação de trabalho.

- 1. Certifique-se de que todas as estações de trabalho e todos os dispositivos (como ecrãs ou impressoras) estão activados.
- 2. Se a Consola de Operações estiver a ser usada como consola, certifique-se que o cabo do PC ao sistema está correctamente ligado. Certifique-se de que o PC foi correctamente configurado.
- 3. Certifique-se de que todos os cabos de estação de trabalho estão correctamente ligados e todas as estações de trabalho estão definidas para o endereço correcto. Para obter informação acerca do endereço da estação de trabalho, consulte o seguinte:
	- v Se estiver a usar a Consola de Operações, consulte ["Determinar](#page-70-0) as consolas principal ou [alternativa"](#page-70-0) na página 65.
	- v Se estiver a usar outras estações de trabalho, consulte o manual Local Device Configuration.
- 4. Certifique-se da existência das seguintes condições:
	- v As estações de trabalho recentemente ligadas foram correctamente configuradas para o sistema.
	- v Os endereços de estações de trabalho são únicos (se aplicável).
	- v As estações de trabalho estão concluídas (se aplicável).
- 5. Verifique todas as impressoras das estações de trabalho quanto a problemas mecânicos, como papel encravado, falha de tinta, etc.
- 6. Siga os passos seguintes:
	- a. Desactive o controlador da estação de trabalho que falhou, se houver outra estação de trabalho operacional, e tente activá-lo novamente. Siga os passos seguintes para activar ou desactivar o controlador da estação de trabalho:
		- 1) Escreva WRKCFGSTS \*CTL em qualquer linha de comandos. É apresentado o ecrã Trabalhar com Estado de Configuração.
		- 2) Especifique 1 (Activar) ou 2 (Desactivar) na coluna opç ao lado do controlador da estação de trabalho e prima Enter.
	- b. Feche todos os trabalhos activos antes de desactivar o controlador da estação de trabalho com o comando Trabalhar com Trabalhos Activos.
- 7. Tente novamente a operação. Caso o problema persista, contacte o seu fornecedor de assistência de hardware.

### **Recuperar de um problema de banda ou dispositivo óptico**

Utilize este procedimento para ajudar a resolver problemas com bandas ou dispositivos ópticos.

Verifique o seguinte:

- v Todas as bandas ou dispositivos ópticos estão ligados e na condição Preparado (activado).
- v Os cabos entre sistema e a banda ou dispositivo óptico estão correctamente ligados (se aplicável).
- v A densidade da banda e os bits por polegada (BPI) da banda correspondem.
- v O caminho da banda está limpo.
- v O disco CD-ROM está limpo, o formato é suportado e o disco está correctamente inserido com o lado da etiqueta à mostra.

<span id="page-22-0"></span>Todas as bandas ou dispositivo CD-ROM falharam a leitura ou escrita?

- v **Sim**: Contacte o fornecedor de assistência de hardware.
- v **Não**: Substitua a banda ou o CD e tente a operação novamente. Se voltar a ocorrer a mesma falha, contacte o seu fornecedor de assistência de hardware.

### **Recuperar de um problema com o disco ou com uma unidade de disco**

Utilize este procedimento para ajudar a resolver problemas com o disco ou com uma unidade de disco.

- 1. Certifique-se de que todas as unidades de discos ou de disquete estão ligadas e activadas. Algumas unidades de disco podem ter interruptores de activação.
- 2. Certifique-se de que os cabos estão correctamente ligados entre o sistema e a unidade do disco ou de disquete (se aplicável).
- 3. Todas as disquetes falharam a leitura ou escrita?
	- v **Sim**: Contacte o fornecedor de assistência de hardware.
	- v **Não**: Substitua a disquete e tente novamente a operação. Se voltar a ocorrer a mesma falha, contacte o seu fornecedor de assistência de hardware.

### **Recuperar de um problema de comunicações**

Utilize este procedimento para ajudar a resolver problemas de comunicações.

- 1. Certifique-se de que todos os equipamentos de comunicação, como modems ou transmissoresreceptores, estão ligados.
- 2. Certifique-se de que todos os cabos de comunicações estão correctamente ligados.
- 3. Certifique-se de que sistema remoto está preparado para receber comunicações.
- 4. Verifique se o equipamento de rede (ou servidor) está funcional. Isto inclui o serviço telefónico (por exemplo, verifique o estado das linhas de comunicações).
- 5. Verifique se a configuração está correctamente especificada para as comunicações ou para a instalação LAN que falharam.
- 6. Caso o problema persista, contacte o seu fornecedor de assistência de hardware.

### **Recuperar quando o sistema fica bloqueado ou em ciclo**

Utilize este procedimento para ajudar a resolver situações em que o sistema fica bloqueado ou em ciclo.

- 1. Consulte a informação em "Efectuar uma [transcrição](#page-31-0) da memória principal" na página 26 para recolher dados sobre o actual estado do sistema durante uma condição de bloqueio ou de ciclo. Estas informações são fundamentais para resolver o problema. Poderá perder informações de diagnóstico valiosas se não recolher as informações da transcrição de memória antes de tentar efectuar um IPL.
- 2. Contacte o seu fornecedor de assistência de hardware depois de efectuar a transcrição de memória principal.

### **Recuperar de um problema intermitente**

Utilize este procedimento para ajudar a resolver problemas intermitentes.

- 1. Insira o comando Analisar Problema (ANZPRB) em qualquer linha de comandos. É apresentado o ecrã Seleccionar Tipo de Sistema.
- 2. Seleccione a opção 1 (Este servidor ou dispositivo ligado). É apresentado o ecrã Analisar problema.
- 3. Seleccione opção 3 (Problema de hardware). É apresentado o ecrã Frequência do Problema.
- 4. Seleccione a opção 1 (Sim) para obter uma lista de verificação de intermitentes e siga as instruções indicadas.
- 5. Caso o problema persista, contacte o seu fornecedor de assistência de hardware.

### **Recuperar quando a consola não é activada**

Utilize este procedimento para ajudar a resolver problemas na activação da consola.

<span id="page-23-0"></span>Se o sistema tem partições lógicas, as referências ao sistema, consola, ecrãs, comandos do sistema e valores do sistema referem-se à partição com o problema. As referências ao painel de controlo são relativas às funções do ecrã de estado ″Trabalhar com partição″ se o problema for na partição secundária ou são relativas ao painel de controlo actual se o problema for na partição principal.

- 1. Localize a estação de trabalho usada como consola principal. Consulte ["Determinar](#page-70-0) as consolas principal ou [alternativa"](#page-70-0) na página 65.
- 2. Certifique-se de que os cabos da estação de trabalho estão correctamente ligados e definidos para o endereço correcto.
- 3. Consegue iniciar sessão numa consola alternativa?
	- v **Sim**: Continue para o passo seguinte.
	- v **Não**: Siga para o passo 5.
- 4. Se poder iniciar sessão numa consola alternativa, faça o seguinte:
	- a. Certifique-se de que o controlador da consola principal (por exemplo, CTL01) e a descrição do dispositivo (por exemplo, DSP01) foram criados e restaurados. Para verificar a descrição do dispositivo, use o comando WRKCFGSTS \*CTL.
	- b. Se existirem descrições, verifique a mensagem do operador do sistema para determinar a causa da falha da consola principal.
	- c. Efectue as acções correctivas indicadas na mensagem.
	- d. Se, ainda assim, não consegue resolver o problema, defina o sistema para o modo Normal e contacte o seu representante de assistência de software.
- 5. Se não consegue iniciar sessão numa consola alternativa, siga os passos seguintes:
	- a. Defina o sistema para o modo **Manual**, seleccione a **função 3** e prima Enter para iniciar o IPL. Verá o ecrã Opção de IPL.
	- b. Conseguiu chegar ao ecrã Opção de IPL?
		- v **Não**: Contacte o fornecedor de assistência de hardware.
		- v **Sim**: No ecrã Opções de IPL, especifique **S** (Sim) no campo Definir ou alterar sistema no IPL, **N** (Não) no campo Configurar opção do sistema principal e prima Enter. É apresentado o menu Comandos de Configuração.
	- c. Seleccione a **opção 2** (Comandos de descrição do controlador) para ver a descrição do controlador para a consola. Verifique se o controlador (por exemplo, CTL01) foi criado correctamente. Se o nome tiver sido alterado, consulte Localizar consola principal quando o sistema está [operacional](#page-71-0) neste tópico.
	- d. Seleccione a **opção 3** (Comandos de descrição do dispositivo) para ver a descrição do dispositivo para a consola. Verifique se o dispositivo (por exemplo, DSP01) foi criado correctamente. Se o nome tiver sido alterado, consulte Localizar consola principal quando o sistema está [operacional](#page-71-0) neste tópico.

# **Lista de códigos de referência do sistema**

Utilize as tabelas abaixo para localizar o código de referência do sistema (SRC) apresentado. Na tabela, xxxx pode ser qualquer número de 0 a 9 ou qualquer letra de A a F.

Os SRCs estão agrupados por intervalos, embora a recuperação para cada intervalo possa não ser a mesma para cada SRC dentro do intervalo. Se não consegue encontrar o intervalo de SRC pretendido nesta tabela, recorra ao nível seguinte do suporte.

Os códigos desta lista estão organizados pelo primeiro carácter, com os números antes das letras. Para navegar nesta lista, faça clique no número ou na letra que corresponde ao primeiro carácter do SRC. Seleccione o SRC pretendido na lista fornecida.

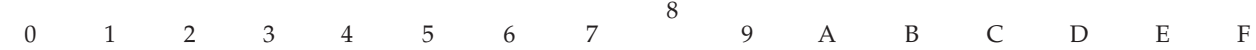

<span id="page-24-0"></span>Para cada intervalo de SRC, é apresentada uma descrição breve sobre o que indica o SRC e o que deve ser feito. Caso a recomendação não resolva o problema, ou se não houver qualquer forma recomendada para resolver o problema, contacte o seu fornecedor de assistência de hardware.

**[0](#page-23-0)**

#### Estes SRCs começam com 0.

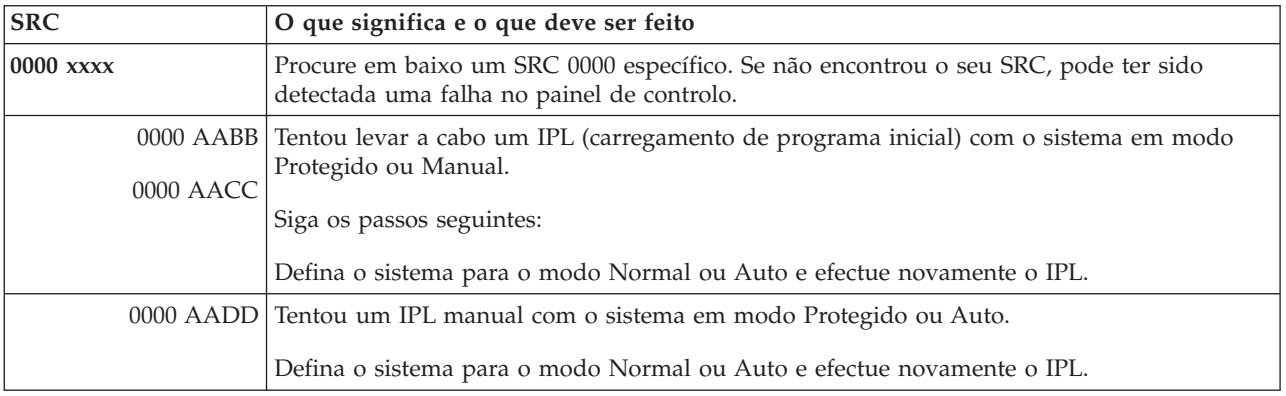

#### **[1](#page-23-0)**

Estes SRCs começam com 1.

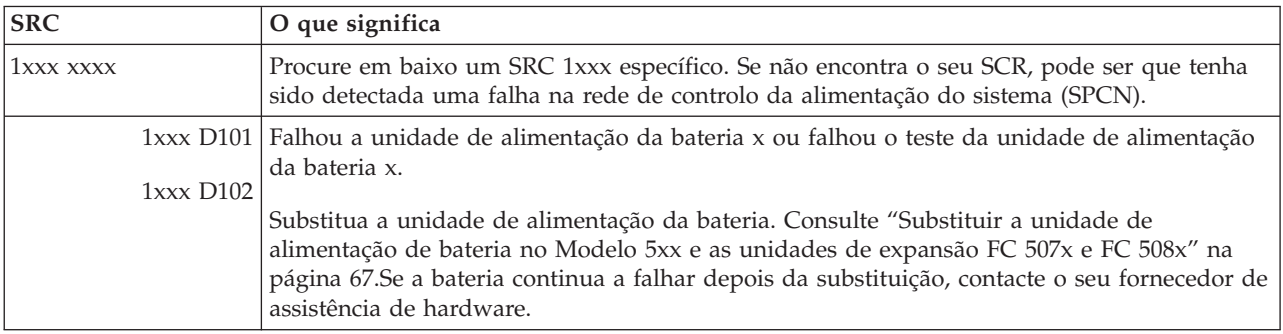

#### **[2](#page-23-0)**

#### Estes SRCs começam com 2.

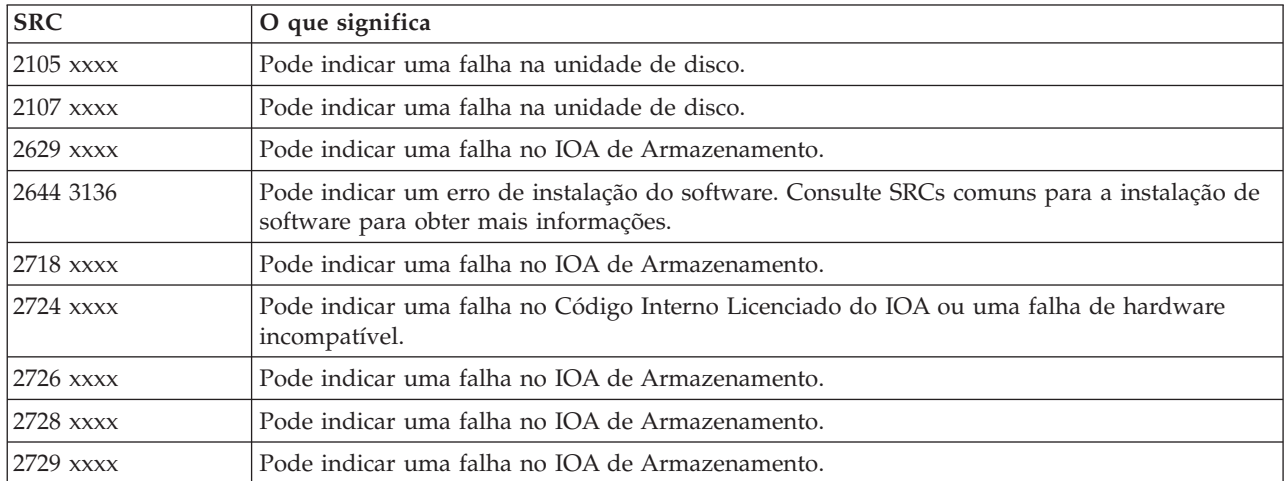

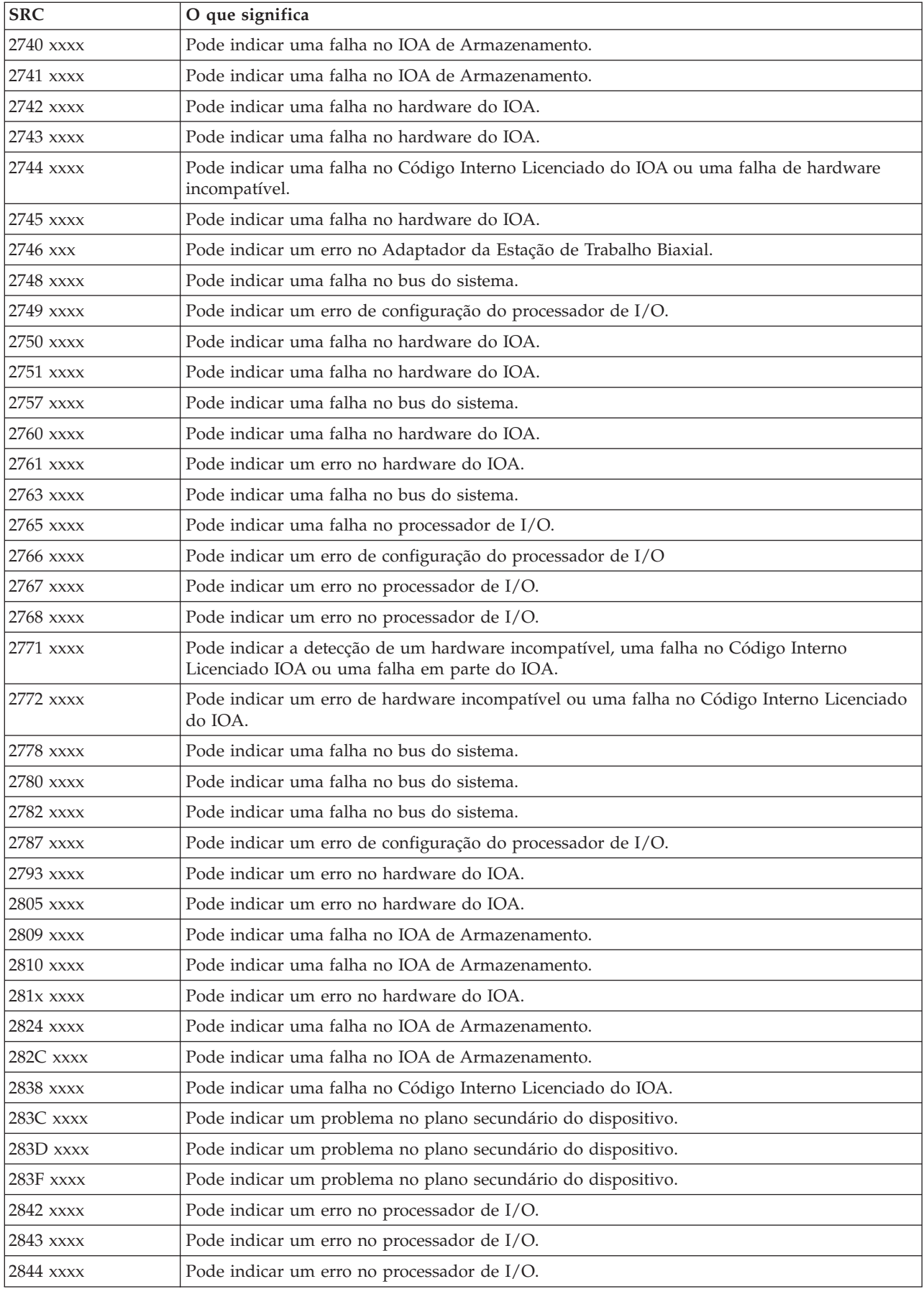

<span id="page-26-0"></span>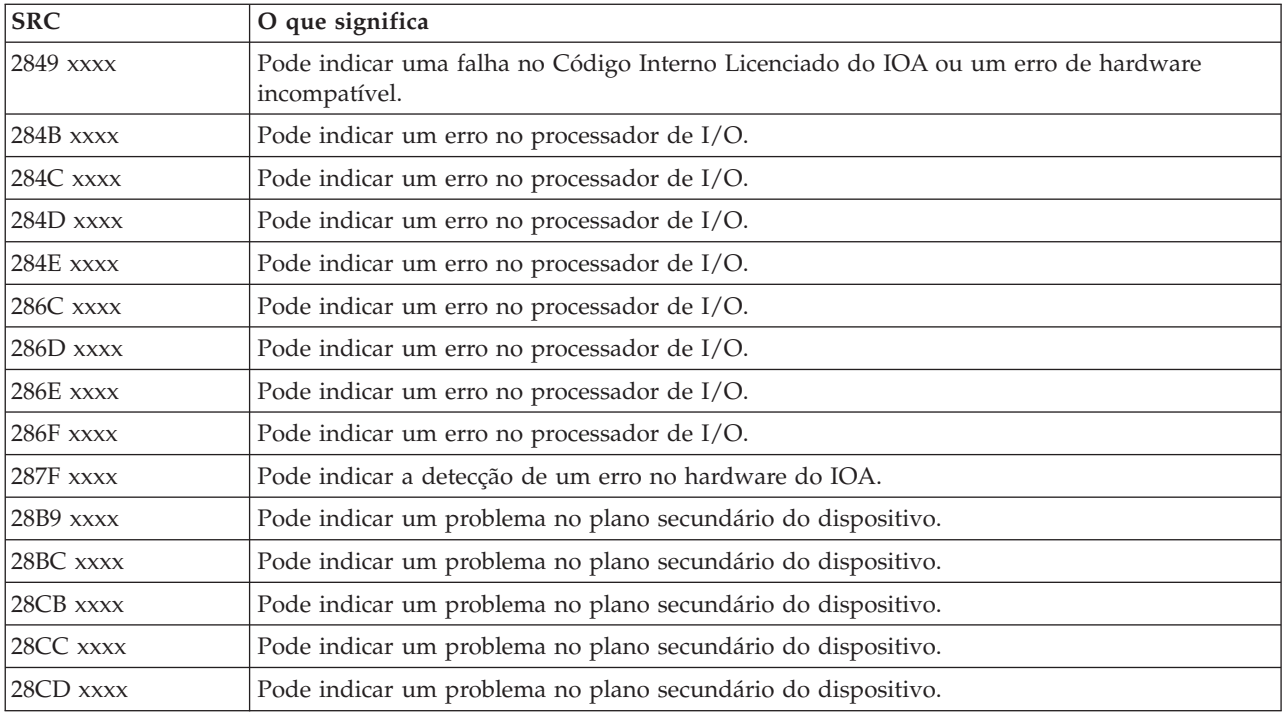

### **[3](#page-23-0)**

Estes SRCs começam com 3.

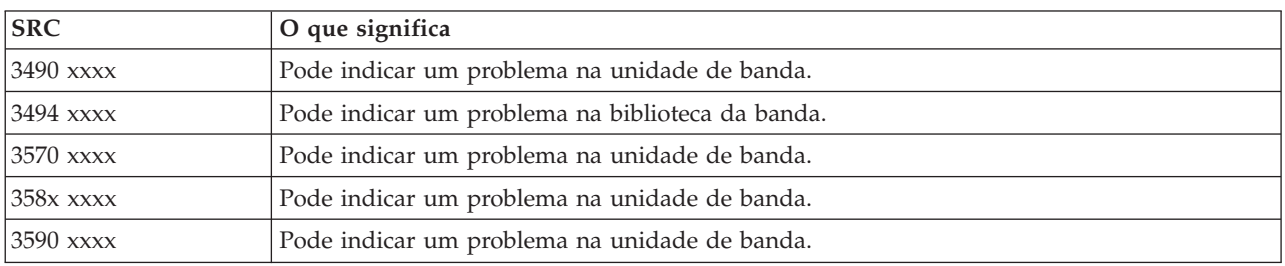

#### **[4](#page-23-0)**

Estes SRCs começam com 4.

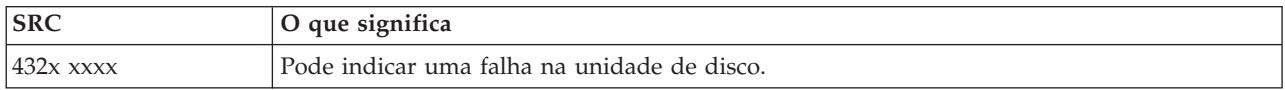

#### **[5](#page-23-0)**

### Estes SRCs começam com 5.

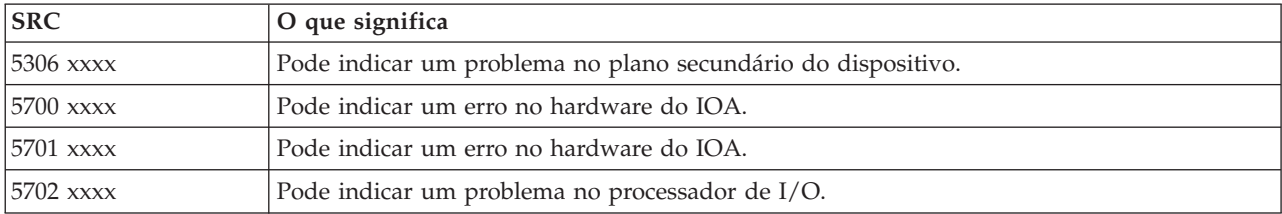

<span id="page-27-0"></span>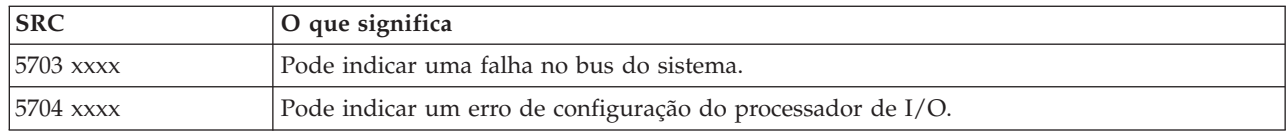

### **[6](#page-23-0)**

# Estes SRCs começam com 6.

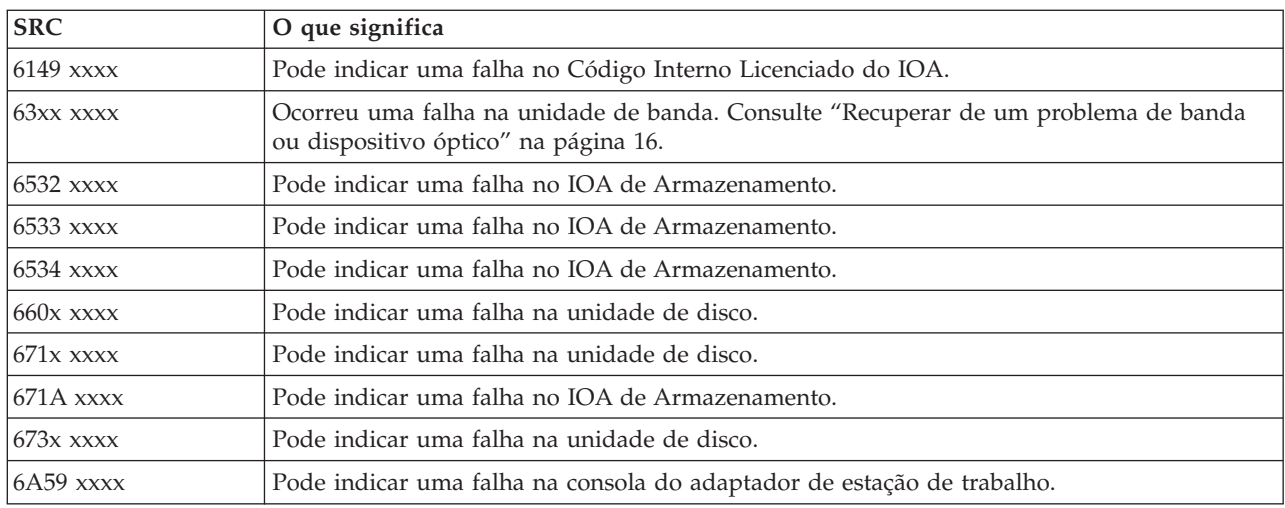

#### **[7](#page-23-0)**

# Estes SRCs começam com 7.

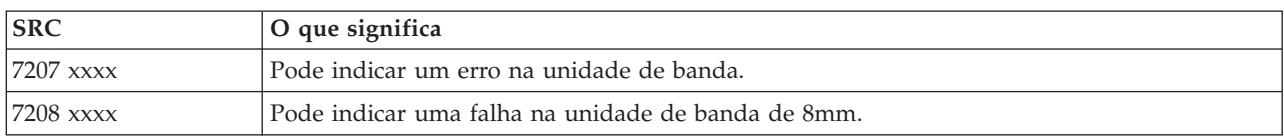

#### **[9](#page-23-0)**

### Estes SRCs começam com 9.

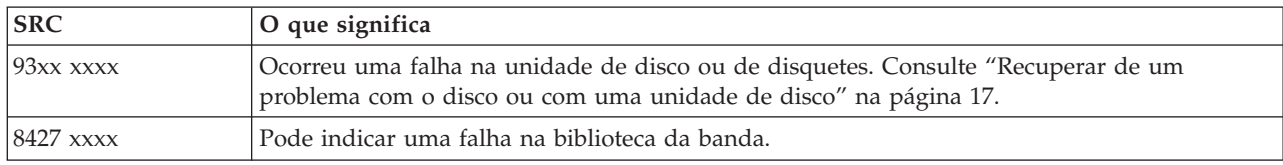

### **[A](#page-23-0)**

### Estes SRCs começam com A.

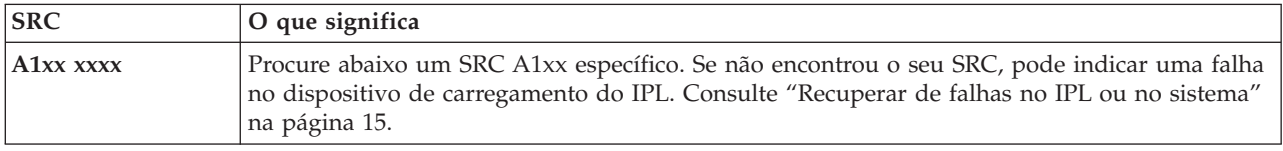

<span id="page-28-0"></span>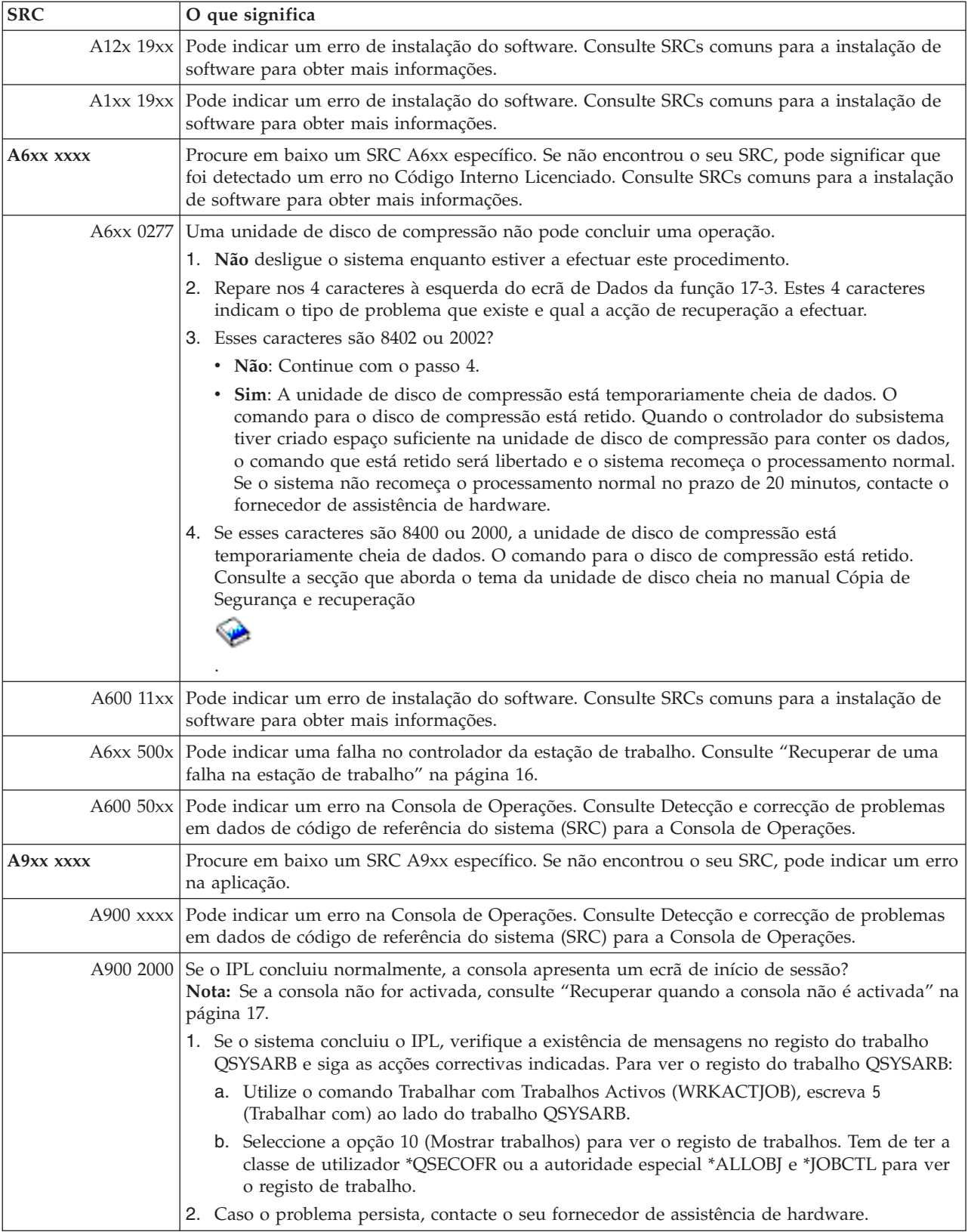

<span id="page-29-0"></span>Estes SRCs começam com B.

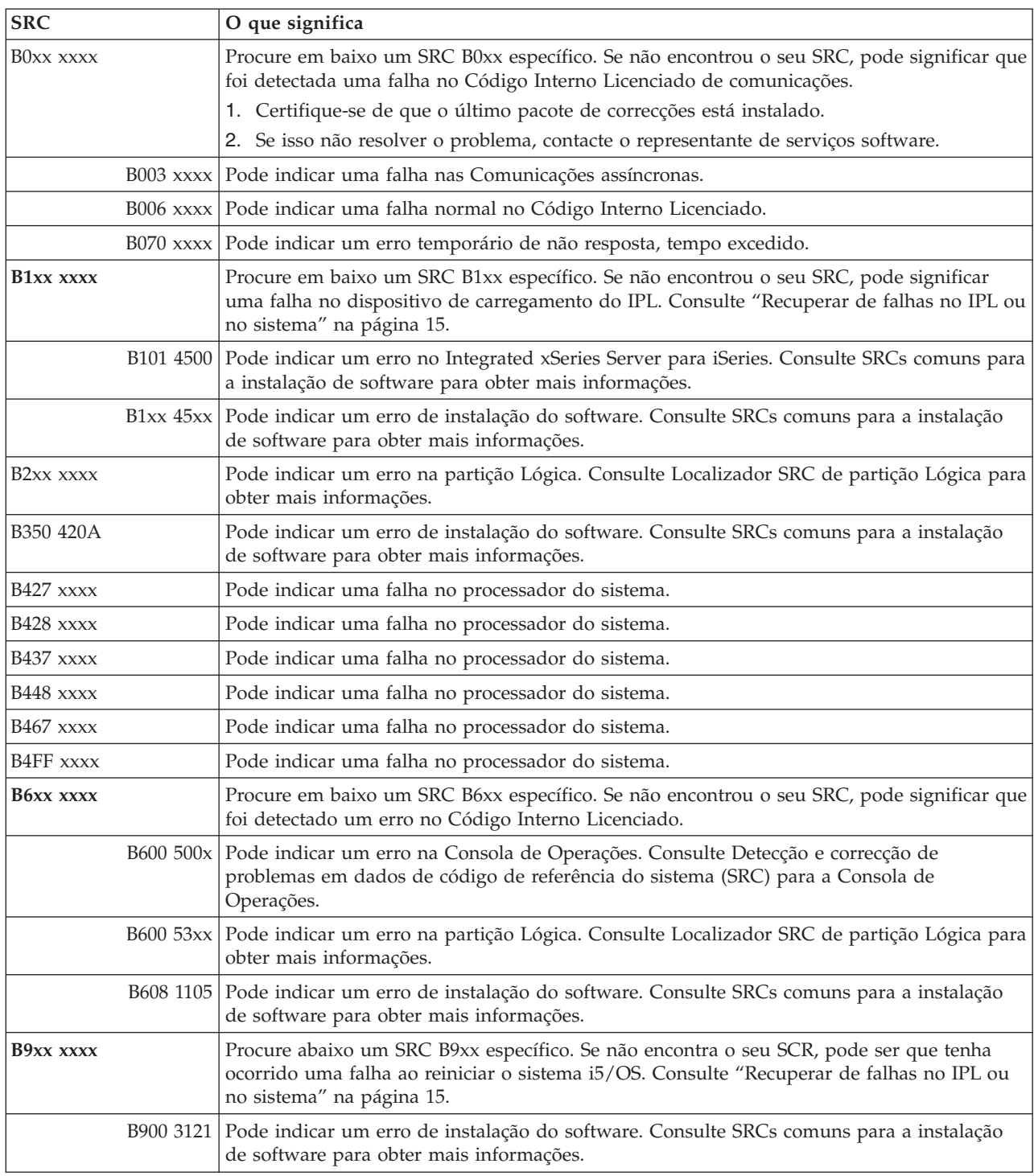

# **[C](#page-23-0)**

Estes SRCs começam com C.

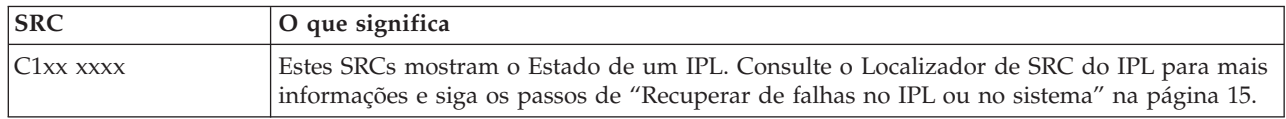

<span id="page-30-0"></span>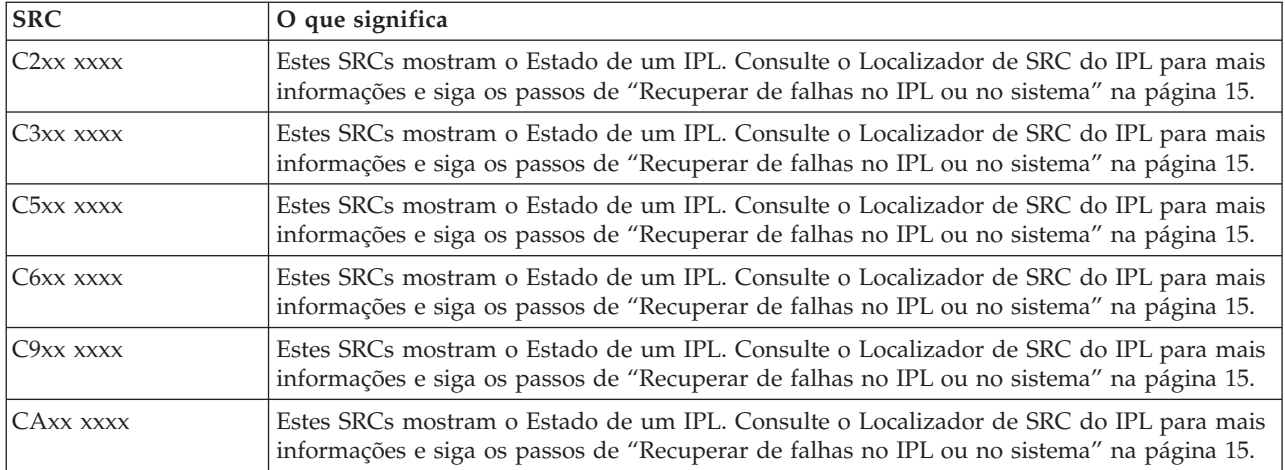

### **[D](#page-23-0)**

Estes SRCs começam com D.

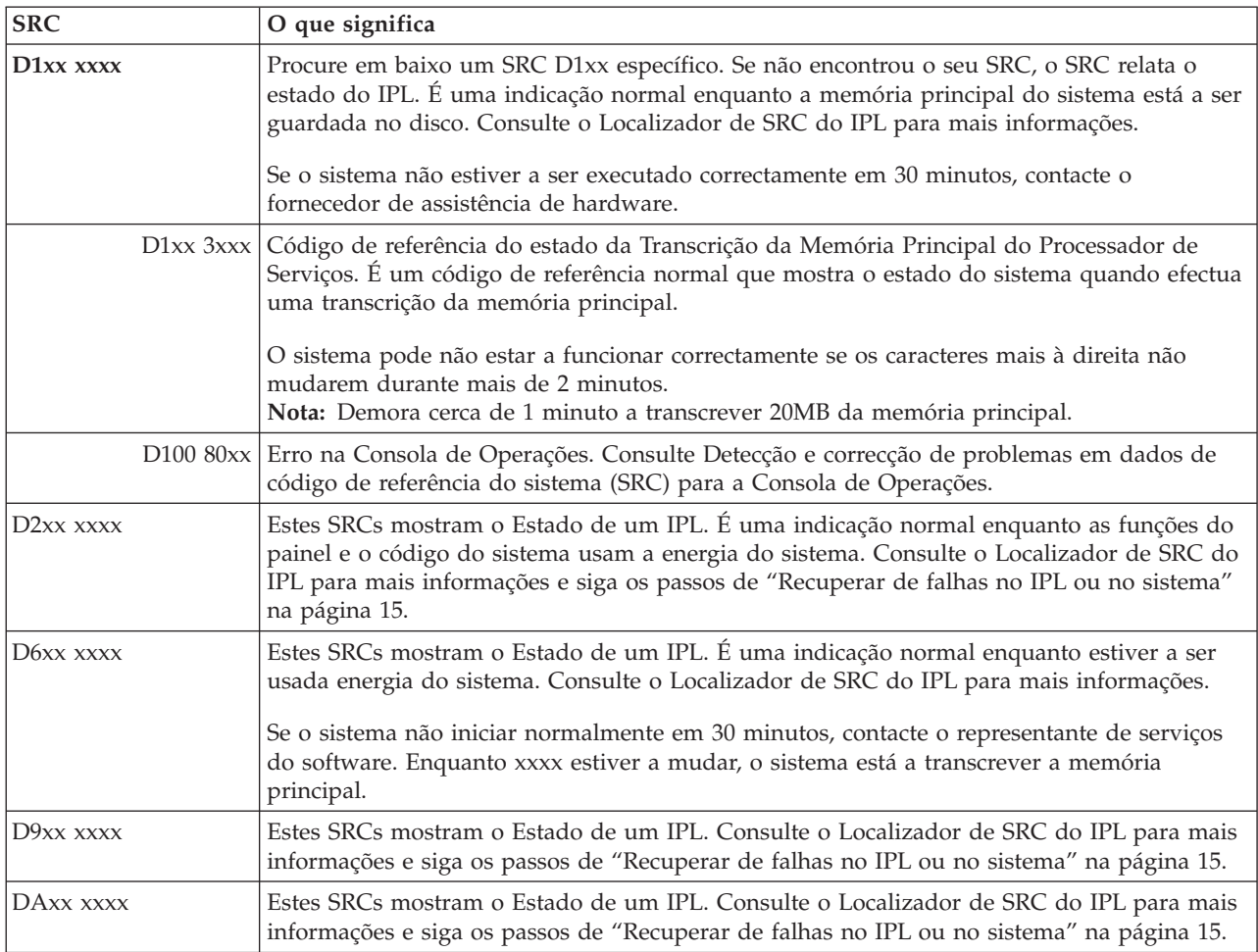

<span id="page-31-0"></span>Estes SRCs começam com E.

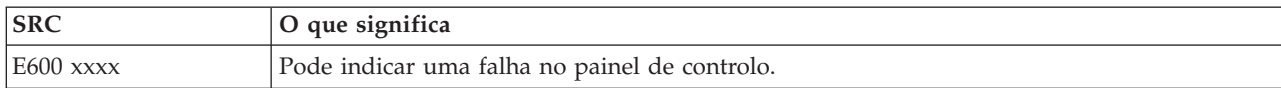

**[F](#page-23-0)**

Estes SRCs começam com F.

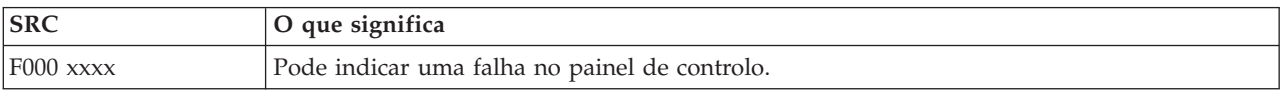

#### **Conceitos relacionados**

"Códigos de [referência](#page-7-0) do sistema" na página 2

Um código de referência do sistema (SRC) é um conjunto de oito caracteres que identifica o nome do componente do sistema que detecta os códigos de erros e o código de referência que descreve a condição.

#### **Tarefas relacionadas**

"Iniciar análise de [problemas"](#page-14-0) na página 9

Siga este procedimento para precisar o problema que tem no servidor e para reunir as informações necessárias para comunicar o problema para o nível seguinte de suporte.

# **Efectuar uma transcrição da memória principal**

Se o sistema tem partições lógicas, as referências ao sistema, consola, ecrãs, comandos do sistema e valores do sistema referem-se à partição com o problema.

Uma transcrição da memória principal (MSD) é o processo de recolha de dados da memória principal do sistema. Pode ser feito das seguintes formas:

- v **Automaticamente**. Pelo processador de serviços como resultado de uma falha no sistema.
- v **Manualmente**. Efectuando a função 22 no painel de controlo quando o sistema está em espera, em ciclo ou apresenta uma possível falha no sistema operativo. Pode efectuar esta tarefa, seleccionando a **opção 22** no ecrã Trabalhar com estado da partição.

Escolha a tarefa a efectuar:

- v Efectuar uma transcrição automática da memória principal
- v Efectuar uma transcrição manual da memória principal
- v Efectuar uma transcrição manual da memória principal numa partição lógica
- v Copiar uma transcrição da memória principal (MSD) actual
- v Comunicar uma transcrição da memória principal
- v Eliminar uma transcrição da memória principal

### **Efectuar uma transcrição automática da memória principal**

Depois de uma falha que tenha obrigado o sistema a efectuar uma MSD, aparece o ecrã Ocorreu uma Transcrição da Memória Principal.

Quando tal acontece, vá para "Copiar uma [transcrição](#page-32-0) da memória principal (MSD) actual" na página 27.

### **Efectuar uma transcrição manual da memória principal**

Utilize este procedimento na partição principal ou num sistema sem partições lógicas.

Para passar os dados da memória principal do sistema para o disco de carregamento, faça o seguinte:

- <span id="page-32-0"></span>1. Se o sistema tem partições lógicas, tente desligá-las.
- 2. Confirme que não existem trabalhos interactivos em execução.
	- a. Seleccione o modo **Manual**.
	- b. Utilize os botões Aumentar/Diminuir para ver a **função 22** (transcrição da memória principal).
	- c. Prima Enter no painel de controlo.
- 3. O painel de controlo apresenta 0000 0000 durante mais de 30 segundos?
	- v **Sim**: O processador de entrada/saída (IOP) multi-funções ou o processador de serviço não está a responder a um pedido do painel de controlo. Siga para ["Comunicar](#page-37-0) problemas: Descrição Geral" na [página](#page-37-0) 32. **O procedimento fica concluído.**
	- v **Não**: É apresentado um SRC de alerta, A1xx 3022, que indica que a função 22 foi seleccionada.
- 4. Seleccione de novo a **função 22**, prima Enter no painel de controlo e espere que a transcrição de memória conclua. Quando a transcrição de memória estiver concluída, aparece o ecrã Ocorreu uma Transcrição da Memória Principal. O aparecimento do SRC A1D0 300x ou A6Dx 3000 no ecrã Ocorreu uma Transcrição da Memória Principal indica uma MSD manual com êxito.
- 5. Vá para ["Comunicar](#page-33-0) uma transcrição da memória principal" na página 28. **O procedimento fica concluído.**

### **Efectuar uma transcrição manual da memória principal numa partição lógica**

Utilize este procedimento numa partição lógica.

**Aviso:** Só deve efectuar uma MSD numa partição secundária se tal lhe for indicado por um técnico do | serviço de assistência de software. |

Para passar os dados da memória principal do sistema para o disco de carregamento, faça o seguinte:

- 1. Na partição lógica ou na partição principal, inicie as Ferramentas de Serviço Dedicadas (DST).
- 2. Seleccione a opção 11 (Trabalhar com partições do sistema).
- 3. Seleccione a opção 2 (Trabalhar com estado da partição).
- 4. Seleccione a partição lógica onde pretende efectuar a MSD. Dar início a uma MSD numa partição principal é o mesmo que dar início a uma MSD no painel de controlo.
- 5. A partição está no modo Manual?
	- v **Sim**: Continue para o passo seguinte.
	- v **Não**: Seleccione a opção 10 (Modo manual).
- 6. Seleccione a opção 22 (Forçar Transcrição de Memória Principal).
- 7. Seleccione a opção 10 para confirmar. Espere até que a transcrição de memória esteja concluída. Quando a transcrição de memória estiver concluída, aparece o ecrã Ocorreu uma Transcrição da Memória Principal na partição lógica seleccionada.
- 8. O aparecimento do SRC A1D0 300x ou A6Dx 3000 no ecrã Ocorreu uma Transcrição da Memória Principal indica uma MSD manual com êxito.
- 9. Siga para ["Comunicar](#page-33-0) uma transcrição da memória principal" na página 28.

### **Copiar uma transcrição da memória principal (MSD) actual**

Este procedimento copia uma MSD (Main Storage Dump) para uma área de armazenamento predefinida no sistema.

Para impedir que uma MSD seja substituída quando ocorre outra transcrição, siga os passos seguintes:

- 1. No ecrã Ocorreu uma Transcrição da Memória Principal, prima Enter. Aparece o Gestor de Transcrição da Memória Principal.
- 2. Seleccione a opção 1 (Trabalhar com a transcrição actual da memória principal). Surge o ecrã Trabalhar com a Transcrição Actual da Memória Principal.
- 3. Seleccione a opção 1 (Ver/Imprimir). Aparece o ecrã Ver Transcrição da Memória Principal.
- <span id="page-33-0"></span>4. Seleccione a opção 1 (Resumo da MSD). Aparece o ecrã Resumo da Transcrição da Memória Principal. Este ecrã mostra o código de referência do sistema, data e hora da MSD e nível de Código Interno Licenciado.
- 5. Registe as informações do registo e comunique-as ao fornecedor de assistência.
- 6. Prima F12 (Cancelar) duas vezes para voltar ao ecrã Gestor de Transcrição da Memória Principal.
- 7. Seleccione a opção 3 (Copiar para ASP). Aparece o ecrã Copiar Transcrição da Memória Principal para ASP.
- 8. Introduza uma descrição da transcrição da memória e prima Enter para iniciar a cópia da transcrição da memória. Depois da transcrição da memória estar copiada, aparece uma mensagem indicando se a cópia da MSD foi concluída.
- 9. Surgiu a mensagem Cópia concluída normalmente?
	- v **Sim**: **O procedimento fica concluído.**
	- v **Não**: Continue para o passo seguinte
- 10. O fornecedor de assistência solicitou uma cópia de banda da MSD?
	- v **Sim**: Continue para o passo seguinte.
	- v **Não**: Trabalhe com o fornecedor de assistência sobre o problema.
- 11. Para copiar a MSD para um dispositivo de banda, siga os passos seguintes:
	- a. Seleccione a opção 2 (Copiar para suporte). Aparece o ecrã Copiar Transcrição da Memória Principal para Suporte de Dados.
	- b. Carregue o suporte de dados e siga as instruções no ecrã.
	- c. Quando o procedimento de cópia estiver concluído com êxito, siga as instruções do fornecedor de assistência relativas à banda. Se tiver problemas com o procedimento de cópia, contacte o fornecedor de assistência. **O procedimento fica concluído.**

#### **Comunicar uma transcrição da memória principal**

Se o seu sistema tiver a função cópia automática da Transcrição da Memória Principal activada, é possível que tenha copiado automaticamente a actual MSD para a ASP com a função Cópia Automática da descrição da transcrição e efectuado um novo IPL do sistema.

- 1. Numa linha de comandos, insira STRSST.
- 2. Seleccione a opção 1 (Iniciar uma ferramenta de serviço). É apresentado o ecrã Iniciar uma Ferramenta de Serviço.
- 3. Seleccione a opção 6 (Gestor da transcrição de memória principal). Aparece o ecrã Gestor de Transcrição da Memória Principal.
- 4. Seleccione a opção 2 (Trabalhar com cópias de transcrições da memória principal). É apresentado o ecrã Trabalhar com Cópias de Transcrições da Memória Principal.
- 5. Localize a transcrição da memória com a descrição de Cópia Automática e seleccione a opção 5 (Ver/Imprimir). Aparece o ecrã Ver Transcrição da Memória Principal.
- 6. Seleccione a opção 1 (Resumo da MSD). Aparece o ecrã Resumo da Transcrição da Memória Principal. Este ecrã mostra o código de referência do sistema, data e hora da MSD e nível de Código Interno Licenciado. Comunique a informação do resumo ao fornecedor de assistência.
- 7. Prima F3 (Sair) para voltar ao ecrã Trabalhar com Cópias de Transcrições da Memória Principal.
- 8. Se a transcrição da memória tem a descrição Cópia Automática, altere-a para permitir outra cópia automática e novo IPL, caso seja necessário.
	- a. Seleccione a opção 7 (Mudar o nome). Aparece o ecrã Mudar de Nome da Transcrição da Memória Principal.
	- b. Escreva uma nova descrição da transcrição de memória e prima Enter.
- 9. O fornecedor de assistência solicitou uma cópia de banda da MSD?
	- v **Sim**: Continue para o passo seguinte.
	- v **Não**: Trabalhe com o fornecedor de assistência sobre o problema.
- <span id="page-34-0"></span>10. Para copiar a MSD para um dispositivo de banda, siga os seguintes passos:
	- a. Seleccione a opção 8 (Copiar para suporte). Surge o ecrã Copiar Transcrição da Memória Principal para Suporte de Dados.
	- b. Carregue o suporte de dados e siga as instruções no ecrã.
	- c. Quando o procedimento de cópia estiver concluído com êxito, siga as instruções do fornecedor de assistência relativas à banda. Se tiver problemas com o procedimento de cópia, contacte o fornecedor de assistência.
- 11. Continue para "Eliminar uma transcrição da memória principal".

#### **Eliminar uma transcrição da memória principal**

Este procedimento é usado quando as cópias de transcrições de memória já não são necessárias ao fornecedor de assistência.

- 1. Numa linha de comandos, insira STRSST.
- 2. Seleccione a opção 1 (Iniciar uma ferramenta de serviço). É apresentado o ecrã Iniciar Ferramenta de Serviço.
- 3. Seleccione a opção 6 (Gestor da transcrição de memória principal). Aparece o ecrã Gestor de Transcrição da Memória Principal.
- 4. Seleccione a opção 2 (Trabalhar com cópias de transcrições da memória principal). É apresentado o ecrã Trabalhar com Cópias de Transcrições da Memória Principal, onde pode ver uma lista das cópias de transcrições de memória.
- 5. Se pretende apagar alguma cópia de transcrição, escreva 4 ao lado das cópias de transcrições e prima Enter duas vezes.
- 6. Para sair das SST, prima F3 (Sair) três vezes e depois prima Enter.

# **comandos de CL**

Pode usar os comandos de linguagem de controlo (CL) para a análise de problemas para ajudá-lo a gerir problemas com o sistema.

Consulte as informações seguintes para obter mais pormenores:

- v O comando Utilizar Analisar Problema (ANZPRB) mostra-lhe como iniciar a análise de um problema no caso de problemas detectados pelo utilizador.
- v O comando Utilizar Verificar Comunicações (VFYCMN) mostra-lhe como verificar equipamento de comunicações remoto ou local.
- v O comando Utilizar Verificar Banda (VFYTAP) mostra-lhe como utilizar o comando Verificar Banda.
- v O comando Utilizar Trabalhar com Alertas (WRKALR) mostra-lhe como trabalhar com o comando Trabalhar com Alertas para analisar remotamente problemas detectados pelo sistema.
- v O comando Utilizar Trabalhar com Problemas (WRKPRB) mostra-lhe como pode recolher mais informação acerca de um problema de forma a poder resolvê-lo ou comunicá-lo sem a ajuda de um técnico dos serviços de assistência.

Continue com o tópico Menus de tratamento de problemas.

#### **Conceitos relacionados**

"Utilizar o comando Verificar Banda [\(VFYTAP\)"](#page-65-0) na página 60

Utilize o comando Verificar Banda (VFYTAP) para iniciar procedimentos que verificam se a unidade de banda especificada está a funcionar.

"Menus de tratamento de [problemas"](#page-35-0) na página 30

Utilize os menus de tratamento de problemas para obter ajuda na análise de problemas.

#### **Tarefas relacionadas**

"Utilizar o comando Analisar Problema [\(ANZPRB\)"](#page-62-0) na página 57

Utilizar o comando Analisar Problema (ANZPRB) para iniciar a análise de problema para problemas detectados pelo utilizador.

<span id="page-35-0"></span>"Utilizar o comando Verificar [Comunicações](#page-64-0) (VFYCMN)" na página 59

O comando Verificar Comunicações (VFYCMN) permite verificar o equipamento de comunicações remoto ou local.

"Utilizar o comando Trabalhar com Alertas [\(WRKALR\)"](#page-65-0) na página 60

Utilize o comando Trabalhar com Alertas (WRKALR) para analisar remotamente problemas detectados pelo sistema que fazem com que o pedido de assistência crie os alertas e os envie para o fornecedor de assistência.

"Utilizar o comando Trabalhar com Problemas [\(WRKPRB\)"](#page-66-0) na página 61

Com a análise de problemas, pode recolher mais informações sobre um problema para resolvê-lo ou comunicá-lo sem a ajuda de um fornecedor de assistência de hardware.

# **Menus de tratamento de problemas**

Utilize os menus de tratamento de problemas para obter ajuda na análise de problemas.

A origem dos problemas do seu servidor pode estar nas seguintes áreas:

- Trabalho ou programação
- v Rendimento do sistema
- Equipamento
- Comunicações

Se tiver problemas com o sistema, utilize os seguintes menus de tratamento de problemas para ajudar a analisar problemas. A ordem dos menus apresentados começa com o nível de capacidade básico até ao nível de capacidade avançado.

- v Resolver problemas de utilizador através do menu GO USERHELP. Este menu destina-se ao principiante que pretende aprender a utilizar a ajuda e necessita de ajuda para analisar problemas.
- v Resolver problemas utilizando o menu GO PROBLEM. Este é o menu principal para trabalhar com problemas.
- v Resolver problemas do sistema utilizando o menu GO PROBLEM2. Este menu permite-lhe trabalhar com problemas de programação e com o rendimento do sistema.
- v Resolver problemas do sistema utilizando o menu GO TECHHELP. Utilize este menu se encontrar problemas relacionados com o funcionamento do sistema.
- v Resolver problemas de rede utilizando o menu GO NETWORK. Este menu permite-lhe gerir e utilizar comunicações da rede.
- v Resolver problemas de rede através do menu GO NETPRB. Este menu permite-lhe tratar problemas relacionados com comunicações.

Continue com o tópico Utilizar Pedidos para Correcção de Erros em Programas IBM (APARs).

#### **Conceitos relacionados**

["comandos](#page-34-0) de CL" na página 29

Pode usar os comandos de linguagem de controlo (CL) para a análise de problemas para ajudá-lo a gerir problemas com o sistema.

"Utilizar pedidos de correcção de erros em [programas"](#page-36-0) na página 31

Um *pedido para correcção de erros em programas* (APAR) é um programa fornecido pela IBM que lhe permite criar um ficheiro em disquete ou em banda com informação do seu sistema para ajudar os técnicos do serviço de assistência de software a corrigirem problemas de programação.

#### **Tarefas relacionadas**

"Utilizar o menu GO [USERHELP"](#page-69-0) na página 64

Este menu destina-se ao principiante que pretende aprender a utilizar a ajuda e necessita de ajuda para analisar problemas.

"Utilizar o menu GO [PROBLEM"](#page-68-0) na página 63

O menu de tratamento de problemas (PROBLEM) é o menu principal para trabalhar com problemas.
<span id="page-36-0"></span>"Utilizar o menu GO [PROBLEM2"](#page-68-0) na página 63

O segundo menu de tratamento de problemas (PROBLEM2) é uma extensão do menu PROBLEM.

"Utilizar o menu GO [TECHHELP"](#page-69-0) na página 64

Se encontrar problemas relacionados com o funcionamento do sistema, comece com o menu Tarefas de Assistência Técnica (TECHHELP).

"Utilizar o menu GO [NETWORK"](#page-68-0) na página 63

No menu gestão de rede (NETWORK), pode gerir e utilizar comunicações de rede.

"Utilizar o menu GO [NETPRB"](#page-67-0) na página 62

No menu tratamento de problemas de rede (NETPRB), é possível tratar problemas relacionados com comunicações.

# **Utilizar pedidos de correcção de erros em programas**

Um *pedido para correcção de erros em programas* (APAR) é um programa fornecido pela IBM que lhe permite criar um ficheiro em disquete ou em banda com informação do seu sistema para ajudar os técnicos do serviço de assistência de software a corrigirem problemas de programação.

Este tópico contém igualmente informação relacionada com a utilização do comando APAR.

O procedimento APAR cria um ou mais ficheiros em disquete ou em banda que contêm a seguinte informação:

- v Área de transcrição da memória de controlo. Esta área é a memória de bloco de controlo utilizada pelo Código Interno Licenciado.
- v Área de transcrição da memória do controlador de entrada/saída
- v A área de trabalho do sistema (se não estiver a executar o procedimento APAR durante o IPL após uma transcrição da memória do sistema), incluindo a seguinte informação:
	- A configuração do sistema
	- O Índice do Volume do disco (VTOC Volume Table of Contents)
	- O índice remissivo de #SYSWORK
	- A área de trabalho de rastreio
	- A área de trabalho de segurança
	- A área de trabalho de correcção temporária de programa (PTF)
	- O VTOC de disquete
	- A etiqueta de volume
	- O programa de arranque do IPL
- v Os registos de PTF para a biblioteca de programas licenciados e biblioteca do sistema da IBM.
- v O registo de serviço do sistema.
- v Os ficheiros de rastreio do disco. Se não executar um procedimento APAR durante o arranque e não copiar uma transcrição de memória de uma tarefa, o sistema apresenta um pedido de informação de ficheiro de rastreio e pode seleccionar até 16 ficheiros de rastreio para copiar.
- Tabelas de micro-códigos
- v Ficheiro de transcrição da memória de tarefas (opcional)
- O ficheiro do histórico
- O ficheiro em spool (opcional)
- v A fila de trabalhos (opcional)
- O ficheiro de mensagens (opcional)
- v O ficheiro de dados do nível do produto

O procedimento APAR pode copiar um membro de carregamento especificado para um ficheiro denominado APARLOAD, um membro de origem especificado para um ficheiro denominado APARSRCE <span id="page-37-0"></span>e um membro de procedimento especificado para um ficheiro denominado APARPROC, que podem ser guardados em disquete ou em banda. Quando a execução do procedimento APAR é iniciada, pode seleccionar o ficheiro em Spool, a fila de trabalhos, o ficheiro de mensagens e índice remissivo de ficheiros do utilizador que o sistema vai copiar. A maioria das áreas de dados que são copiadas pode ser apresentada utilizando o procedimento DUMP.

### **Utilizar APARs para recolher informação de diagnóstico**

Execute o procedimento de pedido de correcção de erros em programas IBM (APAR) durante um IPL depois de efectuar uma transcrição da memória do sistema. O procedimento requer um IPL assistido.

Para executar o procedimento APAR, indique o seguinte comando: APAR idvol,[objecto],[origem],[proc],[fichcopmem],[S1],[AUTO/NOAUTO],[I1/TC/T1/T2]

#### **Conceitos relacionados**

"Menus de tratamento de [problemas"](#page-35-0) na página 30

Utilize os menus de tratamento de problemas para obter ajuda na análise de problemas.

"Utilizar pedidos de correcção de erros em [programas"](#page-36-0) na página 31

Um *pedido para correcção de erros em programas* (APAR) é um programa fornecido pela IBM que lhe permite criar um ficheiro em disquete ou em banda com informação do seu sistema para ajudar os técnicos do serviço de assistência de software a corrigirem problemas de programação.

#### **Referências relacionadas**

"Detalhes: Pedidos de correcção de erros em [programas](#page-69-0) IBM (APARs)" na página 64 Pode utilizar os seguintes parâmetros para o comando APAR.

Guardar dados APAR (SAVADATA)

Restaurar dados APAR (RSTAPARDTA)

# **Comunicar problemas: Descrição Geral**

Utilize esta informação para saber quais as informações a recolher sobre o problema, como comunicar e detectar problemas e como enviar um pedido de serviços.

Para problemas com software ou Código Interno Licenciado, deverá notificar o sistema de assistência da IBM da falha e dos sintomas relacionados. Os problemas que são detectados pelo servidor podem ser comunicados manual ou automaticamente.

Se um problema é novo, o serviço de assistência da IBM cria um Registo de Gestão de Problemas (PMR). O número de PMR é devolvido ao servidor. Se o seu contrato com a IBM permite suporte de voz (telefone), o pessoal do centro de assistência da IBM irá contactá-lo, se solicitado, e trabalhará consigo de forma a resolver o problema. Se não tiver suporte de voz, poderá ver a resposta do centro de assistência utilizando o comando Consultar Estado do Problema (QRYPRBSTS).

Quando comunica problemas ao seu fornecedor de assistência de hardware, deve dar-lhe tanta informação quanto possível sobre o problema para que possa ser resolvido de forma rápida e eficaz.

#### **Conceitos relacionados**

"Como é que o servidor gere [problemas"](#page-7-0) na página 2

Utilize esta informação para saber como o servidor gere os problemas.

["Consultar](#page-44-0) estado do problema" na página 39

Para saber qual o estado mais recente de um problema comunicado.

# **Recolher informação com o formulário de resumo do problema**

O formulário de resumo do problema é usado para registar informações apresentadas no painel de controlo da unidade do sistema.

Quando efectua a análise do problema, pode ser-lhe pedido que preencha este formulário para que o fornecedor de assistência de hardware possa analisar melhor o problema. Existem quatro formulários, um para cada um dos seguintes tipo de partições:

- Partição única (Modelos 270 e 8xx)
- v Partição única (excepto Modelos 270 e 8xx)
- v Partições múltiplas (Modelo 8xx)
- v Partições múltiplas (excepto Modelo 8xx)

#### **Tarefas relacionadas**

"Iniciar análise de [problemas"](#page-14-0) na página 9

Siga este procedimento para precisar o problema que tem no servidor e para reunir as informações necessárias para comunicar o problema para o nível seguinte de suporte.

["Recolher](#page-17-0) códigos de referência do sistema" na página 12

Registe os códigos de referência do sistema no formulário Resumo do problema.

### **Formulário de resumo do problema para partição única (Modelos 270 e 8xx)**

Data e hora da ocorrência do problema: \_\_\_\_/\_\_\_\_/\_\_\_\_ \_\_\_:\_\_\_:\_\_\_ Descreva o problema: \_\_\_\_\_\_\_\_\_\_\_\_\_\_\_\_\_\_\_\_\_\_\_

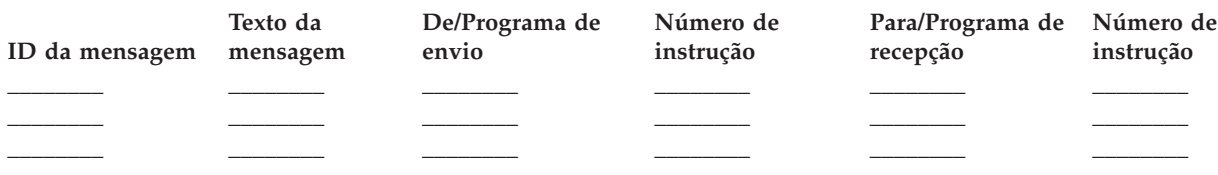

- 1. Registe o modo.
- 2. Marque com um visto as linhas abaixo para indicar quais as luzes acesas no painel. Consulte o Painel de controlo das unidades de sistema para ver um diagrama do painel de controlo.

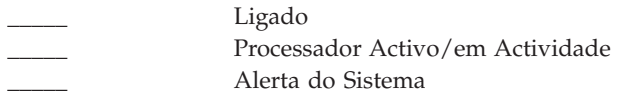

- 3. Siga para o painel de controlo do sistema para localizar e registar o valor das funções 05, 11, 12 e 13. Consulte ["Recolher](#page-17-0) códigos de referência do sistema" na página 12 para ver instruções passo-a-passo para encontrar Código de Referência do Sistema. Utilize a grelha abaixo para registar os caracteres apresentados no ecrã Função/Dados.
- 4. Defina o mesmo modo, tal como registado no passo 1 deste formulário.

Comentários:

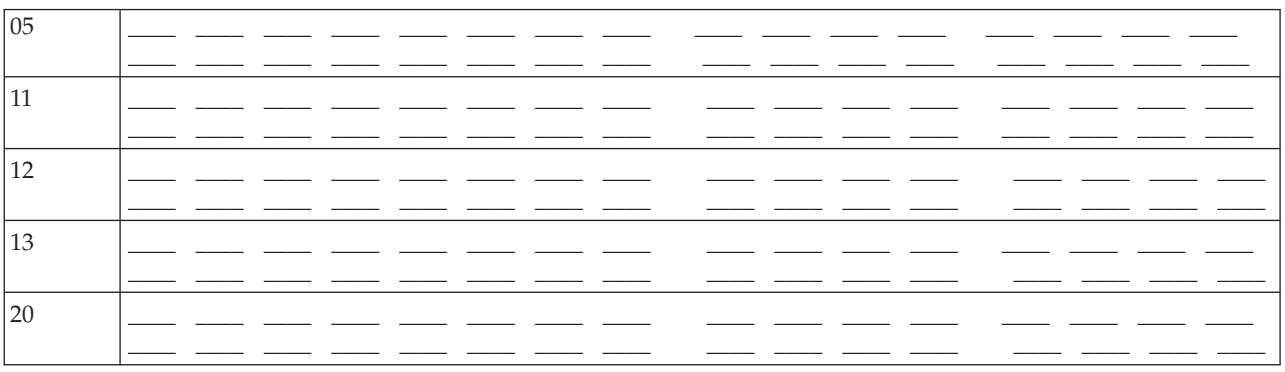

### **Formulário de resumo do problema para partição única (excepto Modelos 270 e 8xx)**

Data e hora da ocorrência do problema: PRM ou número de pedido de serviço: Descreva o problema: \_\_\_\_\_\_\_\_\_\_\_\_\_\_\_\_\_\_\_\_\_\_\_

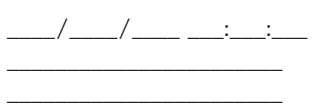

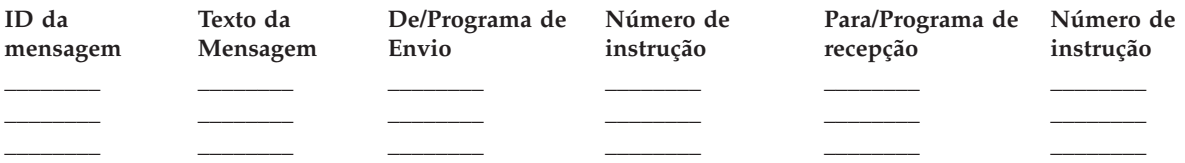

- 1. Registe o modo.
- 2. Defina para o modo Manual.
- 3. Marque com um visto as linhas abaixo para indicar quais as luzes acesas no painel. Consulte o Painel de controlo das unidades de sistema para ver um diagrama do painel de controlo.

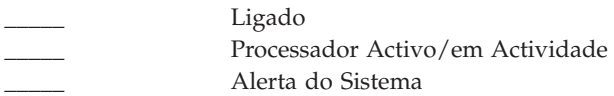

- 4. Prima os botões Aumentar/Diminuir até aparecer 11-3 no ecrã Função/Dados. Prima o botão Enter.
- 5. Registe os 8 caracteres apresentados no ecrã Dados para a função 11-3.

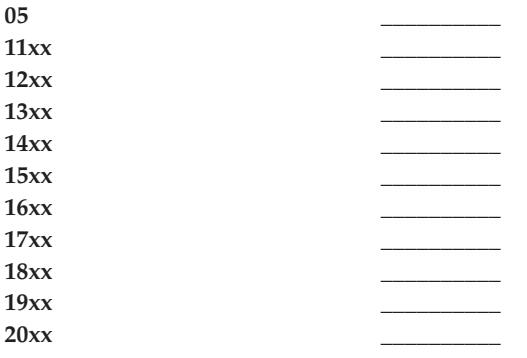

Alguns sistemas não têm 05 no ecrã Função/Dados.

- 6. Prima o botão Aumentar. Esta acção passa no ecrã Função/Dados para o número seguinte mais elevado (12, 13 e por aí fora) e deixa em branco o ecrã Dados.
- 7. Prima o botão Enter. Esta acção mostra um novo conjunto de 8 caracteres no ecrã Dados. Registe estes dados no formulário.
- 8. Repita os passos 6 e 7 até os dados terem sido registados até à função 20. Podem não aparecer todas as funções, dependendo da falha.
- 9. Defina o mesmo modo definido no passo 1 deste formulário. Prima os botões Aumentar/Diminuir até aparecer o número 11-3 no ecrã Função/Dados. Prima o botão Enter. Aparece o código de referência do sistema original.
- 10. Regresse ao passo que o enviou para aqui.

Comentários: \_\_\_\_\_\_\_\_\_\_\_\_\_\_\_\_\_\_\_\_\_\_\_\_\_\_\_\_\_\_\_\_\_\_\_\_\_\_\_\_\_\_\_\_\_\_\_\_\_\_\_\_\_\_\_\_\_\_\_\_\_\_\_\_\_\_\_\_\_\_\_

## <span id="page-40-0"></span>**Formulário de resumo do problema para Partições múltiplas (Modelo 8xx)**

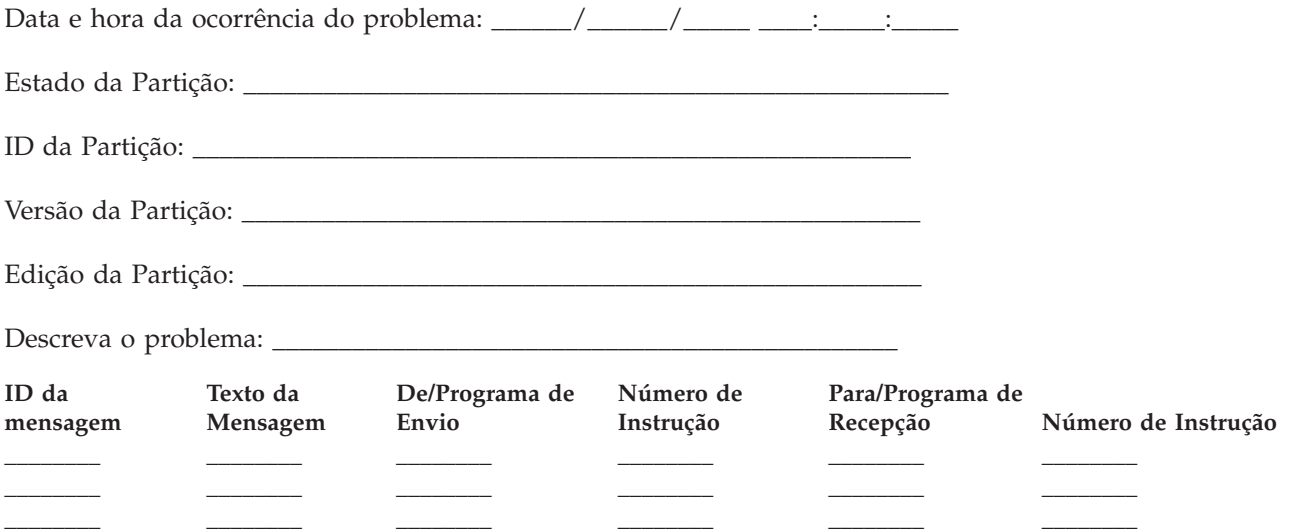

- 1. Registe o modo.
- 2. No ecrã Trabalhar com Partições, utilize a **Opção 10** para definir o modo para Manual. Para obter ajuda a chegar a este ecrã, consulte Aceder às funções do painel numa partição secundária.
- 3. Marque com um visto as linhas abaixo para indicar quais as luzes acesas no painel. Consulte o Painel de controlo das unidades de sistema para ver um diagrama do painel de controlo.
	- $\cdot$  \_\_\_\_\_\_\_\_\_ Ligado
	- v \_\_\_\_\_ Processador Activo/em Actividade
	- **Alerta do Sistema**
- 4. Na grelha abaixo, registe os caracteres apresentados no ecrã Ver Estado da Partição para as funções 05, 11, 12, 13. No registo de actividades do sistema e noutros ecrãs de software, o Código de Referência do Sistema (SRC) aparece muito similar às edições anteriores. Uma diferença é que a primeira palavra terá até 32 caracteres de texto. Outra diferença é que a palavra será um número de 1 a 9 em vez de 11 a 19. Isto ajuda a evitar a confusão do número da palavra com o número da função usada para encontrá-la.
- 5. Siga para o painel de controlo do sistema para localizar e registar o valor da função 20. Consulte ["Recolher](#page-17-0) códigos de referência do sistema" na página 12 para as instruções passo-a-passo.

### **Formulário de resumo do problema para partições múltiplas (excepto Modelo 8xx)**

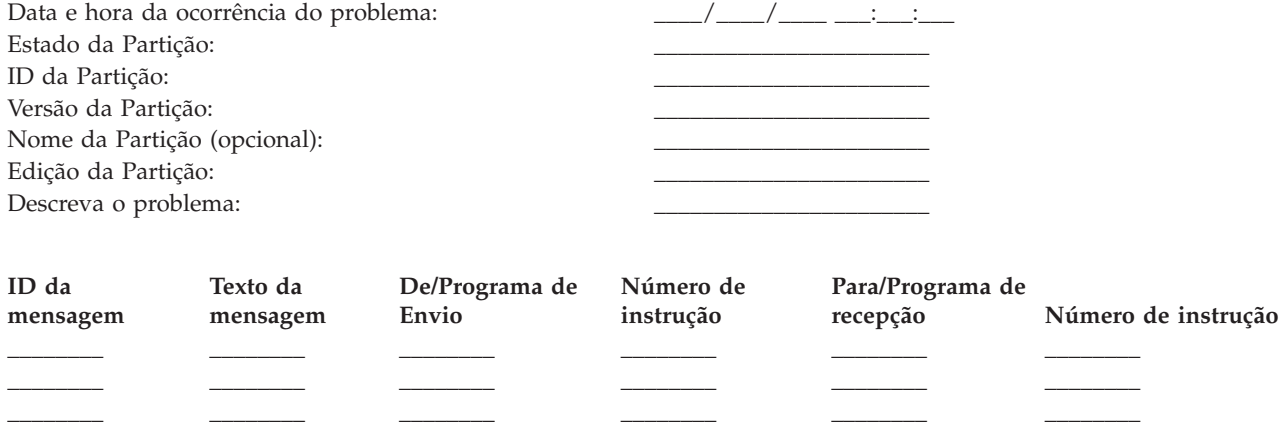

1. Registe o modo.

- 2. No ecrã Trabalhar com Partições, utilize a Opção 10 para definir o modo para Manual. Para obter ajuda a chegar a este ecrã, consulte Aceder às funções do painel numa partição secundária.
- 3. Marque com um visto as linhas abaixo para indicar quais as luzes acesas no painel. Consulte o Painel de controlo das unidades de sistema para ver um diagrama do painel de controlo.

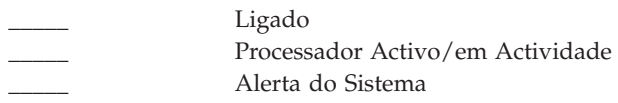

4. Registe os 8 caracteres apresentados no ecrã Ver Estado da Partição para Códigos de Referência de 11x a 19xx.

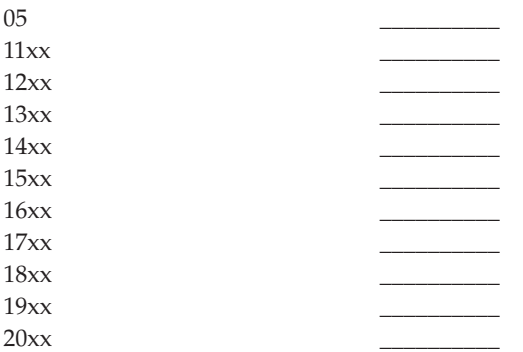

- 5. Siga para o painel de controlo do sistema para localizar e registar o valor do Código de Referência 20xx.
- 6. Defina o mesmo modo definido no passo 1 na [página](#page-40-0) 35 deste formulário.
- 7. Regresse ao passo que o enviou para aqui.

Comentários:

# **Contacte o suporte da IBM**

Este tópico fornece informação que pode utilizar para obter assistência e suporte para o seu sistema informático empresarial iSeries.

Em geral, o termo assistência inclui a reparação de hardware, a possibilidade de perguntar sobre a utilização e defeitos do software e suporte, no local e remoto, relativo a quaisquer preocupações com o sistema através dos Serviços da IBM.

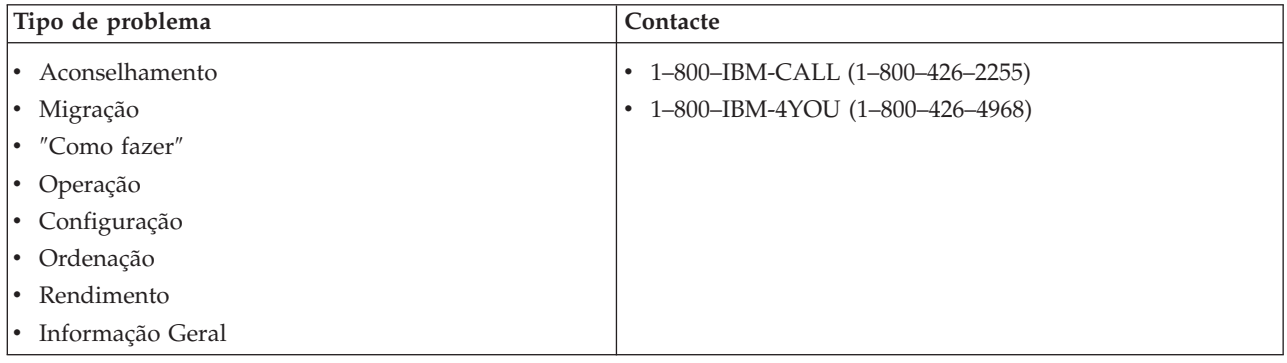

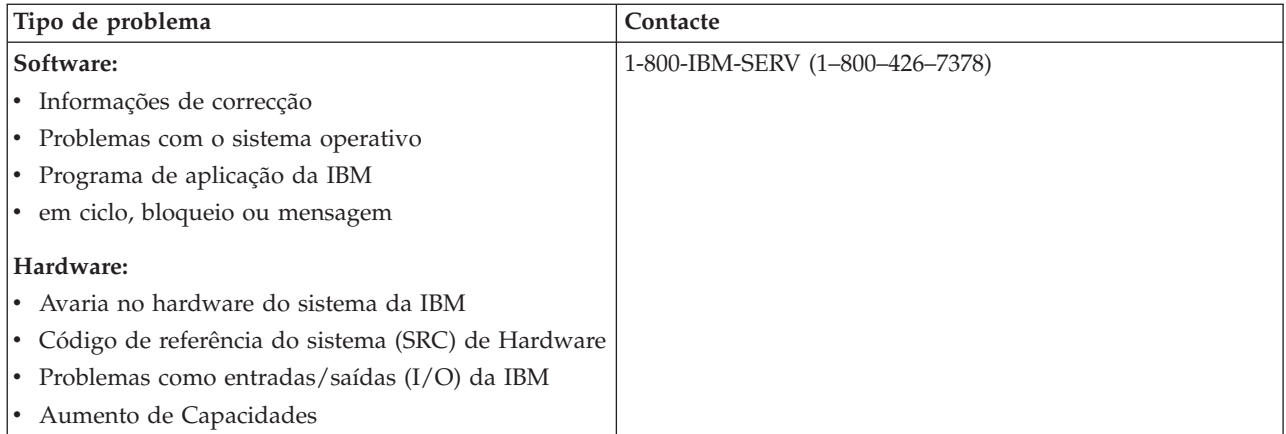

Quando comunica eventuais problemas de software, tem de fornecer as informações seguintes.

### **Informação de contacto:**

Envie a seguinte informação sobre si e o sistema que está a usar:

- v Nome da pessoa que comunica o problema
- v Endereço de Correio
- v Número de telefone
- Número de FAX
- v Número de cliente da IBM, se houver
- v Tipo de servidor e número de série

### **Descrição do problema:**

Na descrição do problema do seu sistema, inclua a seguinte informação:

- v Nome do produto de software em uso, incluindo versão e edição
- v Nível de PTF cumulativo do sistema
- v Sintoma do problema
- v Números de mensagens, mensagens e códigos de retorno associados ao problema
- v Lista dos passos necessários para recriar o problema
- v Lista de eventuais acções que tenha efectuado
- Cópia do registo de trabalho

### **Informação adicional para problemas de comunicação:**

Se o problema que está a ter está relacionado com um erro de comunicação, inclua a informação seguinte:

- v Identifique todos os sistemas e localizações envolvidos no problema
- v Identifique o método e a ligação de comunicações usados entre os sistemas
- v Reúna as mensagens de todos os sistemas envolvidos no problema
- v Identifique eventuais alterações ou aumentos de capacidade recentes efectuadas em algum dos sistemas envolvidos

### **Informação adicional para problemas com o iSeries Access:**

Se o problema está relacionado com os produtos iSeries Access, acrescente a seguinte informação adicional:

- <span id="page-43-0"></span>v Todos os sistemas e localizações envolvidos no problema
- v Topologia entre o iSeries e o sistema do cliente
- v As funções do iSeries Access que está a usar
- v Todos os recursos envolvidos
- v O sistema operativo do sistema do cliente
- v As grandes aplicações afectadas pelo problema
- v Ligações de Hardware envolvidas no problema
- v Alterações ou aumentos de capacidade recentes que envolvam o sistema
- v Mensagens registadas no QSYSOPR ou no sistema do cliente

#### **Referências relacionadas**

[Directório](http://www.ibm.com/planetwide) de contactos a nível mundial

# **Comunicar problemas detectados pelo sistema**

O registo de problemas do sistema permite-lhe ver uma lista de todos os problemas registados no sistema.

Também pode ver informações detalhadas sobre um problema específico. Por exemplo, pode ver o tipo de produto e o número de série do dispositivo que teve o problema, a data e hora do problema, a peça que falhou, onde foi encontrada essa peça e o estado do problema. Pode igualmente analisar e comunicar um problema ou determinar qualquer actividade de assistência.

Para comunicar um problema que tem uma entrada no registo de problemas, proceda do seguinte modo:

- 1. Escreva WRKPRB em qualquer linha de comandos e prima Enter. É apresentado o ecrã Trabalhar com Problemas (WRKPRB).
- 2. Se tiver um ID de problema, procure uma entrada com o mesmo ID no ecrã Trabalhar com Problemas. Seleccione a opção 8 (Trabalhar com Problema) para o problema com o qual quer trabalhar e prima Enter. É apresentado o ecrã Trabalhar com Problema.
- 3. Seleccione a opção 2 (Comunicar problema) e prima Enter. É apresentado o ecrã Verificar Informações do Contacto.
- 4. Para alterar quaisquer campos apresentados, escreva sobre a informação actual e prima Enter. O sistema inclui as novas informações no pedido de assistência.
- 5. Seleccione o nível de gravidade que melhor corresponde à gravidade do problema no ecrã Seleccionar Gravidade do Problema.
- 6. Seleccione quem deverá receber e processar o pedido no ecrã Seleccionar Fornecedor de Serviços.
- 7. Seleccione quando e como pretende que o pedido de assistência seja enviado no ecrã Seleccionar Opção de Participação.
- 8. Escolha uma das opções seguintes:
	- v Para comunicar o problema automaticamente, consulte a seccção Comunicar problemas automaticamente.
	- Para comunicar o problema por voz, siga os passos seguintes:
		- a. Seleccione a opção 3 (Comunicar pedido de assistência por voz). Aparece o número de telefone do fornecedor de assistência para o problema específico. Se o fornecedor de assistência for a IBM, é atribuído um número de assistência ao problema.
		- b. Para colocar este número no registo de problemas, prima F14 (Especificar número atribuído pelo serviço de assistência).

### **Comunicar problemas automaticamente**

A função automática de análise de problemas executa automaticamente rotinas de análise de problemas quando o sistema detecta um problema.

<span id="page-44-0"></span>A função de comunicação de problemas notifica o fornecedor de assistência do problema de software. Para executar estas funções, os atributos de serviço apropriados terão de ser definidos como \*YES. Se estes atributos estiverem definidos como \*NO, será necessário executar a análise de problemas manualmente. A predefinição para os atributos de serviço é \*NO.

Utilize o comando Ver Atributo de Serviço (DSPSRVA) para ver o atributo de serviço ou o comando Alterar Atributos de Serviço (CHGSRVA) para alterar os atributos de serviço.

Para alterar os atributos da serviço, preencha os campos com as informações adequadas. Especifique \*YES no campo Analisar problema para executar automaticamente a análise de problemas no momento da falha. A análise de problemas inclui programas que tentam isolar ou corrigir os problemas. A análise automatizada de problemas aplica-se principalmente a problemas de hardware e a alguns problemas de software no Código Interno Licenciado. Para determinar os problemas que serão analisados automaticamente e aqueles que não o serão, utilize o comando Trabalhar com Problemas (WRKPRB). Se o estado for Aberto, indica que o problema não foi analisado. Para problemas que não são analisados automaticamente, pode utilizar o comando Trabalhar com Problemas (WRKPRB) para executar a análise de problemas manualmente. Vá para "Utilizar o comando Trabalhar com Problemas [\(WRKPRB\)"](#page-66-0) na [página](#page-66-0) 61 para obter mais informação acerca do comando ["Exemplos:](#page-66-0) comando Trabalhar com Problemas [\(WRKPRB\)"](#page-66-0) na página 61 contém exemplos de utilização do comando.

Quando é especificado \*YES no campo Comunicar problema automaticamente, os problemas de software são comunicados automaticamente ao fornecedor de assistência. O fornecedor de assistência é especificado no campo Nome do ponto de controlo. Para comunicar problemas de hardware, contacte o seu fornecedor de assistência.

#### **Tarefas relacionadas**

"Utilizar o comando Analisar Problema [\(ANZPRB\)"](#page-62-0) na página 57 Utilizar o comando Analisar Problema (ANZPRB) para iniciar a análise de problema para problemas detectados pelo utilizador.

# **Detectar problemas**

Pode recorrer a vários métodos para gerir os problemas encontrados.

#### **Consultar estado do problema**

Para saber qual o estado mais recente de um problema comunicado.

Existem dois métodos para obter o estado mais recente de um problema comunicado [anteriormente.](#page-45-0)

#### **Conceitos relacionados**

["Comunicar](#page-37-0) problemas: Descrição Geral" na página 32

Utilize esta informação para saber quais as informações a recolher sobre o problema, como comunicar e detectar problemas e como enviar um pedido de serviços.

#### **Método 1:**

Saiba qual o estado mais recente de um problema comunicado com QRYPRBSTS.

1. Escreva QRYPRBSTS em qualquer linha de comandos e prima a tecla F4. É apresentado o ecrã Consultar Estado do Problema (QRYPRBSTS).

**Nota:** Presentemente, o comando QRYPRBSTS não está activado para consultar problemas de hardware.

2. Se conhece o número do registo de gestão de problemas (PMR), escreva \*PMR no campo **Identificador de problema** e prima Enter. São apresentados campos adicionais no ecrã. Escreva o número PMR no campo **Número de Assistência** e prima a tecla Enter. Se conhece o número de ID de WRKPRB do problema, escreva o número de ID de 10 dígitos do problema no campo **Identificador de problema** e <span id="page-45-0"></span>prima a tecla Enter. Se não souber qual o número de ID do problema, consulte ″Localizar um problema comunicado anteriormente″, na secção ″Tópicos relacionados″ para obter instruções sobre como localizar este número de 10 dígitos.

- 3. Depois de concluir a consulta, introduza: WRKPRB xxxxxxxxxx (em que xxxxxxxxxx é o número de ID de 10 dígitos do problema). É apresentado o ecrã Trabalhar com Problema.
- 4. Escreva opção 12 (Introduzir texto) ao lado da entrada de problema e prima Enter. É apresentado o ecrã Seleccionar Tipo de Texto.
- 5. Seleccione a opção 10 (Texto de consulta de estado). São apresentados os resultados da consulta.

#### **Segundo método:**

Saiba qual o estado mais recente de um problema comunicado, com WRKPRB.

- 1. Escreva WRKPRB em qualquer linha de comandos e prima a tecla Enter. É apresentado o ecrã Trabalhar com Problemas.
- 2. Localize a entrada do problema cujo estado pretende consultar. Para iniciar uma consulta, a entrada de problemas tem de ter um estado Respondida ou Enviada.
- 3. Escreva opção 8 (Trabalhar com problemas) junto à entrada do problema. É apresentado o menu Trabalhar com Problema.
- 4. Seleccione a opção 41 (Consultar texto do estado de problema). São apresentados os resultados da consulta.
- **Nota:** O comando QRYPRBSTS não se aplica a entradas de problema que tenham um Pedido de correcção especificado na coluna descrição do problema do ecrã Trabalhar com Problema.

### **Localizar um problema comunicado anteriormente**

Saiba como encontrar um problema comunicado anteriormente.

Para localizar um problema comunicado anteriormente, é necessário conhecer o número atribuído pelo serviço de assistência da IBM, também conhecido como número de Registo de Gestão de Problemas (PMR).

Quando tiver este número, escreva o comando seguinte em qualquer linha de comandos: WRKPRB SRVID(XXXXX)

em que XXXXX é o número de PMR, em seguida, prima a tecla Enter.

Se não tiver o número de PMR, consulte "Utilizar o comando Trabalhar com Problemas [\(WRKPRB\)"](#page-66-0) na [página](#page-66-0) 61 e procure na lista os problemas com um estado ENVIADO, VERIFICADO, RESPONDIDO e FECHADO.

#### **Adicionar notas ao registo de problemas**

Saiba como anexar uma nota ou adicionar notas a uma nota existente no registo de problemas.

Para anexar uma nota ou adicionar notas a uma nota existente no registo de problemas, siga os passos seguintes.

- 1. Utilize o comando Trabalhar com Problema (WRKPRB).
- 2. Seleccione a opção 12 (Introduzir texto) no ecrã Trabalhar com Problemas. É apresentado o ecrã Seleccionar Tipo de Texto.
- 3. Seleccione a opção 1 (Descrição do problema) para introduzir a descrição do problema. Apenas o texto que é introduzido com esta opção é enviado ao fornecedor de assistência juntamente com o problema.

De forma a manter um registo cronológico dos eventos, as Notas devem ser escritas no formato seguinte:

v Na primeira linha, escreva uma breve descrição do problema.

- <span id="page-46-0"></span>• Na segunda linha, escreva a data actual.
- v Na terceira linha, escreva a nota que pretende enviar. Utilize todas as linhas adicionais (até 20) que forem necessárias.

Inclua as seguintes informações nas notas:

- v Qualquer actualização de edição recente que tenha aplicado ao sistema
- v Quaisquer alterações que efectuou na configuração do sistema
- v Qualquer novo programa ou função que esteja a utilizar
- v Tudo o que possa ser diferente desde a última execução sem problemas do programa, funcionalidade ou dispositivo

## **Documentação para consulta**

Encontrará aqui informação acerca de mensagens, filas de mensagens, registos, comandos CL, menus de tratamento de problemas, Pedido para Correcção de Erros em Programas IBM (APARs) e de como determinar a consola principal ou alternativa.

# **Detalhes: Mensagens**

Utilize este tópico para saber mais acerca dos diferentes tipos de mensagens e das diferentes maneiras de gerir as mesmas.

#### **Conceitos relacionados**

["Mensagens"](#page-8-0) na página 3

As mensagens são comunicações que são enviadas de uma pessoa ou programa para outro.

### **Tipos de mensagens**

Existe uma série de mensagens de sistema e de servidor disponíveis para ajudar o utilizador, desde mensagens de erro, a mensagens de impressora e alertas.

O sistema é fornecido com ficheiros de mensagens da IBM, armazenados na biblioteca do sistema, QSYS: os ficheiros de mensagens CPF, QCPFMSG (para mensagens i5/OS da interface do sistema e da máquina) e ficheiros de mensagens de programas licenciados, como QRPGMSG (para mensagens RPG). É importante que entenda os diversos tipos de mensagens existentes antes de as poder utilizar:

- v As mensagens de erro podem indicar erros simples ou complexos do sistema, de um dispositivo ou de um programa.
- v Os alertas fornecem a análise de recursos de hardware ou software.

#### **Referências relacionadas**

Programação CL

#### **Mensagens de erro:**

Existe uma panóplia de mensagens de sistema que indicam condições que podem ir de simples erros de escrita a problemas com dispositivos ou programas do sistema.

As mensagens de erro podem ser enviadas para uma fila de mensagens ou para um programa e apresentadas num ecrã. As mensagens podem ser uma das seguintes:

- v Uma mensagem de erro no ecrã actual
- v Uma mensagem relativa a um problema do sistema que é enviada para a fila de mensagens do operador de sistema, QSYSOPR
- v Uma mensagem relativa a um problema de dispositivo que é enviada para a fila de mensagens especificada numa descrição de dispositivo
- <span id="page-47-0"></span>v Uma mensagem relativa a uma eventual condição grave do sistema que é enviada para a fila de mensagens QSYSMSG, a fila de mensagens do operador do sistema e outras filas de mensagens especificadas pelos utilizadores.
- v Uma mensagem de erro inesperada que não é tratada por um programa (mostrada no ecrã Ver Mensagens de Programa)

*Utilizar mensagens de erro:*

Utilizar as mensagens de erro para corrigir erros.

Se pedir uma tarefa que o sistema não consiga executar devido a um erro, será mostrada uma [mensagem](#page-46-0) de [erro](#page-46-0) no fim do ecrã. Dependendo do ecrã, o teclado poderá também ficar bloqueado. Para desbloquear o teclado, prima a tecla Reset.

**Nota:** Os ecrãs de alguns programas de aplicação poderão não ter linhas de mensagens na parte inferior.

Para obter mais informações acerca do erro, execute os seguintes passos:

- 1. Mova o cursor para a linha da mensagem. Se não conseguir mover o cursor, siga para o Passo 2.
- 2. Utilize a opção 5 (Ver detalhes e responder) para ver mais informação acerca da mensagem. Prima F9 para ver detalhes da mensagem como o programa e o número de instrução que causou o erro. Poderá ser necessário contactar o proprietário do programa para corrigir o problema descrito na mensagem de erro.

#### **Tarefas relacionadas**

["Mensagens](#page-48-0) numa Fila de Mensagens" na página 43 Utilizar mensagens numa fila de mensagens para executar análises de problemas.

*Exemplos: Utilizar mensagens de erro:*

### **1º Exemplo**

O sistema envia, por vezes, mensagens de erro que requerem uma resposta ou uma escolha a partir de um grupo de opções. Com base nas possíveis opções fornecidas (sempre entre parêntesis), esta é geralmente uma resposta de um carácter.

Por exemplo, repare nas cinco opções possíveis para esta mensagem: Verificar alinhamento no dispositivo PRT01. (I C G N R)

As mensagens deste tipo com opções possíveis são apresentadas com maior frequência na fila de mensagens do operador do sistema. Contudo, em determinadas circunstâncias, podem também ser apresentadas na fila de mensagens do utilizador.

Não se espera que conheça ou se lembre dos significados dos números ou letras em qualquer resposta. O ecrã Informações Adicionais de Mensagem fornece informações acerca de cada opção. Além disso, este ecrã também fornece uma linha de resposta onde pode escrever a resposta (caso esta seja necessária).

### **2º Exemplo**

Suponha que pretende imprimir um relatório concluído. Envia-o para a impressora, mas esta não o imprime. Verifica a fila de mensagens e encontra a seguinte mensagem:

Fim do papel na impressora PRT01. (C H I PAGE 1-99999)

O computador pretende uma resposta do utilizador, utilizando uma das quatro opções apresentadas (C H I PAGE 1-99999).

<span id="page-48-0"></span>Para chegar ao ecrã Informação Adicional de Mensagem do ecrã Trabalhar com Mensagens (nível base de assistência), siga os seguintes passos:

- 1. Posicione o cursor na linha de opção à frente da mensagem à qual pretende responder.
- 2. Seleccione a **opção 5** (Ver detalhes e responder).
- 3. Quando o ecrã Informações Adicionais de Mensagem for apresentado, desloque-se nas informações para encontrar a descrição de cada valor de resposta.

*Mensagens numa Fila de Mensagens:*

Utilizar mensagens numa fila de mensagens para executar análises de problemas.

Algumas mensagens permitem executar a análise de problemas. Assim, será mais fácil resolver um erro que de outra forma poderia não conseguir resolver a partir da mensagem ou do ecrã Informação Adicional sobre Mensagens. Estas mensagens apresentam um asterisco (\*) à frente (nível de assistência intermédio) ou estão destacadas (nível de assistência básico).

- v Nível de assistência básico: Apresenta o ecrã Trabalhar com Mensagens. Prima a **opção 5** para apresentar o ecrã Informações Adicionais de Mensagem.
- v Nível de assistência intermédio: Apresenta o ecrã Ver Mensagens. Pode posicionar o cursor na mensagem e premir Ajuda para mostrar o ecrã Informações Adicionais sobre Mensagens.
- **Nota:** As mensagens sobre erros ou condições críticas do sistema são apresentadas em inversão de imagem (nível intermédio de assistência) ou destacadas (nível básico de assistência). Pode executar a análise de problemas nas mensagens com um asterisco (\*) à frente ou se a opção F14 for apresentada no ecrã Informações Adicionais sobre Mensagens.

Para analisar problemas a partir do nível de assistência intermédio:

- 1. Mova o cursor para qualquer mensagem com um asterisco e prima F14.
- 2. No ecrã Trabalhar com Problema (WRKPRB), pode ver os detalhes do problema e trabalhar directamente com o problema.

Para executar análises de problemas a partir do nível de assistência básico para mensagens destacadas, seleccione a **opção 5** (Ver detalhes e responder) para essa mensagem e prima F14 (Trabalhar com Problema).

#### **Tarefas relacionadas**

"Utilizar [mensagens](#page-47-0) de erro" na página 42 Utilizar as mensagens de erro para corrigir erros.

#### **Alertas:**

O alerta é uma mensagem que tem vários benefícios.

O alerta é enviado automaticamente a partir de qualquer sistema na rede para o sistema designado para gerir problemas.

Um alerta fornece uma avaliação inicial rápida de um problema e dá instruções ao operador de rede sobre as acções de correcção. Para os problemas que um operador de rede não pode corrigir, o alerta fornece informações que podem ser utilizadas por um especialista para isolar a origem do problema.

Os alertas informam o operador sobre os problemas com recursos de hardware, como por exemplo, dispositivos ou controladores locais, linhas de comunicação ou controladores ou dispositivos remotos. Os alertas também podem notificar o operador da existência de erros de software que são detectados pelo sistema ou programas de aplicação. Se o sistema fizer parte de uma rede de comunicações, os alertas podem ser criados e enviados através da rede ao sistema de gestão de problemas.

Pode utilizar alertas para efectuar as seguintes actividades de gestão:

- v Supervisionar sistemas e dispositivos que funcionam sem assistência.
- v Gerir situações em que o operador local não sabe como lidar com o problema.
- v Manter o controlo de recursos e custos do sistema.

#### **Vantagens dos alertas**

Utilize alertas para gerir a rede e os sistemas com maior eficácia.

As seguintes situações são exemplos de quando poderá utilizar alertas.

- v Para reduzir os custos do sistema e da rede. Uma vez que o sistema controla automaticamente as capacidades dos alertas, pode automatizar respostas comuns a problemas de sistema sem a intervenção do operador.
- v Para supervisionar o estado da rede. Os alertas fornecem informações acerca de problemas de rede específicos que podem ajudar a controlar e supervisionar o sistema.
- v Para supervisionar sistemas remotos não assistidos. Os alertas podem notificar uma localização central acerca de um problema num sistema não assistido.
- v Para ter todo o pessoal técnico numa localização. Quando utiliza alertas, pode colocar todo o suporte técnico numa localização central.
- v Para fazer com que as suas próprias aplicações tenham as mesmas capacidades de comunicação de problemas que as funções de sistema. Os alertas fornecem ao utilizador a capacidade para definir as suas próprias mensagens de alerta.
- v Para fornecer a capacidade de escolher a localização do suporte técnico. Quando utiliza alertas, pode seleccionar qual dos sistemas irá receber assistência técnica central.
- v Quando gere uma rede com sistemas homogéneos ou heterogéneos. Uma vez que os alertas são criados para serem independentes da arquitectura do sistema, os alertas de um sistema podem ser lidos noutros sistemas.

#### **Tarefas relacionadas**

"Ver alertas"

Pode registar e ver alertas que foram criados localmente no seu sistema ou recebidos de outros sistemas na rede. Não é necessário que o sistema esteja a processar alertas activamente para trabalhar com alertas. Pode consultar todos os alertas que foram registados na base de dados de alertas.

#### **Ver alertas:**

Pode registar e ver alertas que foram criados localmente no seu sistema ou recebidos de outros sistemas na rede. Não é necessário que o sistema esteja a processar alertas activamente para trabalhar com alertas. Pode consultar todos os alertas que foram registados na base de dados de alertas.

Para ver os alertas registados:

- 1. Utilize o comando Trabalhar com Alertas (WRKALR). Escreva WRKALR e prima Enter em qualquer linha de comandos. O alerta mais recente é apresentado em primeiro lugar.
- 2. Escreva 5 para ver as acções recomendadas.
- 3. Escreva 8 para ver os detalhes de um alerta específico.

Para actualizar a lista de alertas automaticamente, prima F21 (Actualização automática).

#### **Conceitos relacionados**

["Alertas"](#page-48-0) na página 43

O alerta é uma mensagem que tem vários benefícios.

### **Gerir mensagens**

Pode gerir mensagens de maneiras diferentes.

#### **Ver mensagens:**

Na janela do iSeries Navigator, pode ver mensagens nas filas de mensagens do operador de sistema (QSYSOPR) ou nas filas de mensagens do utilizador.

As mensagens nestas filas incluem informações do sistema operativo e de outros utilizadores.

Para ver uma mensagem, siga os passos seguintes:

- 1. Na janela do iSeries Navigator, expanda o servidor a partir do qual pretende trabalhar.
- 2. Expanda **Operações Básicas**.
- 3. Para ver as mensagens para o servidor que seleccionou, faça clique sobre **Mensagens**. São apresentadas todas as mensagens para o seu perfil de utilizador.
- 4. Na barra de menus, seleccione **Opções** → **Incluir**.
- 5. Faça clique sobre o botão à direita do campo **Mensagens para** e verá a caixa de diálogo **Mensagens para**.
- 6. Seleccione a opção apropriada para ver as mensagens do utilizador actual, do operador do sistema ou da fila de mensagens de outro utilizador.

- 7. Clique em **OK** para regressar à caixa de diálogo Incluir.
- 8. (Opcional) É possível limitar as mensagens apresentadas por gravidade. As classificações de gravidade identificam numericamente a extensão de um problema. Para ver mensagens com uma classificação de gravidade mínima (0-99), introduza um valor numérico específico no campo **Gravidade mais baixa a mostrar**.
- 9. Clique em **OK** para guardar as alterações e fechar a caixa de diálogo Incluir.

*Ver detalhes de mensagens:*

Na janela do iSeries Navigator, pode ver os detalhes ou as propriedades das mensagens.

Isto fornece informações de mensagens que incluem:

#### **Detalhes do menu Ficheiro, onde encontrará:**

- v ID da mensagem
- v Data e hora de envio
- v Texto da mensagem
- v Ajuda da mensagem (causa e recuperação)

### **Propriedades do menu Ficheiro, onde encontrará:**

- Quem enviou a mensagem
- v Texto da mensagem
- Data e hora de envio
- ID da mensagem
- Nível de gravidade
- Tipo da mensagem
- v Nome da fila de mensagens

**Nota:** Se pretende ver as mensagens da fila de outro utilizador, é necessário especificar o nome do utilizador. Para ver uma lista de todos os utilizadores no sistema, faça clique em **Navegar** → **Seleccionar nome de utilizador da lista apresentada e para ver a fila de mensagens**.

- <span id="page-51-0"></span>• Biblioteca de fila de mensagens
- Nome do trabalho que enviou a mensagem
- v Número de trabalhos que enviaram a mensagem
- Nome do programa que enviou a mensagem

Para ver os detalhes das mensagens, siga os passos indicados abaixo:

- 1. Na janela do iSeries Navigator, seleccione a mensagem sobre a qual pretende ver mais informações.
- 2. Escolha uma das opções seguintes:
	- v Para mais informação acerca de causa e recuperação, seleccione **Ficheiro** → **Detalhes**.
	- v Para mais informação acerca do emissor da mensagem, do tipo de mensagem, do nível de gravidade e da fila de mensagens, seleccione **FicheiroPropriedades**.

*Ver mensagens na fila QSYSMSG:*

A fila de mensagens QSYSMSG é usada para lidar com mensagens de sistema potencialmente graves, que são as mensagens que exigem uma atenção imediata.

Para ver as mensagens na fila QSYSMSG, siga os passos indicados abaixo:

- 1. Escreva WRKMSG QSYSMSG, o comando Trabalhar com Mensagens para a fila de mensagens QSYSMSG, na linha de comandos. Este comando apresenta todas as mensagens na fila QSYSMSG.
- 2. Para obter mais informações acerca de uma mensagem, mova o cursor para a mesma linha que a mensagem.
- 3. (Opcional) Se não tiver o Nível de Assistência especificado como Básico, prima F21. Seleccione opção 1=Básico. Se o sistema não estiver definido para o nível de assistência básico, não será possível ver os detalhes da mensagem.
- 4. Para ver o ecrã Informação Adicional de Mensagem, seleccione a opção 5.
- 5. Para ver detalhes da mensagem, seleccione F9. Este ecrã apresenta a hora a que o utilizador enviou a mensagem. Também são apresentados o nome dos utilizadores ou programas que enviaram e receberam a mensagem.

**Nota:** Estas instruções também apresentam mensagens em qualquer fila de mensagens.

#### **Enviar mensagens:**

Quer seja um operador de sistema ou um utilizador, poderá comunicar entre servidores através do envio de mensagens.

Para enviar uma mensagem, siga as instruções seguintes:

- 1. Na barra de menus do iSeries Navigator, seleccione **Ficheiro** → **Enviar Mensagem**.
- 2. No campo Enviar para, introduza ou seleccione o nome do utilizador ou estação de trabalho que irá receber a mensagem.
- 3. Seleccione **Pedir uma resposta** se pretende obter uma resposta à mensagem.
- 4. Seleccione **Interromper utilizador** para interromper um utilizador com a sua mensagem.
- 5. Escreva a mensagem no campo Texto da mensagem.

#### **Responder a mensagens:**

Na janela do iSeries Navigator, pode responder a mensagens de interrogação.

Isto permite responder a mensagens do operador do sistema ou outros utilizadores.

Para responder às suas mensagens, siga os passos seguintes:

- <span id="page-52-0"></span>1. Na janela do iSeries Navigator, seleccione na lista de mensagens a mensagem de interrogação à qual pretende responder.
- 2. Na barra de menus, seleccione **File** → **Responder**.
- 3. Escreva a resposta.
- 4. Clique em **Responder**.

### **Responder a mensagens de impressora**

O operador de sistema e os utilizadores podem receber e ver mensagens de programas de sistema que comunicam condições de sistema.

Esta função inclui a recepção de mensagens acerca da impressão. Cada impressora tem uma fila de mensagens Detalhes: filas de mensagens. A impressora pode interromper a impressão para esperar uma resposta a uma mensagem. Isto permite ao operador do sistema gerir e comunicar problemas relacionados com dispositivos de impressão.

Para ver as mensagens de impressora que requerem resposta, siga os passos seguintes:

- 1. Para mostrar o ecrã Trabalhar com Impressoras, escreva WRKWTR ASTLVL (\*BASIC) na linha de comandos.
- 2. Para ver as mensagens de impressora que requerem resposta, seleccione a opção 7 (Mensagem de impressora).
- 3. No campo de resposta, escreva a resposta à mensagem da impressora.

#### **Conceitos relacionados**

"Detalhes: Filas de [Mensagens"](#page-53-0) na página 48

Utilize este tópico para saber mais acerca dos diferentes tipos de filas de mensagens e das diferentes maneiras de gerir as mesmas.

#### **Remover mensagens:**

Na janela do iSeries Navigator, pode remover quaisquer mensagens desnecessárias.

A fila de mensagens armazena as mensagens do operador, dos programas do sistema e de outros utilizadores do sistema.

Para remover as mensagens apropriadas, siga os passos indicados abaixo:

- 1. Na janela do iSeries Navigator, expanda o sistema do qual pretende remover mensagens.
- 2. Para ver as mensagens para o seu perfil de utilizador, faça clique sobre **Mensagens**.
- 3. Seleccione a mensagem que pretende remover da fila de mensagens.
- 4. Na barra de menus, seleccione **File** → **Eliminar**.
- 5. Para concluir a remoção das mensagens, clique em **Eliminar** na caixa de diálogo Confirmação.

#### **Imprimir mensagens:**

As mensagens ajudam-no a rastrear os problemas do sistema e as actividades do utilizador.

Para organizar mais facilmente as mensagens do sistema, pode imprimir as mensagens específicas relacionadas com o problema actual que está a tratar.

Para imprimir mensagens específicas da fila de mensagens individualmente, siga os passos abaixo indicados:

- 1. Introduza o comando Trabalhar com Mensagens (WRKMSG), na linha de comandos.
- 2. Prima F4 para obter o pedido de comando.
- <span id="page-53-0"></span>3. No campo de parâmetros da fila de mensagens, introduza o nome da fila de mensagens que contém a mensagem que deseja imprimir.
- 4. Prima Enter para continuar.
- 5. (Opcional) Se não tiver o Nível de Assistência especificado como Básico, prima F21. Seleccione a opção **1=Básico**. Se o sistema não estiver definido para o nível de assistência básico, não será possível ver os detalhes da mensagem.
- 6. Para ver a mensagem que pretende imprimir, insira 5 (Ver detalhes) e responda na coluna Opções.
- 7. Para imprimir a mensagem, prima F6.

Também pode rastrear os problemas do sistema, imprimindo todas as mensagens na fila de mensagens.

#### **Tarefas relacionadas**

"Imprimir todas as mensagens na fila de [mensagens"](#page-57-0) na página 52 Por vezes, um problema tem muitas mensagens associadas.

# **Detalhes: Filas de Mensagens**

Utilize este tópico para saber mais acerca dos diferentes tipos de filas de mensagens e das diferentes maneiras de gerir as mesmas.

#### **Conceitos relacionados**

"Filas de [mensagens"](#page-9-0) na página 4

Uma fila de mensagens é como uma caixa de correio para mensagens.

"Responder a [mensagens"](#page-51-0) na página 46

Na janela do iSeries Navigator, pode responder a mensagens de interrogação.

### **Tipos de filas de mensagens**

Pode utilizar várias filas do sistema para receber mensagens.

As filas do sistema que pode utilizar são as seguintes:

- v A fila de mensagens do operador de sistema, QSYSOPR, contém mensagens que requerem resposta do operador.
- v A fila de mensagens opcional QSYSMSG contém várias mensagens de erro.
- v O registo do histórico, QHST, contém mensagens que controlam as actividades do sistema.
- v A fila da impressora contém mensagens associadas a cada uma das impressoras.
- v Cada utilizador e estação de trabalho também tem filas de mensagens que retêm mensagens do operador do sistema, de outro utilizador ou sistema.

### **Fila de mensagens QSYSOPR**

QSYSOPR, a fila de mensagens do operador de sistema, contém mensagens de sistema que requerem resposta do operador.

Para tratar o grande número de mensagens que são enviadas para a QSYSOPR ou para a fila de mensagens configurada, **existe um parâmetro de fila de mensagens (MSGQ)** para as seguintes descrições de linha e de controlador:

- v Descrições de linha: Interface de Dados Distribuídos, Ethernet, Retransmissão de Estruturas, token-ring, X.25
- v Descrições de controlador: APPC, Assíncrono, Estação de Trabalho Local, Estação de Trabalho Remota, Sistema Central SNA, Estação de Trabalho Virtual

#### **Tarefas relacionadas**

"Ver o [conteúdo](#page-60-0) do registo do histórico, QHST" na página 55 Controle as actividades do sistema visualizando o conteúdo do registo do histórico, QHST. "Alterar a fila de mensagens para uma [impressora"](#page-56-0) na página 51

Pode alterar a localização da fila de mensagens que guarda mensagens associadas a cada impressora. Alterar esta localização permite separar as mensagens que estão a ser impressas das mensagens de sistema, de utilizador ou de erro.

#### **Referências relacionadas**

"Criar fila de mensagens QSYSMSG para [mensagens](#page-55-0) graves" na página 50 Pode criar uma fila de mensagens opcional, QSYSMSG, para conter mensagens de sistema graves específicas.

### **Gerir filas de mensagens**

Pode gerir mensagens de várias maneiras.

Estas são algumas das operações através das quais pode gerir as filas de mensagens:

- v Criar filas de mensagens
- v Alterar os atributos de filas de mensagens
- v Alterar a fila de mensagens para uma impressora
- v Imprimir todas as mensagens na fila de mensagens

A seguinte informação ilustra como estes exemplos podem ser implementados através da função MSGQ.

- v É um pequeno cliente que tem uma linha LAN e muito poucos utilizadores: Não necessita efectuar alterações, todas as mensagens permanecerão na QSYSOPR ou na fila de mensagens configurada.
- v É um cliente médio que tem algumas linhas LAN: Neste caso, terá de alterar o valor de sistema QCFGMSGQ para a fila de mensagens fornecida pelo sistema, QSYS/QCFGMSGQ. Como resultado, todas as mensagens de comunicações para os tipos de objectos que suportam o parâmetro de configuração MSGQ irão para esta fila.
- v É um grande cliente que tem muitas linhas de LAN e muitas linhas de WAN, com muitos utilizadores em cada linha. Pretende configurar as filas de mensagens para que as mensagens sejam separadas do seguinte modo:
	- As mensagens para a LAN Ethernet irão para a ETHMSGQ: Nesta linha, o sistema configura todos os controladores automaticamente.
	- As mensagens para a LAN token-ring irão para a TRNMSGQ: Nesta linha, o sistema configura a maioria dos controladores, no entanto, alguns controladores têm de ser configurados manualmente.
	- Todas as mensagens para os utilizadores de estações de trabalho irão para a WSMSGQ: Isto inclui estações de trabalho locais, estações de trabalho remotas, de passagem e telnet.
	- Todas as outras mensagens de comunicações irão para QCFGMSGQ.
- v É um operador experiente que escreveu um programa que ajuda o operador a saber quais as filas de mensagens importantes. Veja como configurar este exemplo:
	- Alterar o valor de sistema QCFGMSGQ para QSYS/QCFGMSGQ.
	- Criar a descrição de linha Ethernet com MSGQ(ETHMSGQ): O sistema cria todos os controladores (e, deste modo, os dispositivos) nesta linha. Isto significa que o sistema enviará as respectivas mensagens para a fila de mensagens definida na linha ETHMSGQ.
	- Criar a descrição de linha token-ring com MSGQ(TRNMSGQ): As mensagens dos controladores e dispositivos criados automaticamente nesta linha serão enviadas para a TRNMSGQ. Os controladores criados manualmente nesta linha são criados com o parâmetro MSGQ(TRNMSGQ).
	- Criar a descrição de linha X.25 com MSGQ(V25MSGQ): Todos os controladores que são criados para esta descrição de linha X.25 têm de ser criados utilizando o parâmetro MSGQ(X25MSGQ) no comando CRTCTLxxx.
	- Pode configurar as descrições de controlador de estação de trabalho do seguinte modo:
		- O controlador de estação de trabalho local, que foi criado automaticamente pelo sistema, foi alterado para MSGQ(WSMSGQ).

#### <span id="page-55-0"></span>**Notas:**

- 1. Crie todas as impressoras ligadas ao controlador de estação de trabalho com MSGQ(\*CTLD). As mensagens para os dispositivos de visualização vão sempre para a fila de mensagens definida no controlador associado. Deste modo, a alteração da fila de mensagens do controlador fará com que as mensagens para os dispositivos vão para as filas de mensagens definidas na descrição de controlador.
- 2. O utilizador pode usar um comando CHGCMDDFT e fazer com que a predefinição passe para outra fila. Isto significa que a criação automática do controlador de estação de trabalho local utilizará a outra fila de mensagens.
- Crie os controladores virtuais para passagem e Telnet com MSGQ(WSMSGQ).

Tal como os controladores de estação de trabalho local acima mencionados, as mensagens dos dispositivos ligados aos controladores de estação de trabalho virtual serão enviadas para a fila definida no controlador virtual. Aplica-se a mesma lógica para os controladores de estações de trabalho remotas e respectivos dispositivos ligados.

v É um grande cliente que, de momento, só está a utilizar o TCP/IP e pretende que as mensagens da linha e da estação de trabalho sejam registadas na fila de mensagens QTCP: Pode gerir esta configuração alterando o valor de sistema QCFGMSGQ para QSYS/QTCP.

#### **Criar filas de mensagens:**

Pode criar filas de mensagens para guardar mensagens numa biblioteca específica.

A fila de mensagens fornece um local para receber e guardar mensagens informativas e de interrogação com eficácia.

Para criar uma fila de mensagens, siga os passos seguintes:

- 1. Do Menu Principal de i5/OS, seleccione **opção 3** (Tarefas Gerais do Sistema).
- 2. No ecrã Tarefas Gerais do Sistema, seleccione a **opção 4** (Mensagens).
- 3. No ecrã Mensagens, seleccione a **opção 7** (Criar uma fila de mensagens).
- 4. No campo **Parâmetros da Fila de Mensagens**, introduza o nome da nova fila de mensagens.
- 5. Para especificar características adicionais da fila de mensagens, prima F10 (Parâmetros Adicionais). É possível especificar as seguintes características:
	- v Colocar todas as alterações à fila de mensagens na memória auxiliar. Isto inclui alterações aos atributos da fila de mensagens e alterações devidas a mensagens enviadas ou removidas da fila.
	- v Especificar o tamanho da fila de mensagens.
	- v Especificar a autoridade do utilizador.
	- v Especificar se a fila permite ao sistema gerar um alerta.
	- v Especificar o ID do conjunto de caracteres codificados (CCSID).

**Nota:** Para obter mais informação acerca dos parâmetros e palavras-chave que permitem especificar características das fila de mensagens, prima F1 para cada palavra-chave.

#### **Referências relacionadas**

"Criar fila de mensagens QSYSMSG para mensagens graves"

Pode criar uma fila de mensagens opcional, QSYSMSG, para conter mensagens de sistema graves específicas.

#### **Criar fila de mensagens QSYSMSG para mensagens graves:**

Pode criar uma fila de mensagens opcional, QSYSMSG, para conter mensagens de sistema graves específicas.

QSYSMSG retém apenas mensagens que requerem uma acção imediata.

<span id="page-56-0"></span>Para criar uma fila QSYSMSG, escreva CRTMSGQ QSYS/QSYSMSG TEXT ('OPTIONAL MSGQ TO RECEIVE SPECIFIC SYSTEM MESSAGES') na linha de comandos e prima Enter. O sistema cria então a fila de mensagens.

Uma vez criada a fila de mensagens QSYSMSG, o sistema guarda mensagens de sistema específicas.

**Exemplo:** CPF0907 Pode existir uma condição de memória grave. Prima **AJUDA**. |

#### **Conceitos relacionados**

"Tipos de filas de [mensagens"](#page-53-0) na página 48 Pode utilizar várias filas do sistema para receber mensagens.

#### **Tarefas relacionadas**

"Iniciar análise de [problemas"](#page-14-0) na página 9 Siga este procedimento para precisar o problema que tem no servidor e para reunir as informações necessárias para comunicar o problema para o nível seguinte de suporte.

"Criar filas de [mensagens"](#page-55-0) na página 50

Pode criar filas de mensagens para guardar mensagens numa biblioteca específica.

#### **Alterar os atributos de filas de mensagens:**

O servidor tem várias filas de mensagens que retêm mensagens com informações úteis para encontrar e comunicar problemas.

Pode personalizar o modo como a fila de mensagens o notifica da recepção de mensagens.

Para alterar os atributos de uma fila de mensagens, siga os passos indicados abaixo:

- 1. Introduza o comando Alterar Fila de Mensagens (CHGMSGQ) na linha de comandos.
- 2. Prima F4 para solicitar.
- 3. Introduza o nome da fila de mensagens que pretende alterar no campo de parâmetros MSGQ.
- 4. Introduza o nome da biblioteca que contém a fila de mensagens no campo da biblioteca da fila de mensagens.
- 5. Para alterar a notificação de entrega, especifique o parâmetro de entrega (DLVRY).

**Nota:** Para ver uma lista de valores para o parâmetro de entrega, prima F1.

- 6. Prima F10 para obter parâmetros adicionais.
- 7. Para limitar a entrega de mensagens por códigos de gravidade, especifique o valor numérico que pretende ver no campo de parâmetros Filtro de códigos de gravidade, SEV.

#### **Alterar a fila de mensagens para uma impressora:**

Pode alterar a localização da fila de mensagens que guarda mensagens associadas a cada impressora. Alterar esta localização permite separar as mensagens que estão a ser impressas das mensagens de sistema, de utilizador ou de erro.

Para alterar a localização da fila de mensagens que guarda mensagens de impressora, siga os passos indicados abaixo:

- 1. Para ver uma lista de impressoras, no Menu Principal de i5/OS escreva WRKDEVD \*PRT na linha de comandos. Prima Enter.
- 2. Introduza 2 (Alterar) na coluna Opç, ao lado do dispositivo de impressão que está a ser alterado.
- 3. No ecrã Alterar Descrição de Dispositivos, especifique o nome da fila de mensagens que pretende alterar no campo de parâmetros da fila de mensagens.

#### **Conceitos relacionados**

<span id="page-57-0"></span>"Tipos de filas de [mensagens"](#page-53-0) na página 48

Pode utilizar várias filas do sistema para receber mensagens.

#### **Imprimir todas as mensagens na fila de mensagens:**

Por vezes, um problema tem muitas mensagens associadas.

Para o ajudar a organizar as mensagens que comunicam possíveis problemas, pode imprimir a mensagem a partir de uma fila de mensagens.

Para imprimir mensagens de uma fila de mensagens, siga os passos indicados abaixo:

- 1. Do Menu Principal de i5/OS, seleccione a opção 3 (Tarefas Gerais do Sistema).
- 2. No ecrã Tarefas Gerais do Sistema, seleccione a opção 4 (Mensagens).
- 3. No ecrã Mensagens, seleccione a opção 3 (Mostrar Mensagens).
- 4. No campo Parâmetros da fila de mensagens, introduza o nome da fila de mensagens que contém as mensagens que pretende imprimir.
- 5. No campo de parâmetros da biblioteca, especifique a biblioteca onde reside a fila de mensagens.
- 6. No campo de parâmetros de Saída, introduza o valor, \*PRTWRAP.
- 7. (Opcional): Para imprimir mensagens rapidamente, escreva DSPMSG MSG(MSQNAME) OUTPUT(\*PRTWRAP) na linha de comandos.

#### **Tarefas relacionadas**

"Imprimir [mensagens"](#page-52-0) na página 47 As mensagens ajudam-no a rastrear os problemas do sistema e as actividades do utilizador.

# **Detalhes: Registos**

Utilize este tópico para saber mais acerca dos diferentes tipos de registos.

- Registos de trabalhos
- v Registos do histórico
- v Registos de problemas

**Conceitos relacionados**

["Registos"](#page-9-0) na página 4

O programa licenciado i5/OS regista certos tipos de acontecimentos e mensagens para serem utilizados no diagnóstico de problemas.

### **Registos de trabalhos**

Cada trabalho executado no servidor tem um registo de trabalho associado que regista as actividades do trabalho.

Um registo de trabalhos pode conter a seguinte informação:

- Os comandos no trabalho
- v Os comandos num programa de linguagem de controlo (CL)
- v Todas as mensagens associadas a esse trabalho

Pode controlar o conteúdo do registo de trabalhos utilizando o valor especificado no parâmetro LOG; consulte Controlar o conteúdo do registo de trabalhos. Pode especificar o parâmetro LOG nos comandos CHGJOB, CHGJOBD ou CRTJOBD.

Para ver os registos de trabalhos, vá para Mostrar registos de trabalhos.

#### **Conceitos relacionados**

"Registos do [histórico"](#page-59-0) na página 54

O registo do histórico é uma ferramenta que contém informações acerca do funcionamento do sistema e do estado do sistema.

#### **Informações relacionadas**

Registo de trabalhos e comunicação de problemas

#### **Controlar o conteúdo no registo de trabalhos:**

Quando trabalha com problemas, é útil registar o máximo de informações para trabalhos que têm problemas frequentes.

Por outro lado, pode não criar um registo de trabalhos para trabalhos concluídos normalmente. Ou pode excluir mensagens informativas.

Para controlar o conteúdo do registo de trabalhos utilizando o comando Criar Descrição de Trabalho (CRTJOBD):

- 1. Escreva CRTJOBD em qualquer linha de comandos e prima F4.
- 2. Localize o parâmetro de registo de mensagens (LOG) e especifique os valores apropriados para os seguintes parâmetros:
	- O nível da mensagem.
	- A gravidade da mensagem.
	- v O nível de texto da mensagem.
- 3. Complete os valores para os parâmetros necessários e prima Enter.

*Detalhes: Controlar o conteúdo do registo de trabalhos utilizando o valor do nível da mensagem:*

O valor do nível da mensagem controla o tipo e o número de mensagens que o sistema escreve num registo de trabalhos.

O nível da mensagem pode ser um dos níveis seguintes:

- **0** Não são registados dados.
- **1** As mensagens que foram registadas são apenas aquelas que são enviadas para a fila de mensagens externa para o trabalho com uma gravidade maior ou igual à gravidade da mensagem especificada.
- **2** Regista todas as mensagens de nível 1 e a seguinte informação:
	- v Quaisquer pedidos que tenham como resultado uma mensagem de alto nível com um nível de gravidade que exceda ou iguale a gravidade da mensagem especificada.
	- v Se um pedido for registado, todas as mensagens associadas do mesmo também são registadas.
- **3** Igual ao nível 2 e a seguinte informação:
	- Todos os pedidos.
	- v Comandos que são executados por um programa de CL, caso seja permitido pelo atributo do trabalho do comando para registar o programa de CL e pelo atributo do registo do programa de CL.
- **4** São registadas as seguintes informações:
	- v Todos os pedidos ou comandos que são registados a partir de um programa de CL.
	- v Todas as mensagens com uma gravidade pelo menos igual à gravidade especificada. Inclui mensagens de rastreio.
	- v Comandos que são executados por um programa de CL, caso seja permitido pelo atributo do trabalho do comando para registar o programa de CL e pelo atributo do registo do programa de CL.

<span id="page-59-0"></span>**Nota:** Uma mensagem de alto nível é uma mensagem enviada à fila de mensagens do programa que recebe o pedido. Por exemplo, QCMD é um programa de processamento de pedidos, fornecido pela IBM, que recebe pedidos.

*Detalhes: Controlar o conteúdo do registo de trabalhos utilizando o valor de gravidade da mensagem:*

A gravidade da mensagem determina as mensagens que serão registadas.

Cada mensagem tem uma gravidade associada. Por exemplo, as mensagens informativas têm uma gravidade de 00. As mensagens que são essenciais ao funcionamento do sistema tem uma gravidade de 99, que é a gravidade mais elevada. Para obter mais informações, consulte a ajuda em linha.

*Detalhes: Controlar o conteúdo do registo de trabalhos utilizando o valor do nível do texto da mensagem:*

Pode pedir a criação de uma série de textos de mensagem.

A quantidade de texto de mensagem depende dos valores que especificar para o nível do texto da mensagem.

- v Especifique \*MSG para escrever apenas o texto da mensagem no registo de trabalhos.
- v Especifique \*SECLVL para escrever o texto da mensagem e a ajuda para a mensagem no registo de trabalhos.
- v Especifique \*NOLIST se não pretender criar um registo de trabalhos quando um trabalho é terminado normalmente.

#### **Ver registos de trabalhos:**

Para analisar um problema, pode ser útil rever as mensagens no registo de trabalhos. É possível ver um registo de trabalhos de várias formas diferentes.

O registo de [trabalhos](#page-57-0) contém as mensagens que foram registadas quando um trabalho foi executado. Pode rever estas mensagens para analisar os problemas. Existem várias maneiras de ver um registo de trabalhos. O modo como apresenta o registo de trabalhos depende de o trabalho ser terminado ou ainda estar em execução.

- v Para um trabalho que terminou, utilize o ecrã Trabalhar com Trabalhos de Utilizador.
	- 1. Escreva WRKUSRJOB em qualquer linha de comandos.
	- 2. Seleccione a opção 8 (Trabalhar com ficheiros em Spool) para o trabalho cujo registo pretende ver.
	- 3. Localize o ficheiro denominado QPJOBLOG no ecrã Trabalhar com Ficheiros em Spool.
	- 4. Escreva 5 (Ver) para o ver.
- v Para um trabalho ainda em execução, utilize o ecrã Trabalhar com Trabalhos de Utilizador.
	- 1. Escreva WRKUSRJOB em qualquer linha de comandos.
	- 2. Escreva 5 (Trabalhar com) para o trabalho cujo registo pretende ver.
	- 3. Escreva 10 (Ver registo de trabalhos, se estiver activo ou na fila de trabalhos) no ecrã Trabalhar com Trabalhos.
- v Para ver o registo de trabalhos para a sessão da estação de trabalho, utilize o comando Ver Registo de Trabalhos (DSPJOBLOG). Escreva DSPJOBLOG em qualquer linha de comandos.

### **Registos do histórico**

O registo do histórico é uma ferramenta que contém informações acerca do funcionamento do sistema e do estado do sistema.

<span id="page-60-0"></span>O registo do histórico controla as actividades de alto nível como, por exemplo, o início e a conclusão de trabalhos, as alterações ao estado do dispositivo, as mensagens do operador do sistema e as violações de segurança. As informações são registadas sob a forma de mensagens. Estas mensagens são armazenadas em ficheiros criados pelo sistema.

Os registos de histórico ajudam-no a controlar a actividade do sistema. Quando mantém um registo rigoroso do histórico, pode supervisionar actividades de sistema específicas que ajudam a analisar problemas. Os registos do histórico são diferentes dos registos de trabalhos. Os registos de trabalhos registam os acontecimentos sequenciais de um trabalho. Os registos do histórico registam algumas mensagens operacionais e de estado relacionadas com todos os trabalhos no sistema.

Pode iniciar a sua investigação de um problema vendo o registo do histórico e consultando, em seguida, um registo de trabalhos específico para obter mais detalhes.

#### **Conceitos relacionados**

"Registos de [trabalhos"](#page-57-0) na página 52

Cada trabalho executado no servidor tem um registo de trabalho associado que regista as actividades do trabalho.

#### **Tarefas relacionadas**

Ver o Registo de actividade do produto pararesolver problemas de comunicação

#### **Ver a lista de ficheiros de registo do histórico:**

Utilize o comando Ver Descrição de Objecto (DSPOBJD) para ver uma lista de ficheiros de registo do histórico.

Os ficheiros do registo do histórico são cópias de todas as mensagens que são enviadas à fila de mensagens QHST. Quando o tamanho do registo do histórico actual excede o limite de tamanho, o sistema cria um novo ficheiro. Os ficheiros residem na biblioteca QSYS e começam com as letras QHST, seguidas de um número. O formato que é utilizado é QHSTaadddn. aadddn representa a data da primeira mensagem existente no ficheiro, em que aa é o ano e ddd é o número sequencial do dia do ano (por exemplo, 1 de Fevereiro seria 032). O n que aparece no fim, é o número de sequência; este número de sequência apenas é acrescido quando é gerado mais do que um ficheiro QHST no mesmo dia.

Para ver a lista de registos do histórico e ver o respectivo conteúdo:

- 1. Escreva WRKF QHST\* em qualquer linha de comandos.
- 2. Seleccione a opção 5 para ver o conteúdo do ficheiro.
- **Nota:** O sistema copia as mensagens na fila de mensagens QHST para os ficheiros de registo do histórico e, em seguida, remove-os da fila de mensagens QHST. O comando DSPLOG utiliza os ficheiros de registo do histórico para mostrar as mensagens enviadas para a fila de mensagens QHST.

#### **Ver o conteúdo do registo do histórico, QHST:**

Controle as actividades do sistema visualizando o conteúdo do registo do histórico, QHST.

O QHST contém as anteriores mensagens de operador de sistema, estado do dispositivo, alterações ao estado de trabalhos e actividades de correcção temporária de programa guardadas como mensagens de sistema.

- 1. Para ver o conteúdo do registo do histórico QHST, escreva o comando Ver Registo (DSPLOG) na linha de comandos.
- 2. Para pedir o comando, seleccione F4.
- 3. Para ver apenas mensagens que foram registadas durante um certo tempo, especifique um período de tempo. Se não tiver especificado um período de tempo, o comando DSPLOG apresenta todas as mensagens disponíveis para esse dia.

#### <span id="page-61-0"></span>**Conceitos relacionados**

"Tipos de filas de [mensagens"](#page-53-0) na página 48 Pode utilizar várias filas do sistema para receber mensagens.

### **Registos de problemas**

Um registo de problemas é uma ferramenta útil para coordenar e rastrear todas as operações de gestão de problemas.

O registo de problemas num fornecedor de assistência contém registos de problemas criados como resultado de:

- v Alertas de entrada recebidos
- v Pedidos de assistência e encomendas de correcção temporária de programa (PTF) que foram recebidos
- v Problemas detectados pelo sistema local
- v Problemas detectados pelo utilizador local

Pode imprimir ou visualizar registos de erro dos trabalhos.

#### **Imprimir registos de erros:**

Se houver erros, pode ser útil imprimir o registo de erro.

O registo contém uma lista de erros que ocorreram no sistema. Ao rever estes erros, pode ser que consiga determinar a natureza do problema.

Para imprimir o registo de erros:

- 1. Escreva PRTERRLOG em qualquer linha de comandos e prima F4.
- 2. Escreva o valor de parâmetro para o tipo de informações de registo de erros que pretende imprimir. Por exemplo, pode especificar \*ALL para imprimir todos os códigos de erro ou especificar \*ALLSUM para imprimir um resumo do registo de erros.
- 3. Prima Enter. As informações do registo de erros são enviadas para a fila de saída que está identificada no perfil do utilizador.
- 4. Escreva GO ASSIST em qualquer linha de comandos para ver o menu Assistência de Operação do Sistema.
- 5. Escreva 10 (Iniciar impressão) no ecrã Trabalhar com Saída de Impressora para imprimir o registo de erros.

#### **Tarefas relacionadas**

"Ver registos de erros"

Se encontrou erros, pode ser útil imprimir o registo de erro. O registo de erros contém uma lista de erros que ocorreram no sistema.

#### **Ver registos de erros:**

Se encontrou erros, pode ser útil imprimir o registo de erro. O registo de erros contém uma lista de erros que ocorreram no sistema.

Ao rever estes erros, pode ser que consiga determinar a natureza do problema.

Para ver o registo de erros:

- 1. Escreva PRTERRLOG em qualquer linha de comando e prima F4.
- 2. Escreva o valor de parâmetro para o tipo de informações de registo de erros que pretende imprimir. Por exemplo, pode especificar \*ALL para imprimir todos os códigos de erro ou especificar \*ALLSUM para imprimir um resumo do registo de erros.
- <span id="page-62-0"></span>3. Prima Enter. As informações do registo de erros são enviadas para a fila de saída que está identificada no perfil do utilizador.
- 4. Escreva GO ASSIST em qualquer linha de comandos para ver o menu Assistência à Operação.
- 5. Procure o registo de erros perto do ou no fim da lista de saída de impressora no ecrã Trabalhar com Saída de Impressora.
- 6. Escreva 5 (Ver) para ver o saída de impressora.

Pode igualmente imprimir os registos de erros.

#### **Tarefas relacionadas**

["Imprimir](#page-61-0) registos de erros" na página 56 Se houver erros, pode ser útil imprimir o registo de erro.

# **Detalhes: comandos CL**

Existe uma série de comandos CL para a análise de problemas que podem ser usado quanto tiver problemas no sistema.

- v Utilize o comando Analisar Problema (ANZPRB) para analisar, criar registos de problemas ou comunicar problemas detectados pelo utilizador.
- v Utilise o comando Verificar Comunicações (VFYCMN) para verificar o equipamento de comunicações local ou remoto.
- v Utilize o comando Verificar Banda (VFYTAP) para iniciar procedimentos que verificam se a unidade de banda especificada está a funcionar.
- v Utilize o comando Trabalhar com Alertas (WRKALR) para analisar remotamente os problemas detectados pelo sistema.
- v Utilize o comando Trabalhar com Problemas (WRKPRB) para recolher mais informação acerca de um problema de forma a poder resolvê-lo ou comunicá-lo sem a ajuda de um técnico dos serviços de assistência.

#### **Informações relacionadas**

Localizador de comandos CL

### **Utilizar o comando Analisar Problema (ANZPRB)**

Utilizar o comando Analisar Problema (ANZPRB) para iniciar a análise de problema para problemas detectados pelo utilizador.

Um novo problema é aquele que é detectado ao utilizar o sistema e que não foi registado no registo de problemas. Um novo problema é também aquele que se encontra no registo de problemas com um estado de aberto. Quando a análise é concluída, os resultados são guardados no registo de problemas. Os resultados são utilizados para procurar correcções temporárias de programa (PTFs) para corrigir o problema ou para preparar um novo pedido de assistência se o problema não puder ser resolvido.

Para analisar um novo problema que não tenha sido registado no registo de problemas, proceda seguinte modo:

- 1. Escreva ANZPRB na linha de comandos.
- 2. Seleccione a opção que melhor corresponde ao problema listado no ecrã Analisar um Novo Problema. Uma série de passos guiá-lo-ão através da análise de problema. À medida que progride na análise de problema, o sistema constrói uma cadeia de sintomas baseada nas respostas.

**Nota:** Se encontrar o ecrã Análise de Problemas enquanto estiver a construir a cadeia de sintomas, contacte o seu fornecedor de assistência antes de continuar.

3. Quando concluir a análise de problema, as informações recolhidas são colocadas no registo de problemas.

#### **Conceitos relacionados**

["comandos](#page-34-0) de CL" na página 29

Pode usar os comandos de linguagem de controlo (CL) para a análise de problemas para ajudá-lo a gerir problemas com o sistema.

["Comunicar](#page-43-0) problemas detectados pelo sistema" na página 38

O registo de problemas do sistema permite-lhe ver uma lista de todos os problemas registados no sistema.

#### **Referências relacionadas**

Analisar Problema (ANZPRB)

#### **Analisar um problema com estado aberto:**

Para analisar um problema que foi registado no registo de problemas com um estado aberto, proceda do seguinte modo:

- 1. Escreva DSPMSG QSYSOPR em qualquer linha de comandos e prima a tecla Enter para ver as mensagens do operador do sistema.
	- v Se a mensagem estiver realçada, utilize a opção 5 (Ver detalhes e responder) para a mensagem. No ecrã Informação Adicional de Mensagem, prima F14 (Trabalhar com problema).
	- v Se a mensagem for seguida de um asterisco (\*), prima F14 (Trabalhar com problema) no ecrã Ver Mensagens.
- 2. Seleccione a opção 8 (Trabalhar com problema) e, em seguida, a opção 1 (Analisar problema). À medida que progride na análise de problema, o sistema constrói uma cadeia de sintomas baseada nas respostas.
- 3. Quando concluir a análise de problema, as informações recolhidas são colocadas no registo de problemas.

#### **Método adicional para analisar um problema com estado aberto:**

Pode também utilizar o seguinte método para analisar um problema com estado aberto no registo de problemas:

- 1. Escreva WRKPRB em qualquer linha de comandos.
- 2. Seleccione a opção 8 (Trabalhar com problemas) e depois a opção 1 (Analisar problema).

#### **Exemplos: comando Analisar Problema (ANZPRB):**

### **1º Exemplo: Ver o menu**

ANZPRB

Este comando apresenta o menu Analisar Problema.

### **2º Exemplo: Iniciar análise remota**

ANZPRB ANZTYPE(\*REMOTE)

Este comando mostra o ecrã que pede os restantes valores do comando. Depois de especificar os valores apropriados, é iniciada a análise remota.

### **3º Exemplo: Aceder ao sistema remoto com ID de utilizador e palavra-passe**

ANZPRB ANZTYPE(\*REMOTE) RCPNAME(RCH38377) USERID(JON) PASSWORD

Este comando mostra o ecrã que pede os restantes valores do comando. Depois de especificar os valores apropriados além dos que estão especificados no exemplo de comandos, é iniciada a análise remota.

# **4º Exemplo: A análise remota tem nível de segurança 10**

ANZPRB ANZTYPE(\*REMOTE) RCPNAME(RCH38377) USERID(JON)

Este comando é ligeiramente diferente do comando do exemplo precedente. É apresentado o mesmo ecrã de pedido de informações. Contudo, se não for especificada PALAVRA-PASSE (PASSWORD), o sistema assume que o sistema remoto tem um nível de segurança 10, isto é, não utiliza palavras-passe. Depois de especificar os valores apropriados além dos que estão especificados no exemplo de comandos, é iniciada a análise remota.

### **5º Exemplo: Ver menu**

#### ANZPRB ANZTYPE(\*MENU)

Este comando apresenta um menu que pede o tipo de análise que deseja efectuar. Os restantes parâmetros não são apresentados no ecrã.

### **6º Exemplo: Iniciar análise local**

```
ANZPRB ANZTYPE(*LOCAL)
```
Este comando inicia a análise no dispositivo local. Os restantes parâmetros não são apresentados no ecrã.

### **Utilizar o comando Verificar Comunicações (VFYCMN)**

O comando Verificar Comunicações (VFYCMN) permite verificar o equipamento de comunicações remoto ou local.

O ecrã de parâmetros permite seleccionar o sistema em que pretende verificar comunicações remotas.

- 1. Escreva VFYCMN em qualquer linha de comandos.
- 2. Prima F4 (Pedido de comando).

Dependendo da configuração do sistema, pode executar testes no equipamento de comunicações seguinte:

- $\cdot$  Cabo
- v Adaptador de entrada/saída (IOA)de comunicações
- v Rastreio de interface de comunicações
- Ligação
- Modem local
- Modem remoto
- v Ajuda para Determinação de Problemas de Ligação-2 (LPDA-2)

#### **Conceitos relacionados**

["comandos](#page-34-0) de CL" na página 29 Pode usar os comandos de linguagem de controlo (CL) para a análise de problemas para ajudá-lo a gerir problemas com o sistema.

#### **Referências relacionadas**

Verificar Comunicações (VFYCMN)

#### **Exemplos: comando Verificar Comunicações (VFYCMN):**

### **1º Exemplo: Apresentar o Ecrã Seleccionar uma Linha a Testar**

#### VFYCMN

Este comando apresenta o ecrã Seleccionar uma Linha a Testar.

### **2º Exemplo: Verificar um sistema remoto**

#### VFYCMN VFYTYPE(\*REMOTE)

Este comando apresenta o ecrã que pede os restantes valores do comando. Depois de especificar os valores apropriados, é iniciada a análise remota.

### **3º Exemplo: Aceder a um sistema remoto utilizando uma palavra-passe**

VFYCMN VFYTYPE(\*REMOTE) RCPNAME(RCH38377) USERID(JON) PASSWORD

Este comando apresenta o ecrã que pede os restantes valores do comando. Depois de especificar os valores apropriados além dos que estão especificados no exemplo de comandos, é iniciada a análise remota.

#### **4º Exemplo: Aceder a um sistema remoto sem palavra-passe**

VFYCMN VFYTYPE(\*REMOTE) RCPNAME(RCH38377) USERID(JON)

Este comando é semelhante ao exemplo precedente excepto no facto de o parâmetro PASSWORD não ser especificado. É apresentado o mesmo ecrã de pedido de informação, contudo, o sistema assume que o sistema remoto tem um nível de segurança de 10, isto é, não utiliza palavras-passe. Depois deste comando ser especificado é apresentado outro ecrã de pedido de informações. Depois do utilizador especificar os valores apropriados neste ecrã, é iniciada a análise remota.

### **5º Exemplo: Verificar um sistema local**

VFYCMN VFYTYPE(\*LOCAL)

Este comando inicia a análise no dispositivo local. Os restantes parâmetros não são apresentados no ecrã.

#### **Utilizar o comando Verificar Banda (VFYTAP)**

Utilize o comando Verificar Banda (VFYTAP) para iniciar procedimentos que verificam se a unidade de banda especificada está a funcionar.

### **Conceitos relacionados**

["comandos](#page-34-0) de CL" na página 29 Pode usar os comandos de linguagem de controlo (CL) para a análise de problemas para ajudá-lo a gerir problemas com o sistema.

#### **Referências relacionadas**

Verificar Banda (VFYTAP)

#### **Utilizar o comando Trabalhar com Alertas (WRKALR)**

Utilize o comando Trabalhar com Alertas (WRKALR) para analisar remotamente problemas detectados pelo sistema que fazem com que o pedido de assistência crie os alertas e os envie para o fornecedor de assistência.

Para analisar remotamente problemas detectados pelo sistema, siga os passos seguintes:

- 1. Escreva WRKALR em qualquer linha de comandos e prima a tecla Enter.
- 2. Prima F11 (Ver utilizador/grupo) para mostrar os IDs de problemas associados aos alertas.
- 3. Escreva 9 (Trabalhar com problema) na coluna Opç à frente do alerta que está associado ao problema que pretende analisar. Depois, prima Enter (ou prima F18 (Trabalhar com problema) para trabalhar com o registo de problemas).
- 4. Escreva 8 (Trabalhar com problema) na coluna Opç à frente do problema que pretende analisar.
- 5. Seleccione a opção 1 (Analisar problema) do menu Trabalhar com Problema.

#### <span id="page-66-0"></span>**Conceitos relacionados**

["comandos](#page-34-0) de CL" na página 29 Pode usar os comandos de linguagem de controlo (CL) para a análise de problemas para ajudá-lo a gerir problemas com o sistema.

#### **Referências relacionadas**

Trabalhar com Alertas (WRKALR)

#### **Exemplo: comando Trabalhar com Alertas (WRKALR):**

Escreva o seguinte comando:

#### WRKALR

- 1. Prima a tecla Enter.
- 2. Seleccione o alerta com que pretende trabalhar.
- 3. Utilize as diferentes opções no ecrã Trabalhar com Alertas para concluir a tarefa necessária.

### **Utilizar o comando Trabalhar com Problemas (WRKPRB)**

Com a análise de problemas, pode recolher mais informações sobre um problema para resolvê-lo ou comunicá-lo sem a ajuda de um fornecedor de assistência de hardware.

Pode executar a análise de problemas em mensagens destacadas (nível de assistência básico) ou colocar um asterisco (\*) à frente das mensagens (nível de assistência intermédio). Se não for apresentada nenhuma destas mensagens, pode ser porque não tem autorização para o comando Trabalhar com Problema (WRKPRB) ou porque a mensagem não suporta análises de problemas adicionais.

Para executar o comando Trabalhar com Problemas (WRKPRB) para as mensagens realçadas, siga os passos seguintes:

- 1. Seleccione a opção 5 (Ver detalhes e responder) para a mensagem
- 2. Prima F14 (Trabalhar com problema)

#### **Conceitos relacionados**

["comandos](#page-34-0) de CL" na página 29

Pode usar os comandos de linguagem de controlo (CL) para a análise de problemas para ajudá-lo a gerir problemas com o sistema.

#### **Tarefas relacionadas**

"Executar o comando Trabalhar com Problemas [\(WRKPRB\)"](#page-67-0) na página 62 Saiba como executar o comando Trabalhar com Problemas (WRKPRB) para mensagens com um asterisco.

#### **Referências relacionadas**

Trabalhar com Problemas (WRKPRB)

#### **Exemplos: comando Trabalhar com Problemas (WRKPRB):**

### **1º Exemplo: Ver Entradas com Estado ABERTO ou PREPARADO**

WRKPRB STATUS(\*OPENED \*READY) HDW(9347)

Este comando mostra o ecrã Trabalhar com Problemas. Listará apenas as entradas de problemas com um estado ABERTO ou PREPARADO, que identificam uma falha de dispositivo com o tipo 9347.

### **2º Exemplo: Ver Entradas de Problemas do Dia Actual**

```
WRKPRB PERIOD((*AVAIL *CURRENT))
```
<span id="page-67-0"></span>Este comando mostra o ecrã Trabalhar com Problemas. Listará todas as entradas de problemas que foram criadas no dia corrente.

### **3º Exemplo: Ver Lista de Problemas de Hardware**

WRKPRB SEV(1 2) HARDWARE(9347 001 10-7523489)

Este comando apresenta uma lista que contém problemas com o hardware especificado pelo utilizador. O utilizador especificou que o comando deverá rastrear os níveis de gravidade médios a elevados.

### **Executar o comando Trabalhar com Problemas (WRKPRB)**

Saiba como executar o comando Trabalhar com Problemas (WRKPRB) para mensagens com um asterisco.

Para executar o comando Trabalhar com Problemas (WRKPRB) para mensagens com asterisco, siga o procedimento seguinte:

- 1. Mova o cursor até à mensagem e prima F14. É apresentado o ecrã Informações Adicionais de Mensagem.
- 2. Prima a tecla F14 (Trabalhar com problema). No ecrã Trabalhar com Problema (WRKPRB), pode ver os detalhes do problema e trabalhar directamente com o problema.

#### **Tarefas relacionadas**

"Utilizar o comando Trabalhar com Problemas [\(WRKPRB\)"](#page-66-0) na página 61 Com a análise de problemas, pode recolher mais informações sobre um problema para resolvê-lo ou comunicá-lo sem a ajuda de um fornecedor de assistência de hardware.

# **Detalhes: Menus de tratamento de problemas**

Utilize os menus de tratamento de problemas para obter ajuda na análise de problemas.

A origem dos problemas do seu servidor pode estar nas seguintes áreas:

- v Trabalho ou programação
- v Rendimento do sistema
- Equipamento
- Comunicações
- Sistema remoto

Se tiver problemas com o sistema, utilize os seguintes menus de tratamento de problemas para ajudar a analisar problemas.

- v Utilize o menu GO NETPRB para problemas relacionados com as comunicações.
- v Utilize o menu GO NETWORK para gerir e utilizar as comunicações da rede.
- v Utilize o menu GO PROBLEM para trabalhar com problemas.
- v Utilize o menu GO PROBLEM2 para trabalhar com problemas de programação e de desempenho do sistema.
- v utilize o menu GO TECHHELP para trabalhar com problemas de funcionamento do sistema.
- v Utilize o menu GO USERHELP para saber como utilizar a ajuda e analisar problemas.

#### **Utilizar o menu GO NETPRB**

No menu tratamento de problemas de rede (NETPRB), é possível tratar problemas relacionados com comunicações.

Verificar se as ligações estão a funcionar adequadamente é um bom começo de investigação do problema.

Para aceder a este menu:

1. Escreva GO NETPRB em qualquer linha de comandos e prima Enter.

<span id="page-68-0"></span>2. Seleccione a opção de menu para a tarefa que pretende executar.

#### **Conceitos relacionados**

"Menus de tratamento de [problemas"](#page-35-0) na página 30

Utilize os menus de tratamento de problemas para obter ajuda na análise de problemas.

### **Utilizar o menu GO NETWORK**

No menu gestão de rede (NETWORK), pode gerir e utilizar comunicações de rede.

Muitas das opções neste menu são para o utilizador avançado, por exemplo, alguém responsável por uma rede de sistema. Outros menus de tratamento de problemas contêm opções que ajudam os utilizadores a encontrar problemas nas respectivas estações de trabalho ou em sistemas específicos numa única rede.

Para aceder a este menu:

- 1. Escreva GO NETWORK em qualquer linha de comandos e prima Enter.
- 2. Seleccione a opção de menu para a tarefa que pretende executar.

#### **Conceitos relacionados**

"Menus de tratamento de [problemas"](#page-35-0) na página 30 Utilize os menus de tratamento de problemas para obter ajuda na análise de problemas.

### **Utilizar o menu GO PROBLEM**

O menu de tratamento de problemas (PROBLEM) é o menu principal para trabalhar com problemas.

No menu de tratamento de problemas, pode analisar problemas, criar registos de problemas, ver registos de problemas e comunicar problemas ao fornecedor de assistência. Para além disso, pode verificar as filas de mensagens e o registo do histórico.

Para aceder a este menu:

- 1. Escreva GO PROBLEM em qualquer linha de comandos e prima Enter.
- 2. Seleccione a opção de menu para a tarefa que pretende executar.

#### **Conceitos relacionados**

"Menus de tratamento de [problemas"](#page-35-0) na página 30

Utilize os menus de tratamento de problemas para obter ajuda na análise de problemas.

#### **Tarefas relacionadas**

"Utilizar o menu GO PROBLEM2"

O segundo menu de tratamento de problemas (PROBLEM2) é uma extensão do menu PROBLEM.

#### **Utilizar o menu GO PROBLEM2**

O segundo menu de tratamento de problemas (PROBLEM2) é uma extensão do menu PROBLEM.

No menu PROBLEM, pode analisar problemas num nível geral. No menu PROBLEM2, pode executar tarefas que permitem trabalhar com problemas de programação e rendimento do sistema. Estas áreas requerem mais capacidades na resolução de problemas.

Para aceder a este menu:

- 1. Escreva GO PROBLEM2 em qualquer linha de comandos e prima Enter.
- 2. Seleccione a opção de menu para a tarefa que pretende executar.

#### **Conceitos relacionados**

"Menus de tratamento de [problemas"](#page-35-0) na página 30

Utilize os menus de tratamento de problemas para obter ajuda na análise de problemas.

#### **Tarefas relacionadas**

<span id="page-69-0"></span>"Utilizar o menu GO [PROBLEM"](#page-68-0) na página 63

O menu de tratamento de problemas (PROBLEM) é o menu principal para trabalhar com problemas.

### **Utilizar o menu GO TECHHELP**

Se encontrar problemas relacionados com o funcionamento do sistema, comece com o menu Tarefas de Assistência Técnica (TECHHELP).

Com as opções deste menu, poderá guardar as informações necessárias a fornecer a um técnico dos serviços de assistência para executar a análise de problemas. Também é possível fazer com que uma organização de assistência remota tenha acesso a uma estação de trabalho remota.

Para aceder a este menu:

- 1. Escreva GO TECHHELP em qualquer linha de comandos e prima Enter.
- 2. Seleccione a opção de menu para a tarefa que pretende executar.

#### **Conceitos relacionados**

"Menus de tratamento de [problemas"](#page-35-0) na página 30 Utilize os menus de tratamento de problemas para obter ajuda na análise de problemas.

### **Utilizar o menu GO USERHELP**

Este menu destina-se ao principiante que pretende aprender a utilizar a ajuda e necessita de ajuda para analisar problemas.

No menu de informações e tratamento de problemas (USERHELP), pode registar as informações sobre o sistema que ajudam a resolver problemas. Pode registar informações sobre um problema em particular utilizando a **opção 10** (Guardar informações para ajudar a resolver um problema). Note que a opção 10 cria um registo de problemas e vários ficheiros em Spool que podem ser úteis ao analisador.

Para aceder a este menu:

- 1. Escreva GO USERHELP em qualquer linha de comandos e prima Enter.
- 2. Seleccione a opção de menu para a tarefa que pretende executar.

#### **Conceitos relacionados**

"Menus de tratamento de [problemas"](#page-35-0) na página 30

Utilize os menus de tratamento de problemas para obter ajuda na análise de problemas.

# **Detalhes: Pedidos de correcção de erros em programas IBM (APARs)**

Pode utilizar os seguintes parâmetros para o comando APAR.

- **volid** O ID de volume de uma ou mais disquetes ou bandas onde pretende guardar as áreas de dados do sistema.
- **object** O membro de carregamento que contém o programa que causou a verificação do programa. O sistema coloca o membro de carregamento num ficheiro em disquete ou em banda denominado APARLOAD.
- **source** O membro de origem a partir do qual o programa foi criado. O sistema coloca o membro de origem num ficheiro em disquete ou em banda denominado APARSRCE.
- **proc** O membro do procedimento a partir do qual o programa foi chamado. O sistema coloca o membro do procedimento num ficheiro em disquete ou em banda denominado APARPROC.

**dumpfile**

O ficheiro que é criado por uma cópia da memória de tarefa. Especifique zero (0) se pretende copiar o ficheiro de cópia da memória mais recente. Se não especificar um nome de ficheiro e estiver a executar o procedimento APAR a partir de uma estação de visualização, será apresentado o estado de todos os ficheiros de cópia da memória. Pode optar por copiar um ou não copiar nenhum dos ficheiros. Se não especificar um nome de ficheiro e o procedimento APAR não estiver a ser executado a partir de uma estação de visualização, não será copiado nenhum ficheiro de cópia da memória para disquete ou banda.

Os ficheiros de cópia da memória são denominados #DUMP.nn no disco, em que nn é um número entre 00 e 99.

**S1** Indica que pretende utilizar a ranhura um da unidade de disquetes (o sistema 5360 tinha múltiplas ranhuras e o sistema 9402 modelo 236 apenas tem uma). No sistema 9402 Modelo 236, S1 é a única ranhura que é possível utilizar. Se não especificar um parâmetro, é assumida a S1.

**AUTO**

Especifica que pretende guardar automaticamente os resultados do procedimento APAR na ranhura seguinte numa unidade de disquetes com múltiplas ranhuras. Não é possível utilizar este parâmetro no sistema 9402 Modelo 236.

#### **NOAUTO**

Especifica que não pretende guardar automaticamente os resultados do procedimento APAR na ranhura seguinte numa unidade de disquetes com múltiplas ranhuras. Não é possível utilizar este parâmetro no sistema 9402 Modelo 236.

- **I1** Especifica que as informações recolhidas pelo procedimento APAR serão copiadas para disquete.
- **TC** Especifica que as informações recolhidas pelo procedimento APAR serão copiadas para o cartucho de banda de 1/4 de polegada instalado na unidade de banda. Se não for especificado nenhum parâmetro, é assumido TC.
- **T1** Especifica que as informações recolhidas pelo procedimento APAR serão copiadas para a bobina de banda de 1/2 de polegada instalada na unidade de bandas 1.
- **T2** Especifica que as informações recolhidas pelo procedimento APAR deverão ser copiadas para a bobina de banda de 1/2 polegada que está instalada na unidade de bandas 2.

#### **Conceitos relacionados**

"Utilizar pedidos de correcção de erros em [programas"](#page-36-0) na página 31

Um *pedido para correcção de erros em programas* (APAR) é um programa fornecido pela IBM que lhe permite criar um ficheiro em disquete ou em banda com informação do seu sistema para ajudar os técnicos do serviço de assistência de software a corrigirem problemas de programação.

# **Determinar as consolas principal ou alternativa**

Se a Consola de Operações foi configurada como consola principal, o sistema inicia a Consola de Operações.

Se a Consola de Operações não foi configurada, a consola principal é uma estação de trabalho ligada ao primeiro processador de entrada/saída (IOP) susceptível de suportar estações de trabalho.

Além da consola principal, o sistema pode atribuir até duas consolas alternativas. A primeira consola alternativa só pode ser a estação de trabalho TWINAX ligada ao mesmo IOP da consola principal. A segunda consola alternativa é uma estação de trabalho ligada ao IOP ou ao adaptador de entrada/saída (IOA) seguinte susceptível de suportar estações de trabalho.

O IOP que suporta a consola tem de estar no primeiro bus do sistema (bus 1).

Se a estação de trabalho não estiver correctamente ligada ao primeiro IOP susceptível de ligar-se a estações de trabalho, o sistema não vai atribuir uma consola principal. O sistema apresentará um código de referência no painel do operador. Além disso, se o modo do IPL (carregamento do programa inicial) estiver definido para Manual, o sistema parará.

Será abordada a informação seguinte:

v Requisitos da estação de trabalho para ser a consola principal

- v Localizar a consola principal quando o sistema está operacional
- v Localizar a consola principal quando o sistema está desligado

### **Requisitos da estação de trabalho para ser a consola principal**

Para ser a consola principal, a estação de trabalho tem de estar operacional e ter a porta e endereço correctos. Se a estação de trabalho for um PC, tem também de ter um programa de emulação activado na estação de trabalho.

Os requisitos da estação de trabalho são:

- v Estação de trabalho TWINAX Porta 0 Endereço 0
- v Estação de trabalho ASCII Porta 0
- PC ligado a um IOP ou IOA ASCII
	- Porta 0
	- Software de PC para emular um terminal 316x ou 3151
- PC ligado a um IOP TWINAX
	- Porta 0 Endereço 0
	- Software emulador 5250 activo no PC
- PC ligado a um IOA LocalTalk (6054)
	- Aplicação SNAps 5250 Versão 1.2 (ou superior)
- Consola susceptível de seleccionar em MacIntosh (IOA converte para Porta 0 Endereço 0)
- v PC ligado a um IOA de comunicações 2609, 2612, 2699 ou 2721
	- Consola de Acesso do Cliente ligada à porta P2 2609 ou 2612 (part number 46G0450 ou 46G0479), 2699 (part number 21H3779) ou 2721 (part number 44H7504)
	- Cabo da Consola de Operações ligado à 2609 ou 2612 (part number 97H7555), 2699 (part number 97H7556) ou 2721 (part number 97H7557) - emulação 5250 ou Rumba activa no PC

### **Localizar a consola principal quando o sistema está operacional**

Existem três métodos que pode usar para localizar a consola principal:

- v **Método 1**: Procure um ecrã de início de sessão com um DSP01 no canto superior direito.
- v **Método 2**: Se o nome de dispositivo (DSP01) para a consola foi alterado, pode verificar o nome do dispositivo da consola principal da seguinte forma:
	- 1. Escreva DSPCTLD QCTL em qualquer linha de comandos. É apresentado o ecrã Ver Descrição do Controlador.
	- 2. Localize o parâmetro do Nome do Recurso (como por exemplo CTL01) e registe-o.
	- 3. Insira PRTDEVADR rrrrr em qualquer linha de comandos, sendo rrrr o nome do recurso registado.

**Nota:** Os dados serão impressos se a impressora estiver activa.

#### v **Método 3**:

- 1. Insira STRSST em qualquer linha de comandos. É apresentado o ecrã Ferramentas de Serviço do Sistema.
- 2. Seleccione a **opção 1** (Iniciar uma ferramenta de serviço).
- 3. Seleccione a **opção 7** (Gestor de serviços de hardware).
- 4. Seleccione a **opção 2** (Recursos de hardware lógico).
- 5. Seleccione a **opção 1** (Recursos de bus do sistema). Em Recursos de Hardware Lógico no ecrã Bus do Sistema, o símbolo ″**<**″ indica o IOP a que a consola está ligada.
- 6. Utilize a **opção 9** (Recurso associado ao IOP e ver detalhes) para saber qual a localização do bus, quadro e placa do sistema.
## **Localizar a consola principal quando o sistema está desligado**

Utilize um dos métodos seguintes:

- v Ligue o sistema para o modo **Manual** e procure o ecrã IPL e Instalar Sistema.
- v Ligue o sistema para o modo **Normal** e procure DSP01 no ecrã de início de sessão.

**Nota:** O nome pode ter sido alterado. Consulte a secção Localizar consola principal quando o sistema está operacional para determinar o nome do ecrã.

# **Substituir a unidade de alimentação de bateria no Modelo 5xx e as unidades de expansão FC 507x e FC 508x**

Utilize este procedimento para remover ou substituir a unidade de alimentação de bateria no Modelo 5xx e as unidades de expansão FC 507x e FC 508x.

O part number para a unidade de alimentação de bateria é 86G8040.

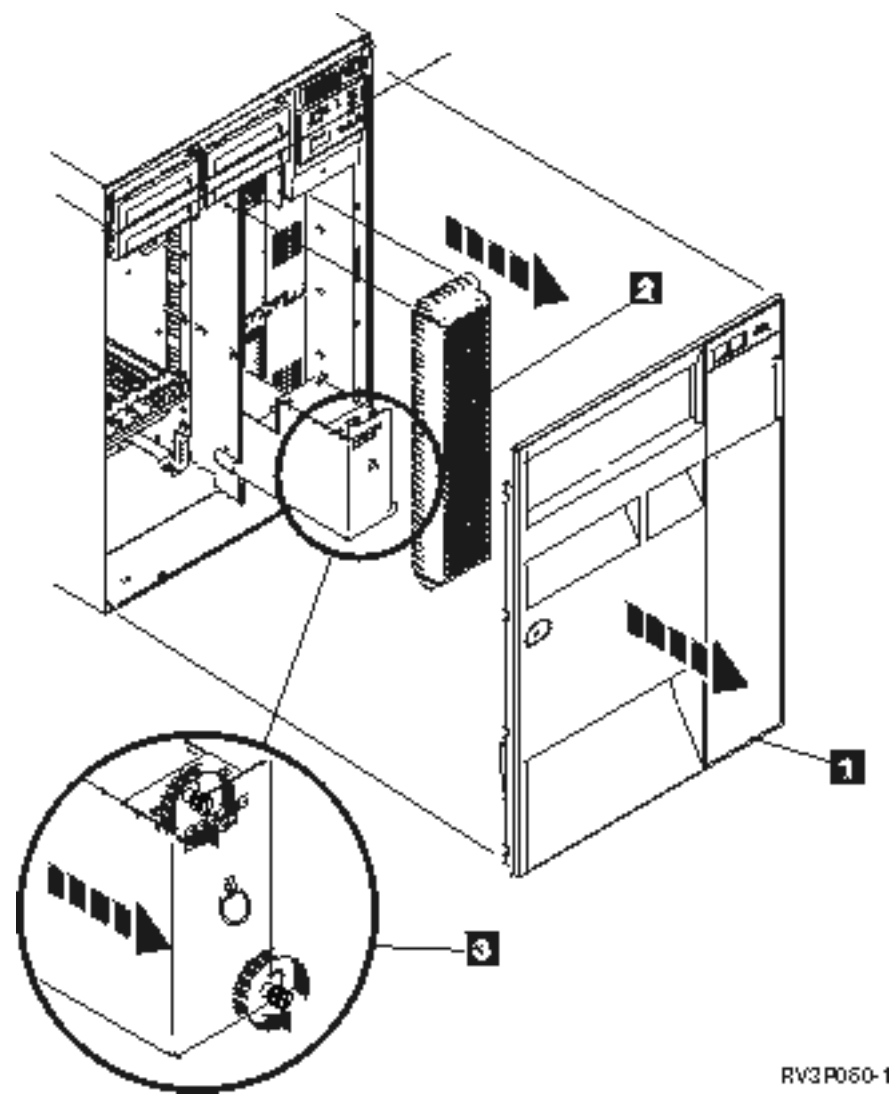

Figura 1. Remover a unidade de alimentação de bateria no Modelo 5xx e as unidades de expansão FC 507x e FC *508x.*

1. Não desligue o sistema.

- 2. Remova a cobertura frontal (veja **1** na Figura 2).
- 3. Retire e levante para remover o ecrã (veja **2** na Figura 2).

**Aviso:** Remover a unidade de alimentação de bateria enquanto o sistema está a funcionar a energia da bateria provocará uma falha no sistema e pode danificar a unidade de alimentação de bateria e o invólucro da placa.

4. Certifique-se de que o sistema não está a funcionar alimentado pela bateria. Como teste, assegure-se de que a consola aceita os comandos do sistema antes de remover a unidade de alimentação de bateria.

#### **CUIDADO:**

**Tenha cuidado a remover ou instalar esta parte ou unidade. Esta parte ou unidade é pesada, mas pesa menos do que 18 quilogramas (39,7 libras). (RSFTC201)**

- 5. Desaperte os parafusos e use as duas mãos para puxar a unidade de alimentação de bateria para fora (veja **3** na Figura 2).
- 6. Instale a unidade de alimentação de bateria, revertendo o processo de remoção.

**CUIDADO:**

**A bateria é de chumbo. Para evitar risco de explosão, não a queime. Troque apenas por uma parte aprovada pela IBM. Recicle ou deite fora a bateria em conformidade com as normas locais.**

**Nos Estados Unidos, a IBM tem um processo de recolha destas baterias. Para obter informações, contacte 1-800-426-4333. Se contactar, tenha à mão o número da parte da IBM para a unidade de bateria.**

# **Informação relacionada com o tema de detecção e resolução de problemas**

A lista seguinte contém os manuais iSeries e os IBM Redbooks (em formato PDF), assim como os tópicos do Information Center relacionados com o tema de detecção e correcção de problemas. Pode ver ou imprimir qualquer um dos PDFs.

## **Manuais**

- Manual Cópia de Segurança e Recuperação (cerca de 4000 KB)
- v Para mais informação acerca de como definir e trabalhar com mensagens, consulte o manual CL

Programming (cerca 5000 KB)

- Manual Local Device Configuration (cerca de 750 KB)
- Manual IBM Redbooks AS/400e Diagnostic Tools for System [Administrators](http://www.redbooks.ibm.com/abstracts/sg248253.html) (cerca de 4300 KB)

## **iSeries Information Center**

- v Localizador de comandos CL
- Common SRCs for software installation
- IPL SRC [finder](rzahbiplsrcfinder.htm)
- Logical partition SRC finder
- v Consulte Gerir os IDs de utilizador das ferramentas de serviço no documento **Segurança –> IDs de utilizador e palavras-passe das ferramentas de serviço**, para mais informação acerca de como alterar IDs de utilizador e palavras-passe das ferramentas de serviço.
- v Scenario: Message monitor no tópico Management Central

## **Guardar ficheiros PDF**

Para guardar um PDF na sua estação de trabalho para visualizar ou imprimir:

- 1. Faça clique com o botão direito do rato sobre o PDF no browser (clique com o botão direito do rato na ligação acima).
- 2. Seleccione a opção que guarda o PDF localmente.
- 3. Navegue para o directório onde pretende guardar o PDF.
- 4. Faça clique sobre **Guardar**.

## **Descarregar o Adobe Acrobat Reader**

- O Adobe Acrobat Reader é necessário para ver ou imprimir estes PDFs. Pode descarregar uma cópia |
- grátis deste programa no sítio da Web da [Adobe](http://www.adobe.com/products/acrobat/readstep.html) (www.adobe.com/products/acrobat/readstep.html) . |

# **Licença de código e informação de exclusões**

A IBM concede ao utilizador uma licença não exclusiva de copyright para utilizar todos os exemplos de código de programação a partir dos quais pode gerar uma função semelhante ajustada às suas necessidades específicas.

SUJEITOS A QUAISQUER GARANTIAS ESTATUTÁRIAS QUE NÃO POSSAM SER EXCLUÍDAS, A IBM, |

I OS SEUS PROGRAMADORES E FORNECEDORES NAO FAZEM GARANTIAS OU CONDIÇÕES DE

I QUALQUER ESPECIE, EXPLICITAS OU IMPLICITAS, INCLUINDO MAS NAO SE LIMITANDO AS

CONDIÇÕES OU GARANTIAS IMPLÍCITAS COMERCIALIZAÇÃO, ADEQUAÇÃO A UM |

DETERMINADO FIM E NÃO INFRACÇÃO, RELATIVAMENTE AO PROGRAMA E AO SUPORTE |

TÉCNICO, SE EXISTIR. |

EM NENHUMA CIRCUNSTÂNCIA A IBM OS SEUS PROGRAMADORES OU FORNECEDORES DE | PROGRAMAS SÃO RESPONSÁVEIS PELO SEGUINTE, AINDA QUE INFORMADOS DA SUA | POSSIBILIDADE: |

- 1. PERDA OU DANO DE DANOS; |
- 2. DANOS ESPECIAIS, INCIDENTAIS OU INDIRECTOS, OU QUALQUER DANO ECONÓMICO CONSEQUENCIAL; OU | |
- 3. LUCROS CESSANTES, PERDA DE NEGÓCIOS, RECEITAS, CLIENTELA OU POUPANÇAS ANTECIPADAS. | |

| ALGUMAS JURISDIÇÕES NÃO PERMITEM A EXCLUSÃO OU LIMITAÇÃO DE DANOS INCIDENTAIS **I OU CONSEQUENCIAIS, PELO QUE ALGUMAS OU TODAS ESTAS EXCLUSÕES OU LIMITAÇÕES** 

PODERÃO NÃO SER APLICÁVEIS AO SEU CASO. |

# **Apêndice. Avisos**

Estas informações foram desenvolvidas para produtos e serviços disponibilizados nos E.U.A.

A IBM poderá não disponibilizar os produtos, serviços ou funções mencionados neste documento em outros países. Consulte o representante local da IBM para informações sobre produtos e serviços actualmente disponíveis na sua área. As referências a um produto, programa ou serviço da IBM não implicam que só se deva utilizar esse produto, programa ou serviço da IBM. Qualquer produto, programa ou serviço funcionalmente equivalente e que não infrinja os direitos de propriedade intelectual da IBM poderá ser utilizado. Todavia, é da responsabilidade do utilizador avaliar e verificar o funcionamento de qualquer produto, programa ou serviço alheio à IBM.

A IBM poderá ter patentes ou pedidos de patente pendentes relativos a temáticas abordadas neste documento. O facto de este documento lhe ser fornecido não lhe confere nenhum direito sobre essas patentes. Poderá enviar pedidos de licença, por escrito, para:

IBM Director of Licensing IBM Corporation North Castle Drive Armonk, NY 10504-1785 E.U.A.

**O parágrafo seguinte não se aplica ao Reino Unido nem a qualquer outro país onde as respectivas cláusulas sejam incompatíveis com a lei local: A** INTERNATIONAL BUSINESS MACHINES CORPORATION FACULTA ESTA PUBLICAÇÃO " TAL COMO ESTÁ " SEM GARANTIAS DE QUALQUER TIPO, EXPRESSAS OU IMPLÍCITAS, INCLUINDO A TÍTULO MERAMENTE EXEMPLIFICATIVO, AS GARANTIAS IMPLÍCITAS DE NÃO INFRACÇÃO, COMERCIALIZAÇÃO OU ADEQUAÇÃO A DETERMINADO FIM. Existem estados que não permitem a renúncia de garantias expressas ou impressas em certas transacções, de modo que estas cláusulas podem não ser aplicáveis ao utilizador.

Estas informações podem conter imprecisões técnicas ou erros tipográficos. Estas informações são alteradas periodicamente; estas alterações serão incluídas em novas edições da publicação. A IBM poderá introduzir melhorias e/ou alterações em produto(s) e/ou programa(s) idos nesta publicação em qualquer altura e sem aviso prévio.

As referências contidas nestas informações relativas a sítios na Web alheios à IBM são facultadas a título de conveniência e não constituem de modo algum aprovação desses sítios na Web. Os materiais mencionados nesses sítios na Web não fazem parte dos materiais da IBM relativos ao presente produto, de modo que a utilização desses sítios na Web é da inteira responsabilidade do utilizador.

A IBM poderá utilizar ou distribuir informações facultadas pelo utilizador, no todo ou em parte, da forma que entender apropriada sem incorrer em qualquer obrigação para com o utilizador.

Os titulares de licenças deste programa que pretendam obter informações acerca do mesmo no intuito de fomentar: (i) intercâmbio de informação entre programas criados independentemente e outros programas (incluindo o presente) e (ii) a utilização mútua da informação trocada, devem contactar:

Companhia IBM Portuguesa, S.A. Edifício Office Oriente Rua do Mar da China, Lote 1.07.2.3 Parque das Nações 1990-039 Lisboa

As ditas informações poderão ser disponibilizadas, sujeitas a termos e condições, incluindo em alguns casos o pagamento de uma taxa.

O programa licenciado descrito neste documento e todo o material licenciado disponível para o programa | são fornecidos pela IBM nos termos das Condições Gerais IBM (IBM Customer Agreement), do Acordo de | Licença Internacional para Programas IBM (IPLA, IBM International Program License Agreement), do | Acordo de Licença para Código Máquina IBM (IBM License Agreement for Machine Code), ou de | qualquer acordo equivalente entre ambas as partes. |

Quaisquer dados sobre rendimento contidos neste documento foram determinados num ambiente controlado. Por conseguinte, os resultados obtidos noutros sistemas operativos podem variar de forma significativa. Algumas medições podem ter sido efectuadas em sistemas ao nível da programação e não existe qualquer garantia de que os resultados venham a ser os mesmos em sistemas disponíveis genericamente. Além disso, algumas medições podem ter sido estimadas por extrapolação. Os resultados reais podem variar. Os utilizadores deste documento devem verificar os dados que se aplicam ao ambiente específico com que trabalham.

As informações relativas a produtos alheios à IBM foram obtidas junto dos fornecedores desses produtos, dos anúncios de publicidade dos mesmos ou de outras fontes disponíveis publicamente. A IBM não testou tais produtos e não pode confirmar a exactidão do desempenho, a compatibilidade ou outras alegações relativas a produtos que lhe são alheios. Quaisquer perguntas sobre as capacidades de produtos alheios à IBM deverão ser endereçadas aos fornecedores desses produtos.

Todas as declarações relativas a projectos e intenções futuras da IBM estão sujeitas a alteração ou eliminação sem aviso prévio e representam meramente metas e objectivos.

Estas informações contêm exemplos de dados e relatórios utilizados em operações empresariais diárias. No intuito de as ilustrar o mais integralmente possível, os exemplos incluem nomes de pessoas, empresas, marcas e produtos. Todos estes nomes são fictícios, de modo que qualquer semelhança com nomes e moradas de empresas reais será mera coincidência.

#### LICENÇA DE COPYRIGHT:

Estas informações contêm programas de aplicações exemplo em linguagem de origem, a qual pretende ilustrar técnicas de programação em diversas plataformas operativas. Poderá copiar, modificar e distribuir estes programas exemplo sem qualquer pagamento à IBM, no intuito de desenvolver, utilizar, comercializar ou distribuir programas de aplicação conformes à interface de programação de aplicações relativa à plataforma operativa para a qual tais programas exemplo foram escritos. Estes exemplos não foram testados exaustivamente nem em todas as condições. Por conseguinte, a IBM não pode garantir a fiabilidade ou o funcionamento destes programas.

Cada cópia ou parte destes programas exemplo ou de trabalho deles derivado deverá incluir um aviso de direitos de autor como se segue:

©(nome da empresa) (ano). Existem partes deste código derivadas de Programas Exemplo da IBM Corp. © Copyright IBM Corp. \_introduza o(s) ano(s)\_. Todos os direitos reservados.

Se consultar estas informações em formato electrónico, as fotografias e ilustrações a cores poderão não ser apresentadas.

## **Informação sobre Interfaces de Programação**

Esta publicação (Detecção e Correcção de Problemas) documenta as Interfaces de Programação que se destinam a permitir que o cliente escreva programas para obter os serviços do i5/OS da IBM.

# **Marcas**

Os termos que se seguem são marcas registadas da International Business Machines Corporation nos Estados Unidos e/ou noutros países:

- AS/400e |
- e(logo)server |
- eServer |
- i5/OS |
- IBM |
- IBM (logótipo) |
- iSeries |
- Redbooks |
- xSeries |

Outros nomes de empresas, produtos e serviços podem ser marca registada de terceiros.

# **Termos e condições**

As permissões para o uso das presentes publicações são cedidas de acordo com os seguintes termos e condições.

**Uso pessoal:** O utilizador pode reproduzir estas publicações para uso pessoal e não comercial, desde que todos os avisos de propriedade sejam preservados. O utilizador não está autorizado a distribuir, exibir ou efectuar obras derivadas destas publicações, no seu todo ou em parte, sem o consentimento expresso da IBM.

**Uso comercial:** O utilizador pode reproduzir, distribuir e exibir estas publicações unicamente dentro da empresa a que pertencer e desde que todos os avisos de propriedade sejam preservados. O utilizador não está autorizado a efectuar obras derivadas destas publicações, a reproduzir, distribuir ou a exibi-las, no seu todo ou em parte, fora da empresa a que pertence, sem o consentimento expresso da IBM.

Salvo expressamente concedido nesta permissão, não são concedidas outras permissões, licenças ou direitos, expressos ou implícitos, relativamente às publicações ou a informação, dados, software ou qualquer outra propriedade intelectual nelas contida.

A IBM reserva o direito de retirar as permissões aqui concedidas sempre que, no seu entender, o uso das publicações seja prejudicial aos seus interesses ou, de acordo com a IBM, as instruções acima mencionadas não sejam devidamente respeitadas.

Não tem autorização para descarregar, exportar ou reexportar estas informações salvo em conformidade com leis e regulamentos aplicáveis, incluindo leis e regulamentos sobre exportação dos Estados Unidos.

A IBM NÃO GARANTE O CONTEÚDO DESTAS PUBLICAÇÕES. AS PUBLICAÇÕES SÃO FORNECIDAS ″TAL COMO ESTÁ″ (AS IS), SEM GARANTIA DE QUALQUER ESPÉCIE, EXPLÍCITA OU IMPLÍCITA, INCLUINDO MAS NÃO SE LIMITANDO ÀS GARANTIAS DE COMERCIALIZAÇÃO, NÃO INFRACÇÃO E ADEQUAÇÃO A UM DETERMINADO FIM.

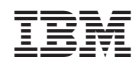